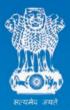

Ministry of Water Resources, River Development and Ganga Rejuvenation Government of India

## Command Area Development & Water Management Information System (CADWM-IS)

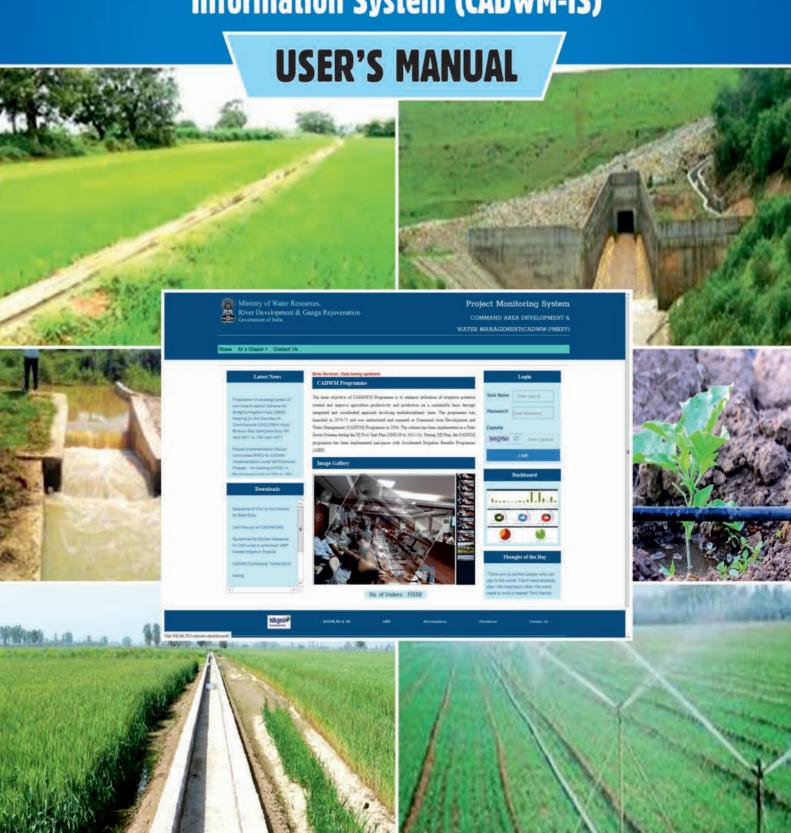

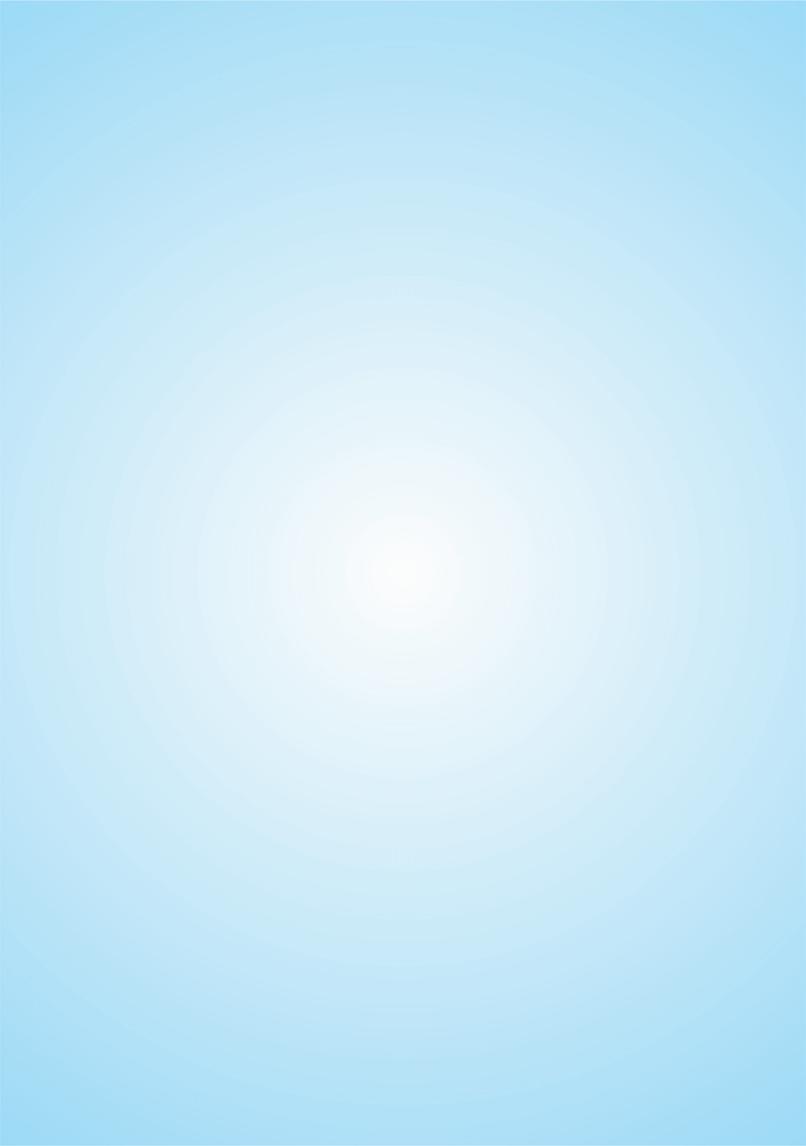

### Command Area Development & Water Management Information System (CADWM-IS)

#### - USER'S MANUAL -

#### **INDEX**

|   | S. No. |                | Description                                  | Page No.       |
|---|--------|----------------|----------------------------------------------|----------------|
|   |        | ·              | Introduction                                 | ı              |
| 1 |        |                | Menu Structure                               | 2-8            |
| 2 |        |                | Home Page                                    | 9-10           |
| 3 |        |                | At A Glance                                  | 11             |
|   | 3.1    |                | Dashboard                                    | 12-13          |
|   | 3.2    |                | CADWM Programme                              | 14             |
|   | 3.3    |                | Project Implementation Agencies              | 15             |
|   | 3.4    |                | Targeted Project                             | 16             |
|   | 3.5    |                | Photo Gallery                                | 17             |
| 4 |        |                | Login                                        | 18             |
| 5 |        |                | CA Release                                   | 19             |
|   | 5.1    |                | Generate Proposal                            | 20-23          |
|   | 5.2    |                | Recommend Proposal                           | 24-28          |
|   | 5.3    |                | Sanction Proposal                            | 29-32          |
|   | 5.4    |                | CA Release                                   | 33-34          |
|   | 5.5    |                | How to Reject Proposal                       | 35             |
| _ | 5.6    |                | How Application submitted could be tracked   | 35             |
| 6 |        |                | Project                                      | 36             |
|   | 6.1    |                | Project Details                              | 37-38          |
|   | 6.2    |                | Structural Interventions                     | 39             |
|   |        | 6.2.1          | On Farm Development Package                  | 40-45          |
|   |        | 6.2.2          | Micro Irrigation Package                     | 46-50          |
|   |        | 6.2.3          | Correction of System Deficiency Package      | 51-53          |
|   |        | 6.2.4          | Survey/Planning/Designing Package            | 54-55          |
|   |        | 6.2.5          | Combined Package                             | 56-58          |
|   | 6.3    | 421            | Non Structural Interventions                 | 59             |
|   |        | 6.3.1<br>6.3.2 | Water User Association                       | 60-65          |
|   |        | 6.3.3          | Distributary Committee  Social Facilitator   | 66-69<br>70-73 |
|   |        | 6.3.4          | Training Centre                              | 70-73<br>74-76 |
|   | 6.4    | 0.5.4          | Finance                                      | 77-70          |
|   | 0.4    | 6.4.1          | Structural Cost Menu                         | 77-81          |
|   |        | 6.4.2          | Non-Structural Cost Menu                     | 82             |
|   |        | 6.4.2.1        | WUA Cost Menu                                | 82-85          |
|   |        | 6.4.2.2        | Establishment Cost Menu                      | 86-87          |
|   |        | 6.4.3          | Cost Sharing                                 | 88-89          |
| 7 |        |                | Physical Progress                            | 90             |
|   | 7.1    |                | Structural Progress                          | 90-94          |
|   | 7.2    |                | Non Structural Progress                      | 95-104         |
|   | 7.3    |                | Monitoring Visit & Reporting                 | 105            |
|   |        | 7.3.I          | Monitoring Visit and Reporting Details       | 106            |
|   |        | 7.3.2          | Compliance of Monitoring Visit and Reporting | 107            |
| 8 |        |                | Financial Progress                           | 108            |
|   | 8.1    |                | Structural Financial Progress                | 108-109        |
|   | 8.2    |                | Non Structural Financial Progress            | 110            |
|   |        | 8.2.I          | WUA Financial Progress                       | 110-115        |
|   |        | 8.2.2          | Establishment Financial Progress             | 116-121        |
|   | 8.3    |                | CA Release Progress                          | 122-124        |
|   | 8.4    |                | Financial Audit                              | 125            |
|   |        | 8.4.1          | Financial Audit Details                      | 125-127        |
|   |        | 8.4.2          | Compliance of Audit Agency                   | 128-129        |
| 9 |        |                | Report                                       | 130            |
|   | 9.1    |                | Project Detail                               | 130            |

| S. No. |        | Description                                                      | Page No.       |
|--------|--------|------------------------------------------------------------------|----------------|
|        | 9.1.1  | Project List                                                     | 130            |
|        | 9.1.2  | Project wise Package list                                        | 131            |
|        | 9.1.3  | Project wise district list                                       | 132            |
|        | 9.1.4  | Project wise WUA List                                            | 133            |
|        | 9.1.5  | Project wise WUA social facilitator list                         | 134            |
|        | 9.1.6  | Project wise Training Institute list                             | 135            |
|        | 9.1.7  | Project wise distributary committee list                         | 136            |
|        | 9.1.8  | Project wise CCA UIP & TPC                                       | 137            |
|        | 9.1.9  | District wise CCA                                                | 138            |
|        | 9.1.10 | Outlet list                                                      | 139            |
| 9.2    |        | Structural Physical Progress                                     | 140            |
|        | 9.2.1  | Package wise customized Report                                   | 140-143        |
|        | 9.2.2  | Package wise year wise progress with Outlet progress             | 144            |
|        | 9.2.3  | Package wise year wise progress with Outlet Progress (FC & MI)   | 145            |
|        | 9.2.4  | Package Type and year wise Progress                              | 146            |
|        | 9.2.5  | Package Type and year wise Progress (FC & MI)                    | 147            |
|        | 9.2.6  | Package wise year wise Progress                                  | 148            |
| 9.3    |        | Outlet Report                                                    | 149            |
|        | 9.3.1  | Outlet Progress                                                  | 149            |
|        | 9.3.2  | Package Wise Outlet Progress                                     | 150            |
|        | 9.3.3  | Project Wise Outlet Progress                                     | 151            |
|        | 9.3.4  | Completed Outlet Report                                          | 152            |
| 9.4    | 9.3.5  | Project wise Package and Outlet Progress Summary                 | 153            |
| 7.4    | 9.4.1  | Non-Structural Physical Progress                                 | 154<br>154-158 |
|        | 9.4.1  | Non-Structural Physical Progress No. of WUA Created & Registered | 154-156        |
|        | 9.4.2  | State Wise WUA count Report                                      | 160            |
| 9.5    | 7.4.3  | Financial Progress                                               | 161            |
| 7.3    | 9.5.1  | Package wise financial customized Report                         | 161            |
|        | 9.5.2  | Package wise year wise report                                    | 162            |
|        | 9.5.3  | WUA wise financial customized Report                             | 163-164        |
|        | 9.5.4  | Establishment cost wise Financial Report                         | 165            |
|        | 9.5.5  | Package type & year wise structural financial Progress           | 166            |
|        | 9.5.6  | Project wise year wise financial Progress                        | 167            |
|        | 9.5.7  | Project wise year wise overall financial Progress                | 168            |
| 9.6    | 7.5.7  | CA Release                                                       | 169            |
| 7.0    | 9.6.1  | CA Release Progress Report                                       | 169            |
|        | 9.6.2  | CA Release Report (online)                                       | 170            |
|        | 9.6.3  | CA Release process Report                                        | 171            |
|        | 9.6.4  | Year wise CA Release Report Overall                              | 172            |
|        | 9.6.5  | State Project and year wise CA Released                          | 173            |
| 9.7    |        | Physical Monitoring                                              | 174            |
|        | 9.7.1  | Monitoring Visit & Compliance Count                              | 174-175        |
|        | 9.7.2  | No. Of Observation & Compliance Count                            | 176-177        |
| 9.8    |        | Financial Audit & Compliance                                     | 178            |
|        | 9.8.I  | Financial Audit & Compliance Report                              | 178-179        |
| 9.9    |        | Miscellaneous Report                                             | 180            |
|        | 9.9.1  | Last CCA Progress Entry                                          | 180            |
|        | 9.9.2  | Last Financial Progress Entry                                    | 181            |
|        | 9.9.3  | State Wise CCA Report                                            | 182            |
|        | 9.9.4  | State Wise Financial Report                                      | 183            |
|        | 9.9.5  | Physical Financial and WUA Status                                | 184            |
|        | 9.9.6  | Documents                                                        | 185-186        |
| 10     |        | Admin                                                            | 187            |
| 10.1   |        | Create User                                                      | 187-188        |
| 10.2   |        | User Profile                                                     | 188            |
| 10.3   |        | Change Password                                                  | 188            |
| 10.4   |        | Log History                                                      | 189            |
| 10.5   |        | Log Trail                                                        | 189            |

| S. No. | Description                     | Page No. |
|--------|---------------------------------|----------|
| 10.6   | Document and Photo              | 190      |
| 10.7   | Creation of Sub Project         | 190      |
| 10.8   | State and Project Nodal Details | 191      |
| 11     | Contacts                        | 191      |
| 12     | Logout                          | 192      |
|        | FAQ on CADWM-IS                 | 193-196  |

\*\*\*\*

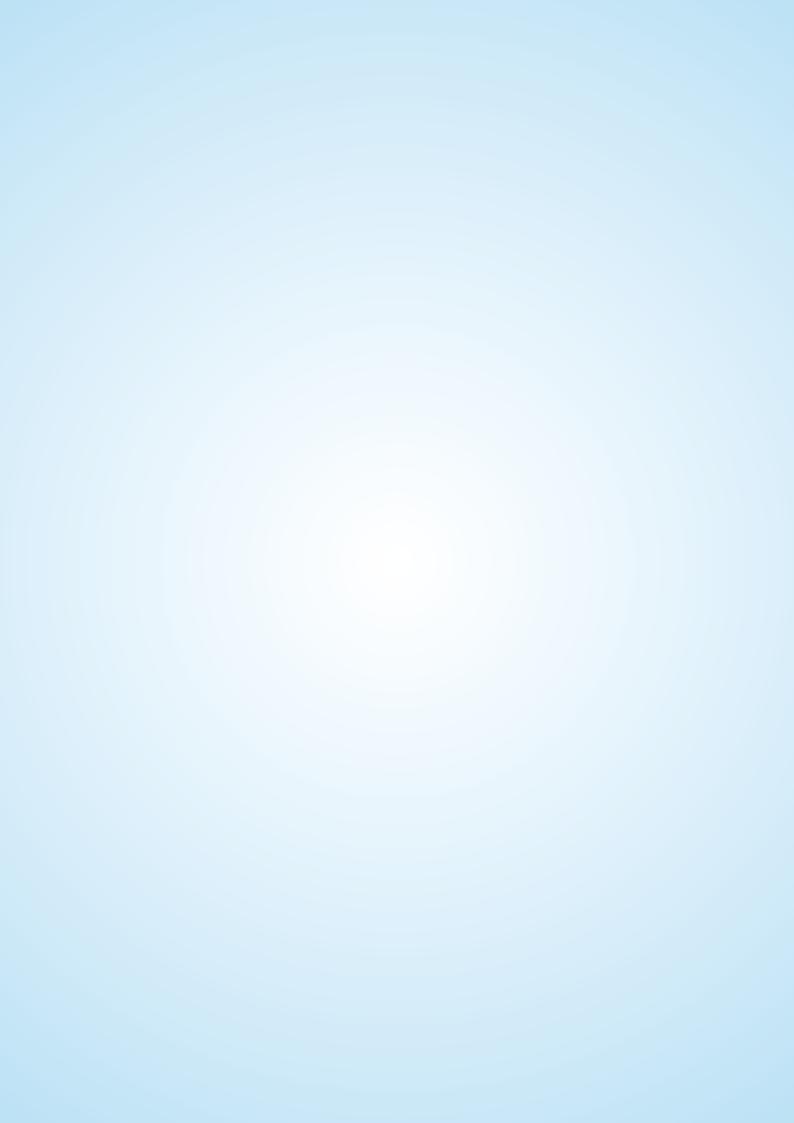

#### Introduction

The main objective of CAD & WM Programme is to enhance utilization of irrigation potential created and improve agriculture productivity and production on a sustainable basis through integrated and coordinated approach involving multidisciplinary team. The Programme was launched in 1974-75 and was restructured and renamed as CommandArea Development and Water Management (CADWM) Programme in 2004. The scheme has been implemented as a State Sector Scheme during the XI Five Year Plan (2008-09 to 2011-12). During XII Plan, the CAD & WM Programme has been implemented pari-passu with Accelerated Irrigation Benefits Programme (AIBP).

From 2016-17 CADWM programme has been restricted to implementation of CAD works of 99 prioritized AIBP projects

**Software Description:** This is Web-based software developed by NIC using Microsoft.NetTechnologies with SQL Server as the back end for capturing Data Photos and Document pertaining to CADWM Projects. The data can be fed by the Project Authorities as and when there is progress to enable the MoWR State Nodal to ascertain the status of both the physical and financial aspects on-line. The software can be accessed from cadwm.gov.in.

**Dashboard:** Graphical representation of the status of Physical / Financial/WUA progress. State wise/ Project wise CCA covered etc. are shown form the live data as Bar Chart Pie- Chart Line Diagram etc. there is a provision to drill-down some of them for Graphs showing detailed status. Data Card is also displayed showing the detailed status. Data Card is also displayed showing the contents of relevant Project wherever applicable.

**User Access Levels:** The Dashboard of CADWM-IS is open to the Public and is accessible without login credentials whereas the Data-entry can be carried out only by registered users for whom the User name and Password are provided by NIC....

**Platform Requirements:** Since the CADWM-IS Software is hosted on the Web, connectivity to Internet is mandatory

# Menu Structure

# Chart No. 1

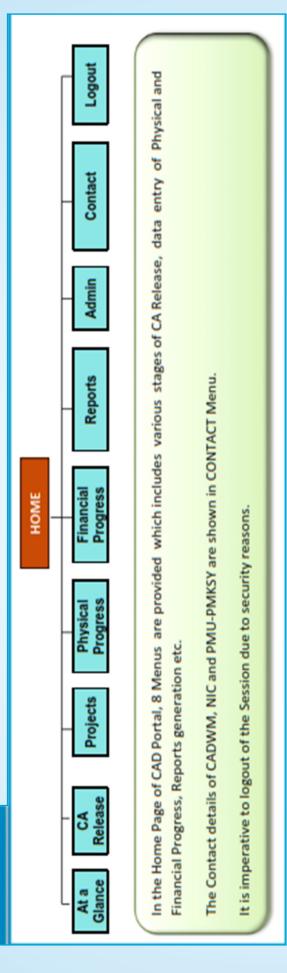

# Chart No. 2

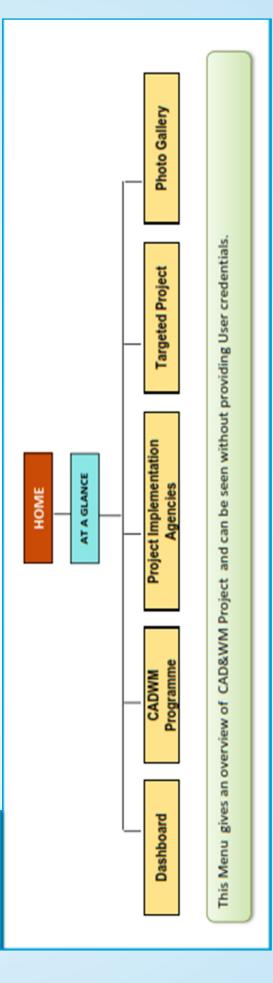

#### submitted can providing the Application The status of Application be tracked Track Proposals Various stages of CA Release viz. Proposal generation, Recommendation by CWC, Sanction by MoWR, Release by NWDA / on-line by No. NABARD for issuing the Application to NWDA will send disbursement is made by NWDA. Release Order, subsequent to which the CA Release S Sanction Proposal return the Proposal Sanction orders to for re-submission, NWDA, reject or The MoWR may as the case may either issue CA RELEASE HOME NABARD are provided in HOME->CA RELEASE Menu Recommend Proposal for re-submission, as CWC examines the return the Proposal Proposal and may the case may be. MoWR, reject or either forward to Generate Proposal generated by State forwarded to CWC Nodals and not by for further action. Project Nodals. Proposals are Chart No. 3 These are

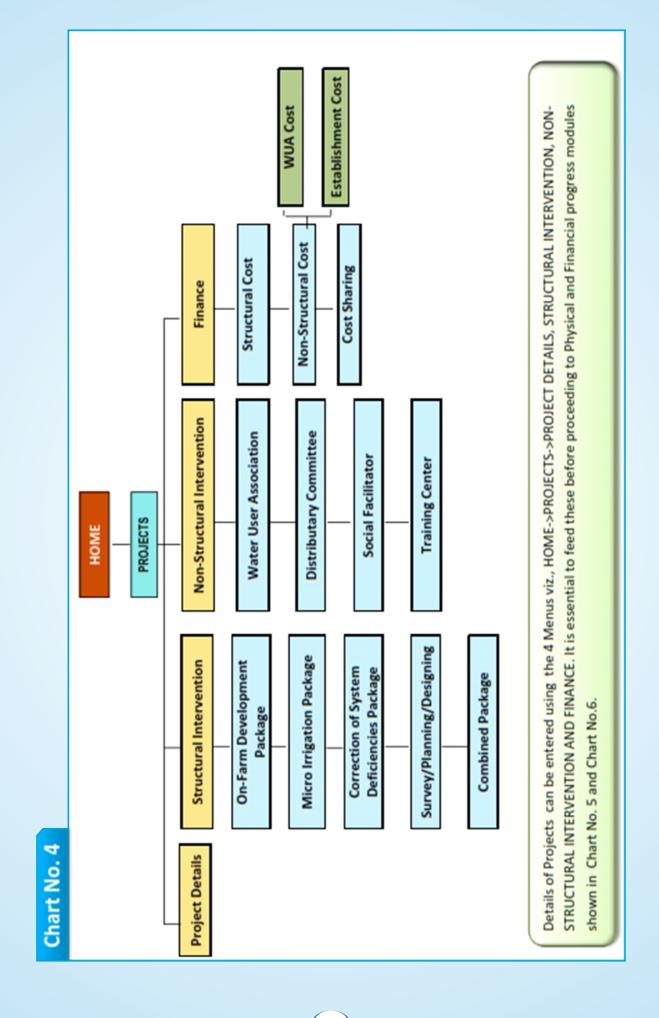

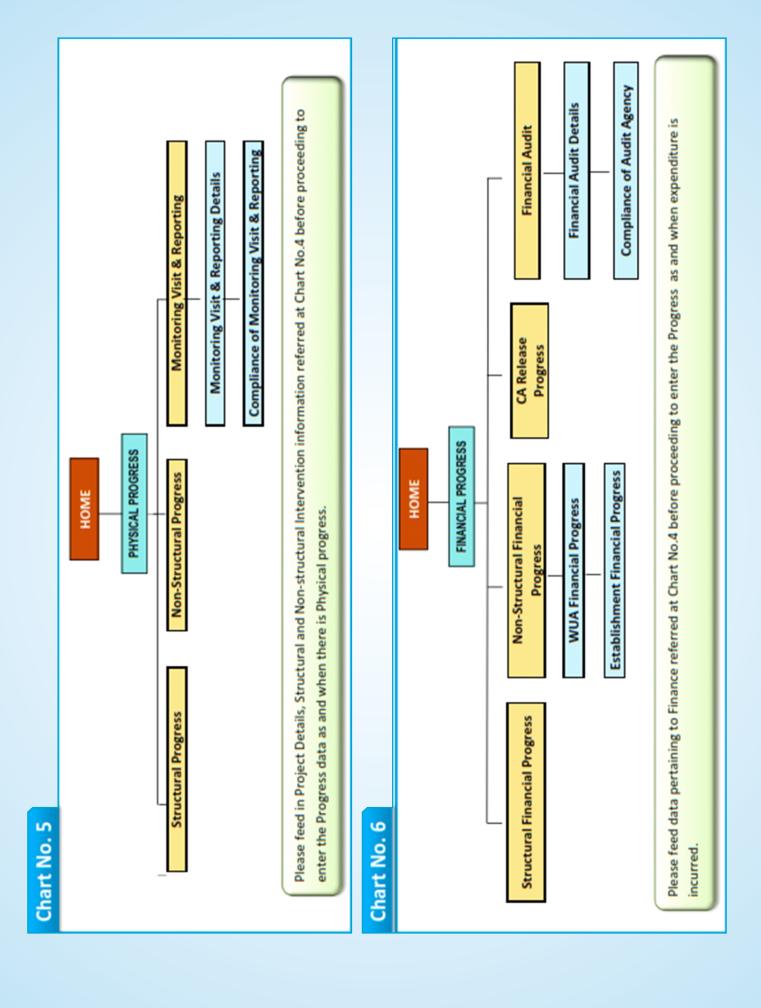

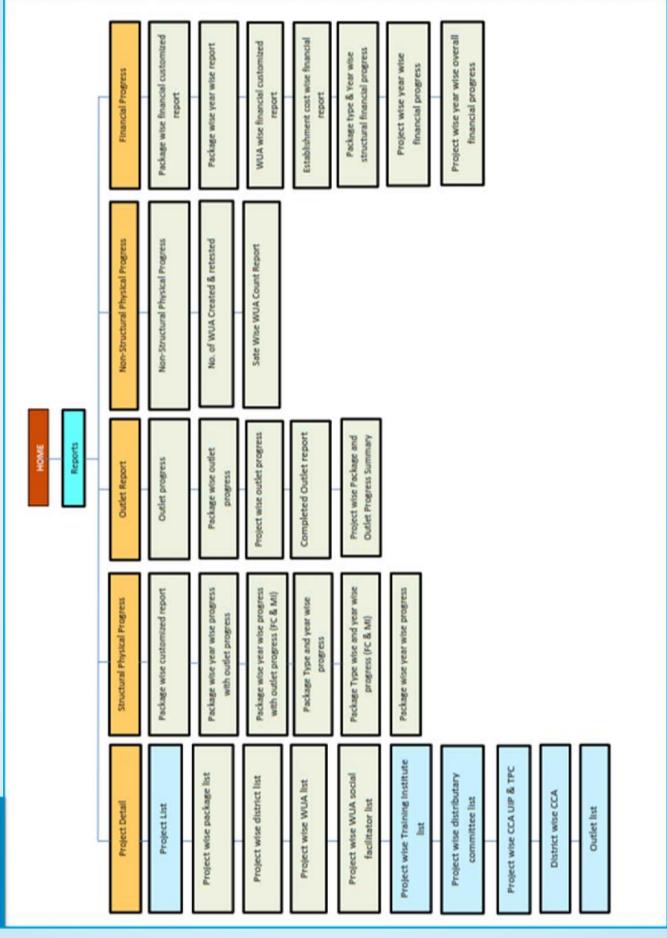

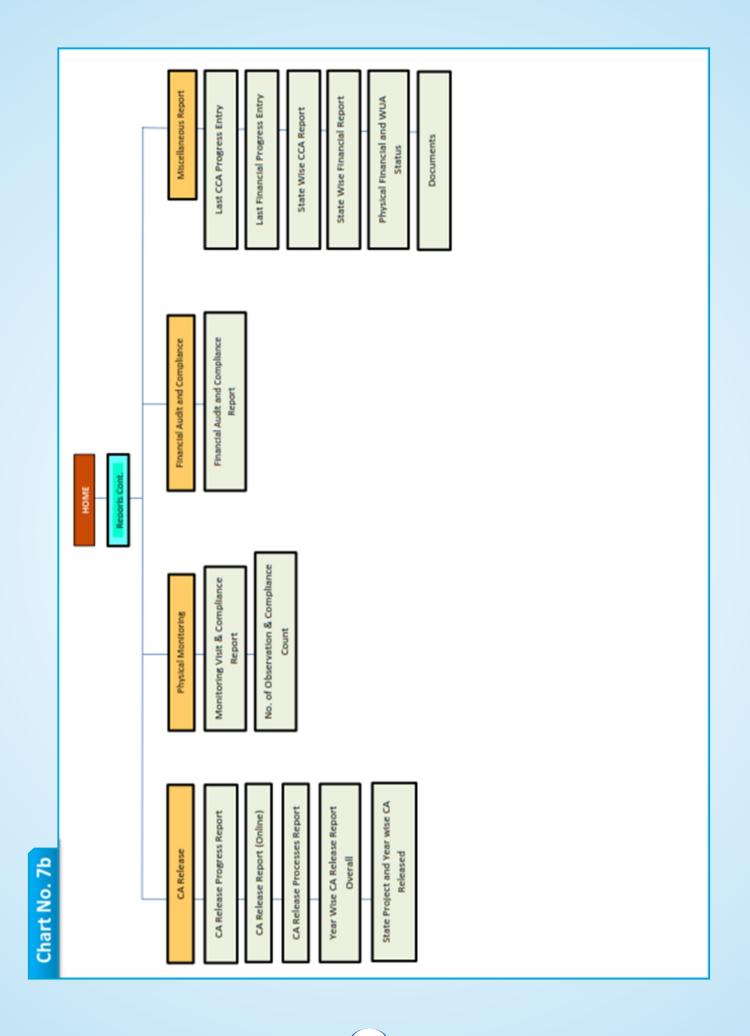

#### Chart No. 8

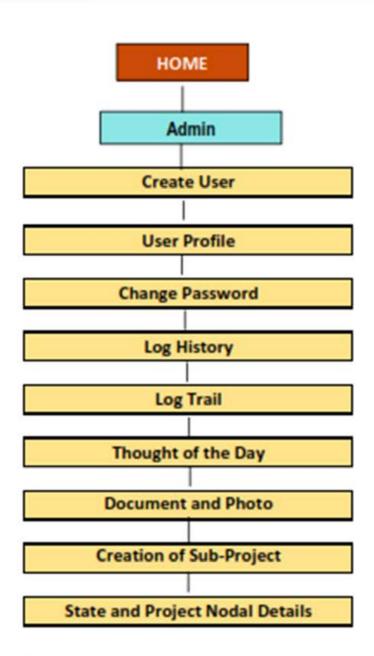

Users having Admin rights can perform various functions such as create Users, edit their Profiles, create Sub-Projects etc.

Documents and Photos pertaining to Projects can be uploaded from this Menu.

### 2 Home Page

The web-based software can be accessed from the URL,Pmksy-mowr.nic.in, http://cadwm.gov.in through a browser.The credentials to login such as User Name and Password are required along with the captcha to proceed.

#### Pmksy-Mowr.nic.in

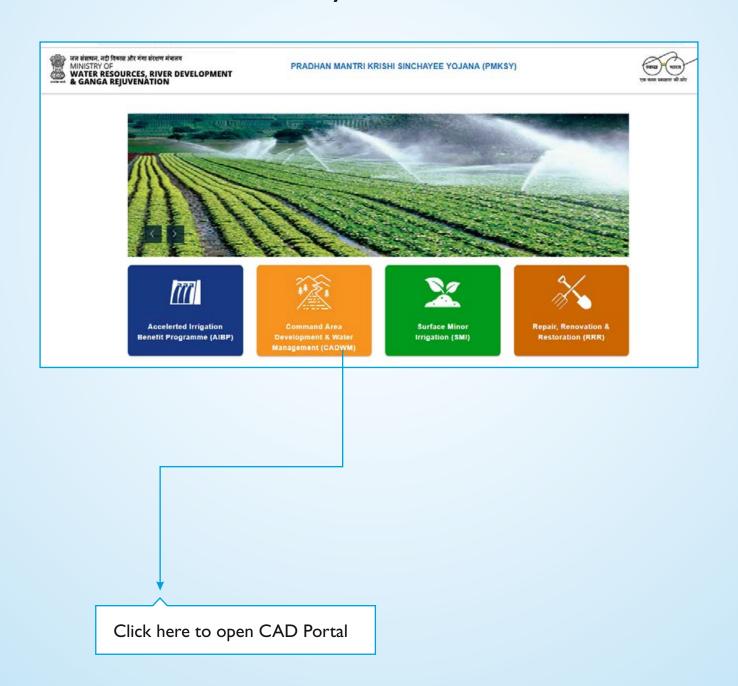

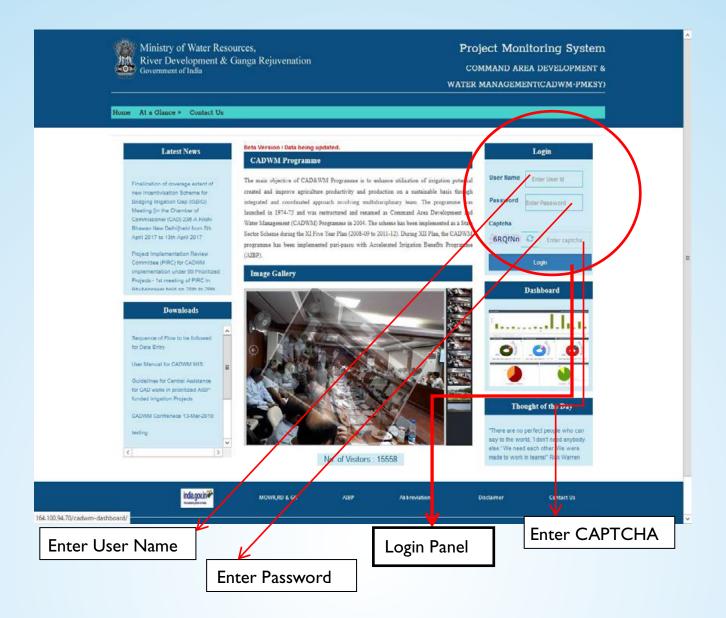

#### User roles provided are as follows:

- Project Level -> This User Role will be able to work with in the scope of his State and Project and can Add/Update/View details of a Project limited to his role only.
- 2) State Level -> This user can Add/Update/View details of all projects in a State and can add/update the Project level users.
- 3) Central Nodal -> User having this role can have access to monitoring visits and its observation with regard to multiple States.
- 4) Admin Level/Central Level -> User having this role (NIC) can Add/Update/View the entire application and can add all types of Users. State Level -> This user can Add/Update/View details of all projects in a State and can add/update the Project level users.
- 5) HQ-> For MOWR. HQ deals with CA Release.
- 6) PMU-> PMU for CA Release.
- 7) General-> Guest user only can view data however cannot edit/Add data.

#### At a Glance

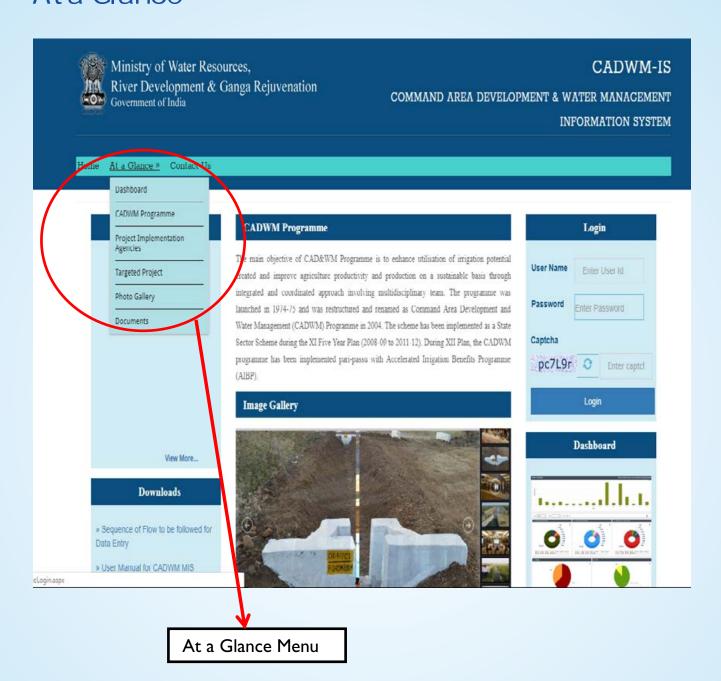

#### 3.1) Dashboard

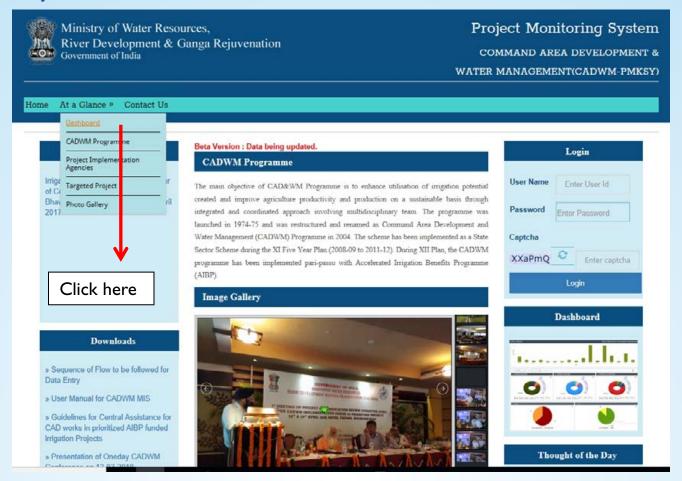

After clicking the Dashboard, State-wise Bar Chart will be displayed (as shown below). Click on the bar of the desired State to view the Project-wise details of Physical, Financial and WUA progress.

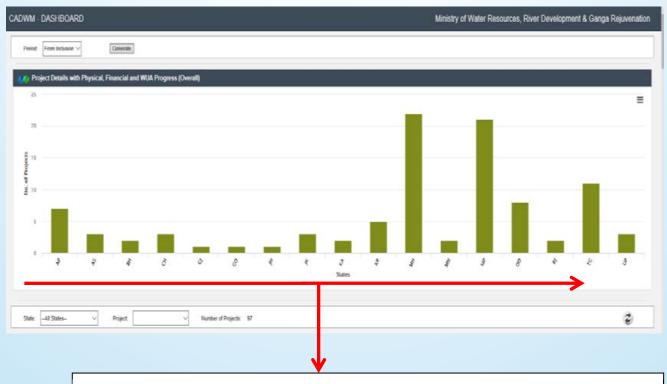

Click on the bar of the desired State to view the details of overall progress

After clicking the desired State Bar, the Project-wise Bar Chart will be displayed showing Physical, Financial and WUA progress of that particular State (as shown below). Click on the desired Progress Bar to view the progress and summary of the project.

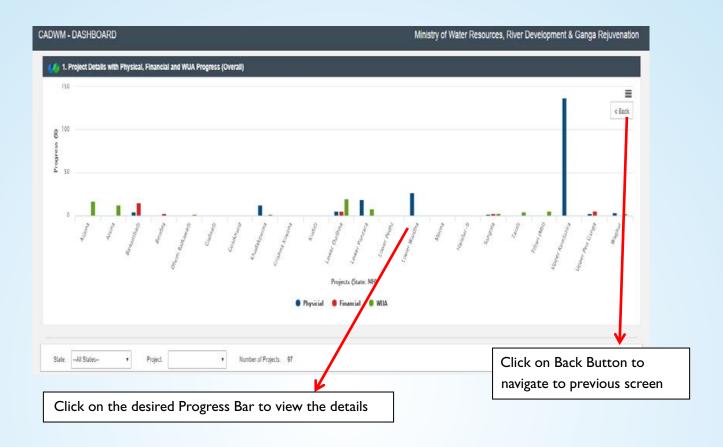

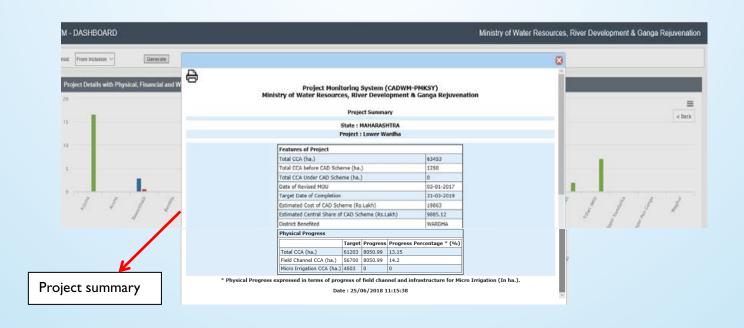

#### 3.2) CADWM Programme

The Objective and Components of CADWM Programme are displayed in brief.

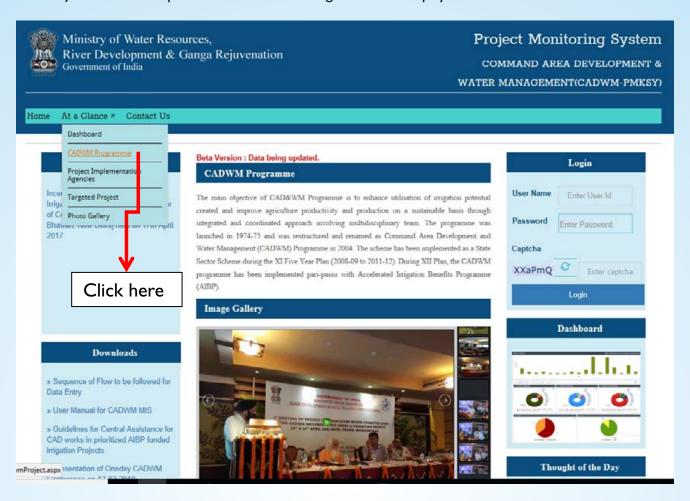

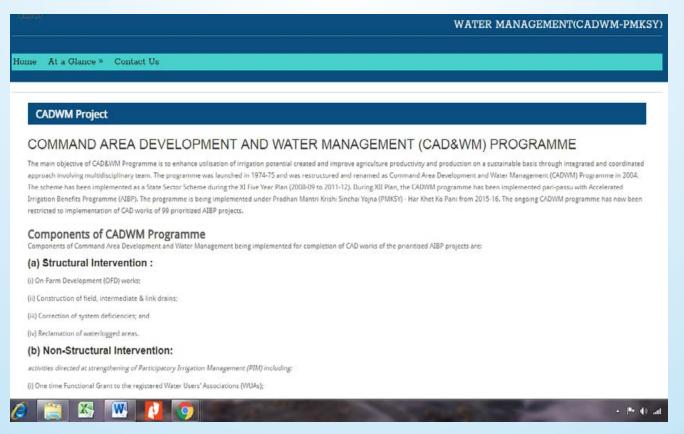

#### 3.3) Project Implementation Agencies:

The agencies responsible for implementing the CADWM program.

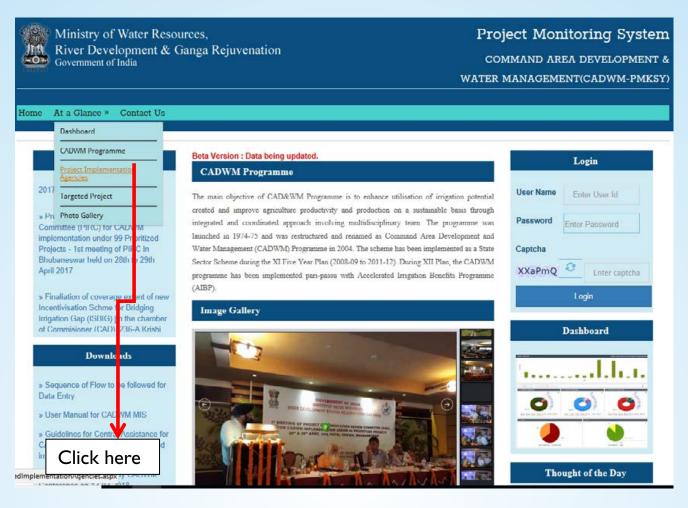

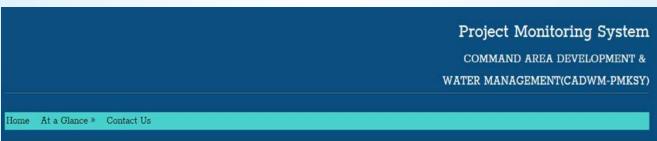

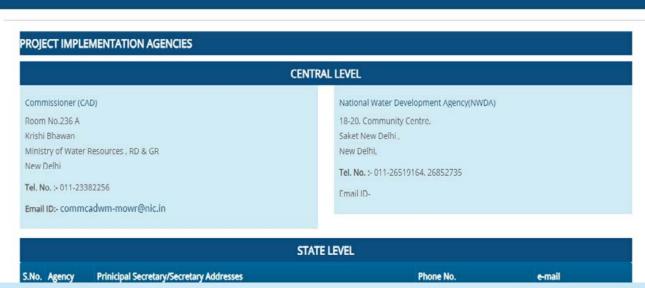

#### 3.4) Targeted Project

The list of projects of CADWM progress under PMKSY is listed.

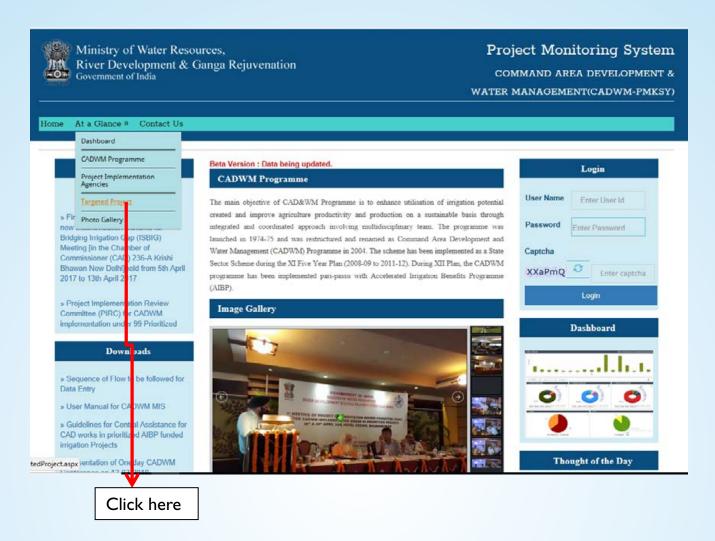

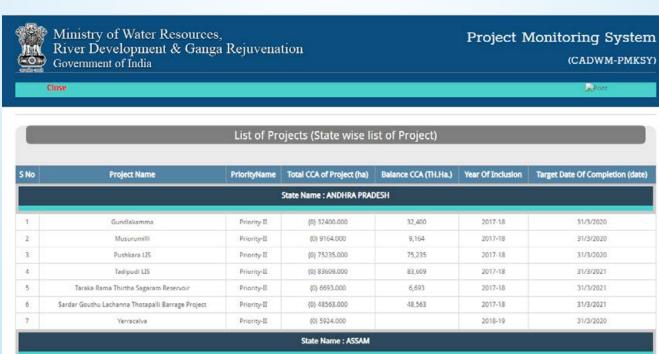

#### 3.5) Photo Gallery:

The Photograph of the events held at central/state /Project level can be viewed here

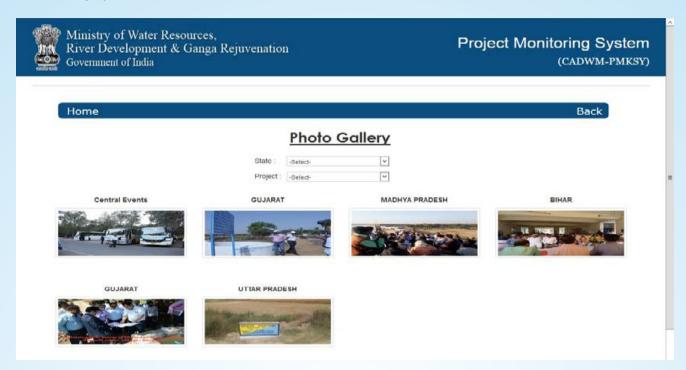

#### Contact Us: The details of CADWM wing, NIC and PMU team can be obtained from this screen

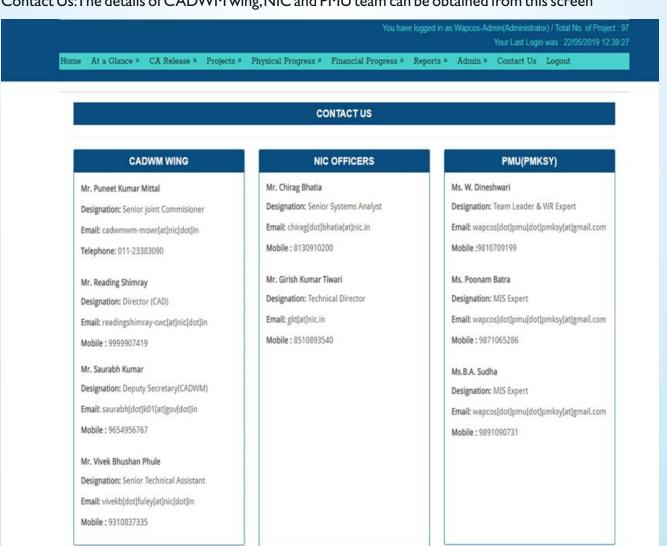

4

#### Login

Please provide the necessary credentials to login and type the CAPTCHA code to proceed with data entry of Physical / Financial progress, to view Reports and upload photos, documents etc.

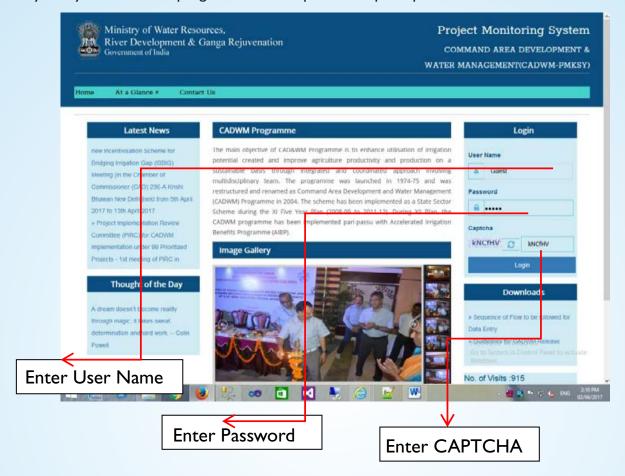

Specimen: After Login

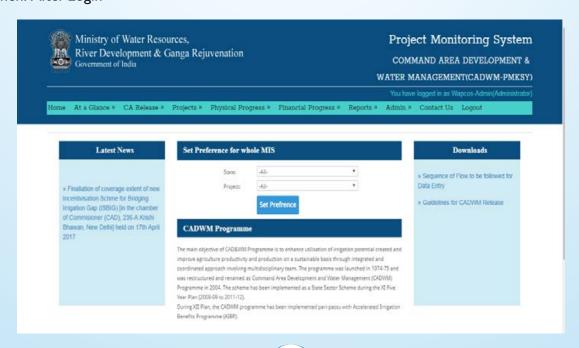

# CA Release

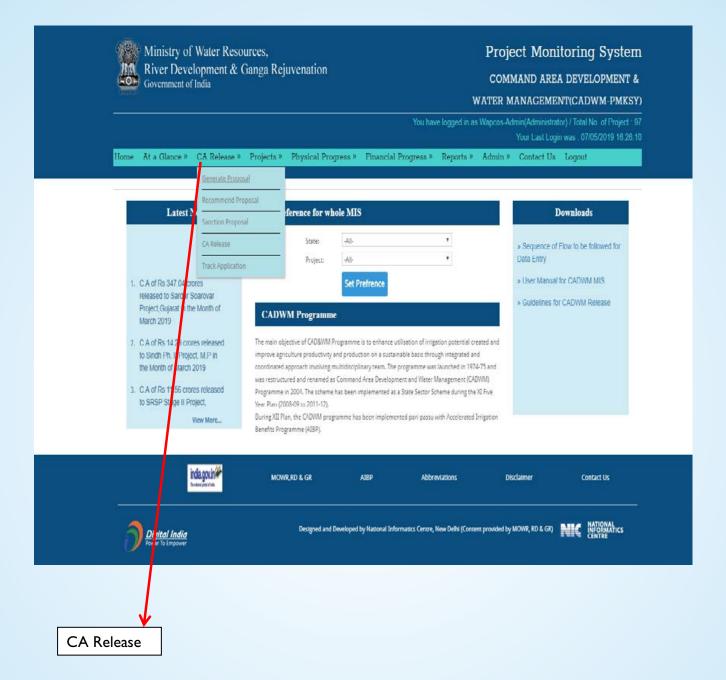

#### 5.1) Generate Proposal Menu

CA release proposal can only be generated by state Nodal officer. The proposal is forwarded to concerned CWC regional offices.

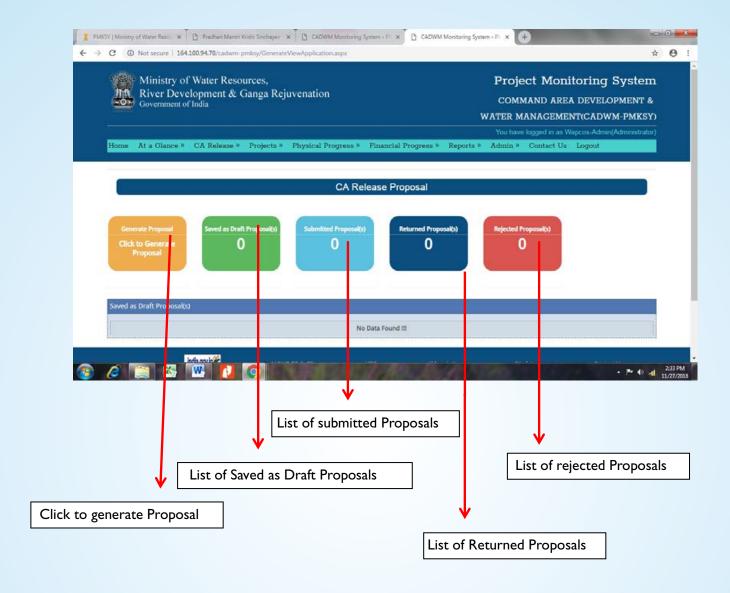

#### Generate Proposal Process

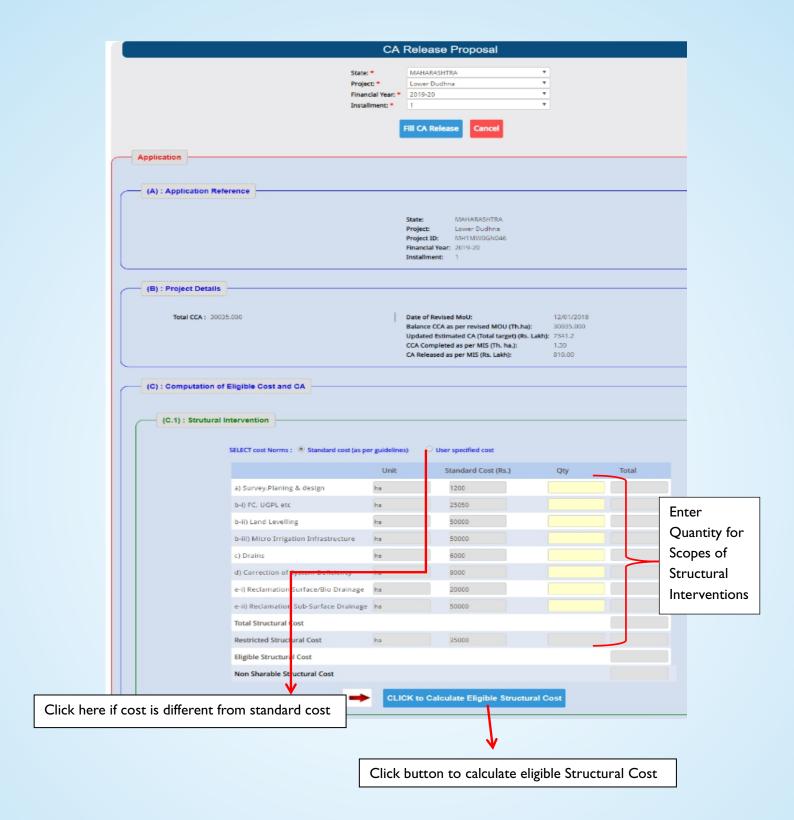

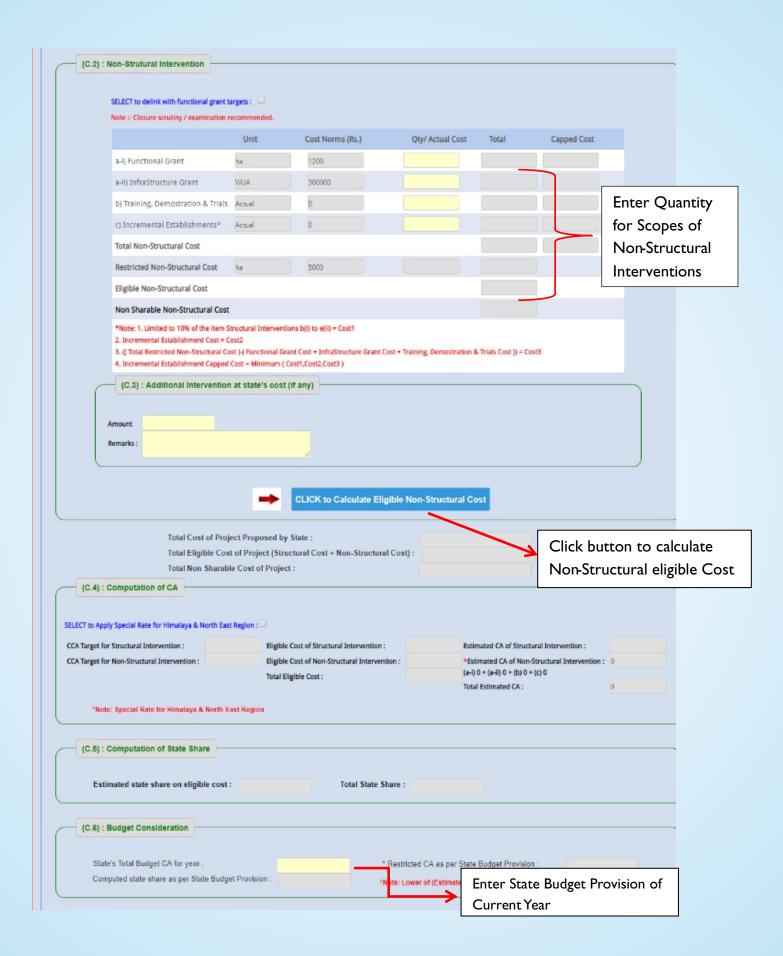

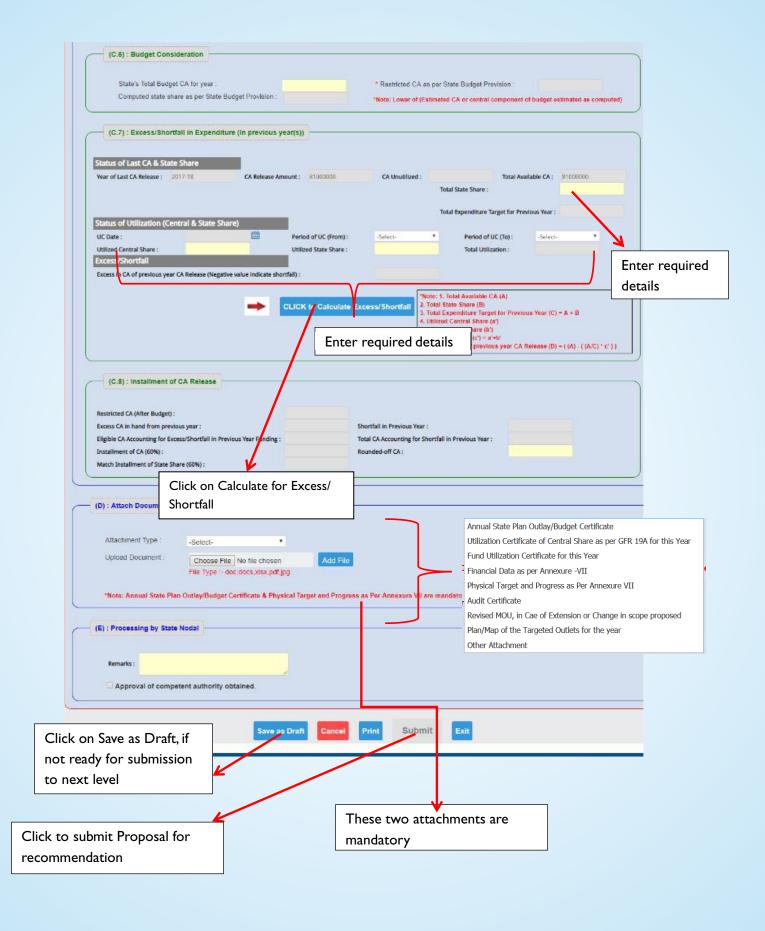

#### **5.2) Recommended Proposal**

This option is available to CWC Regional officers only to recommend a proposal and forward the same to Ministry of WR, RD& GR for further processing. The proposal can also be rejected and returned to state nodal.

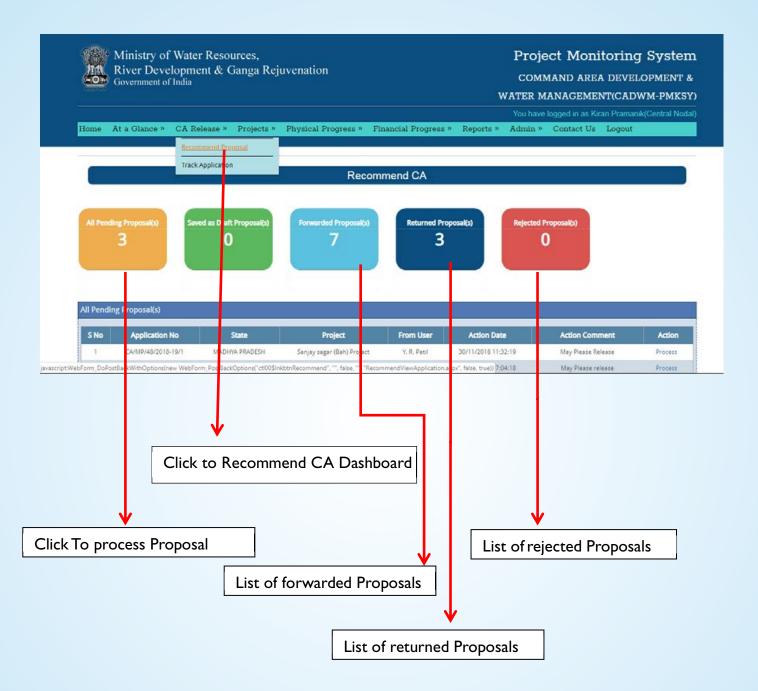

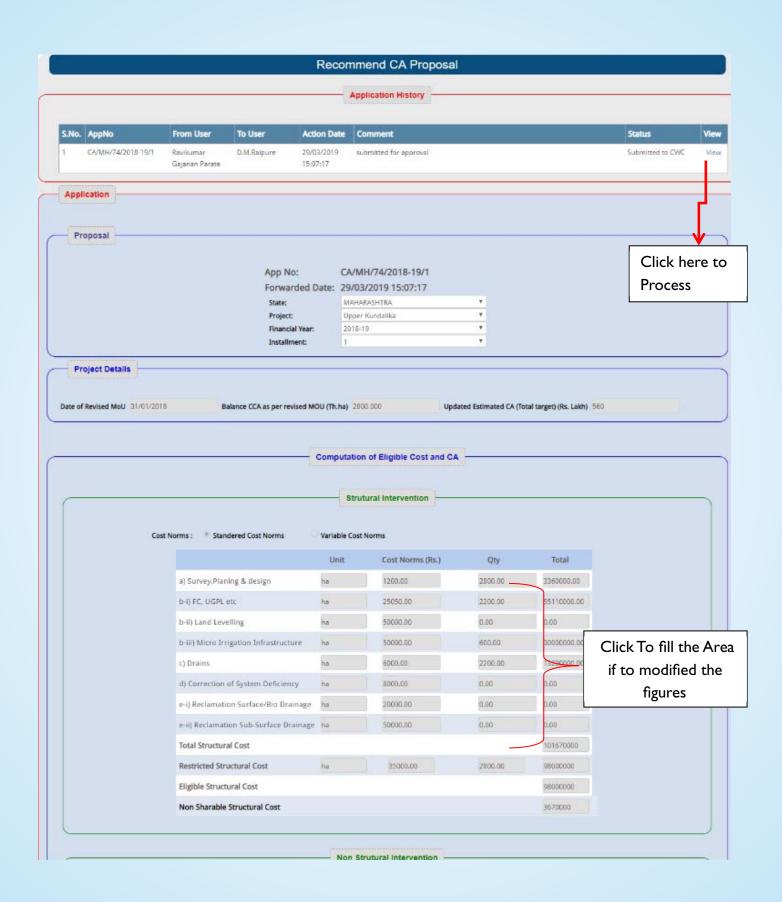

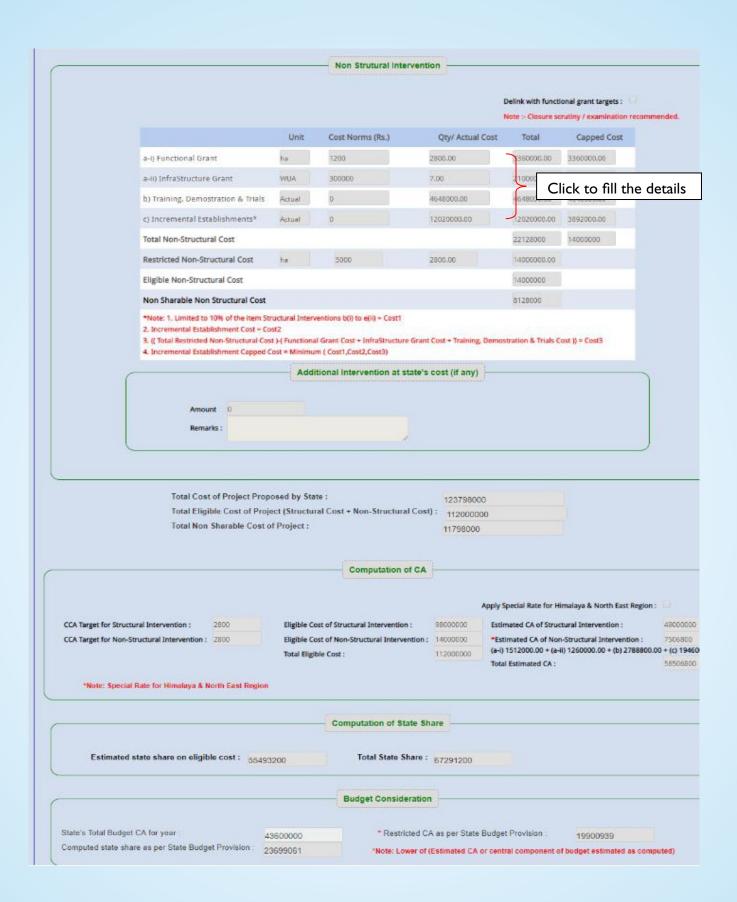

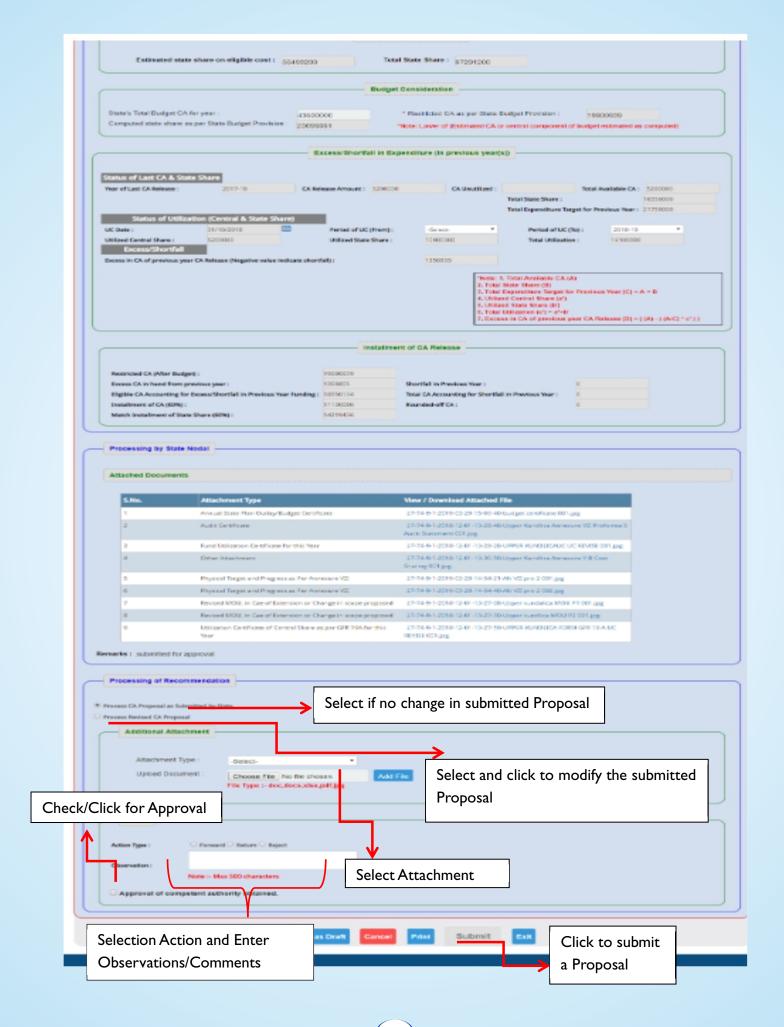

#### **Recommended/Forwarded CA Proposal**

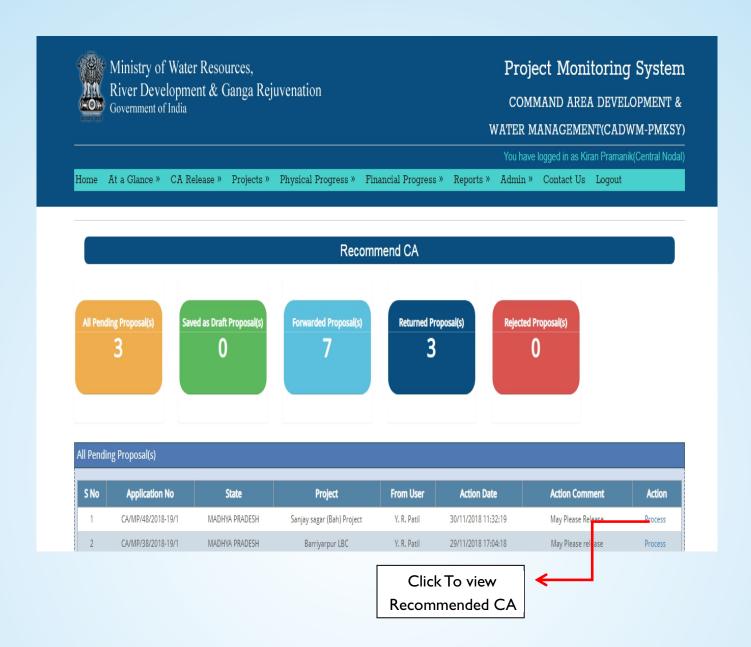

#### 5.3) Sanction Proposal

This option is available to CADWMWing (Ministry of WR, RD& GR) officers only.

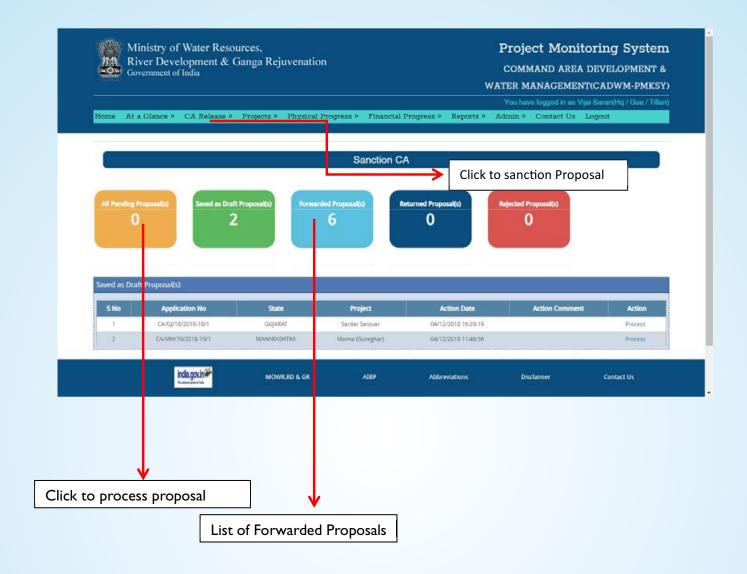

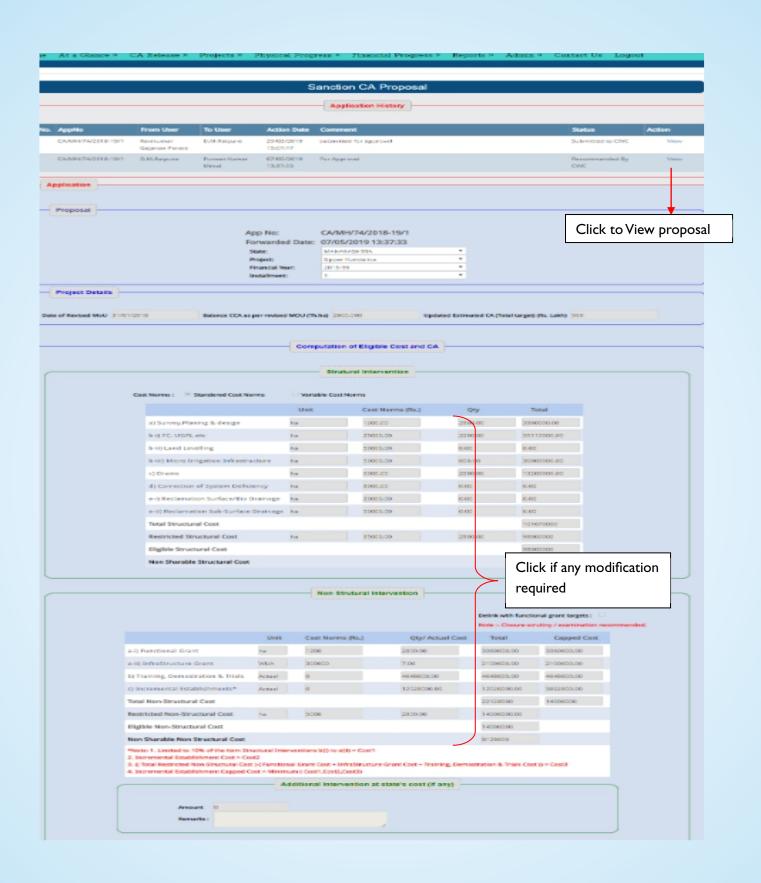

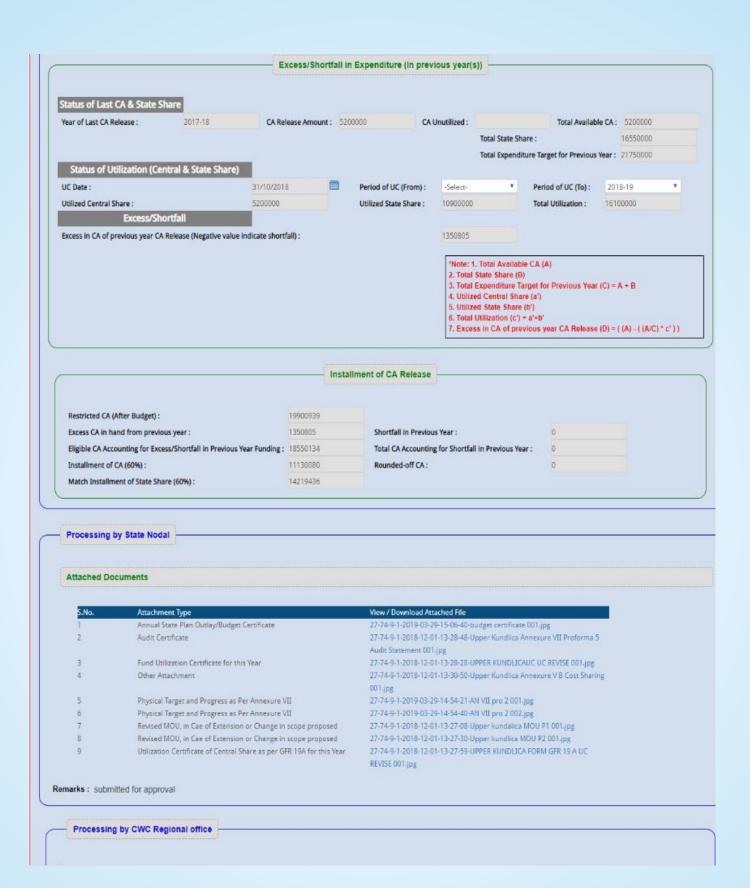

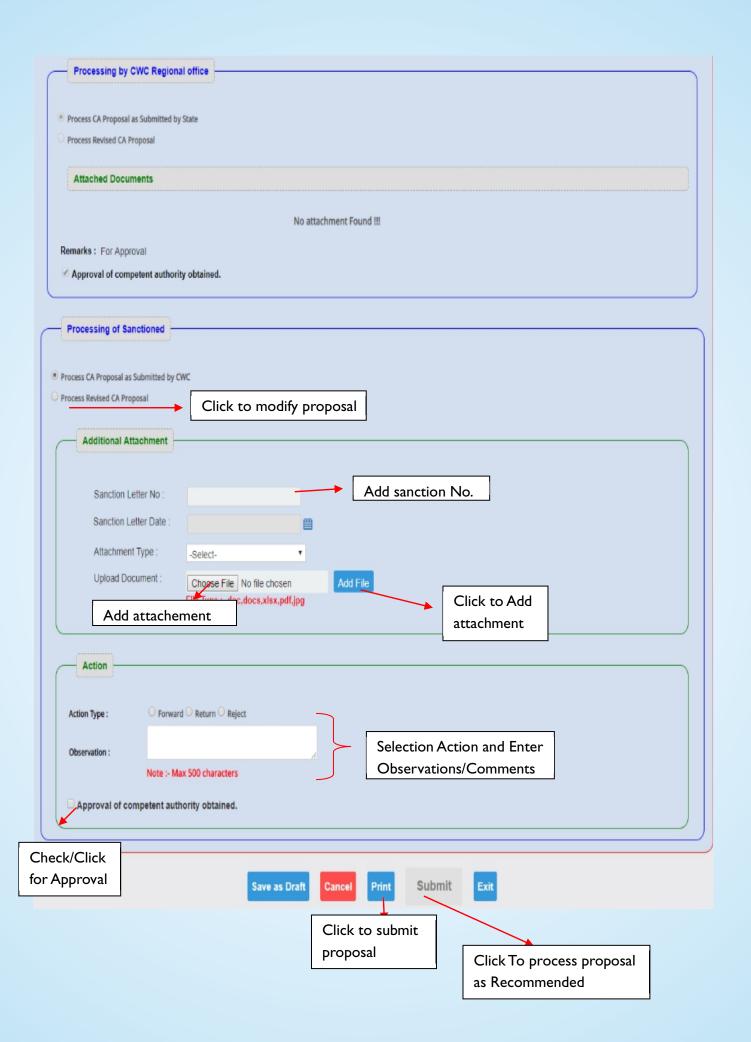

# 5.4) CA Release

This option is available for PMU users to release CA.

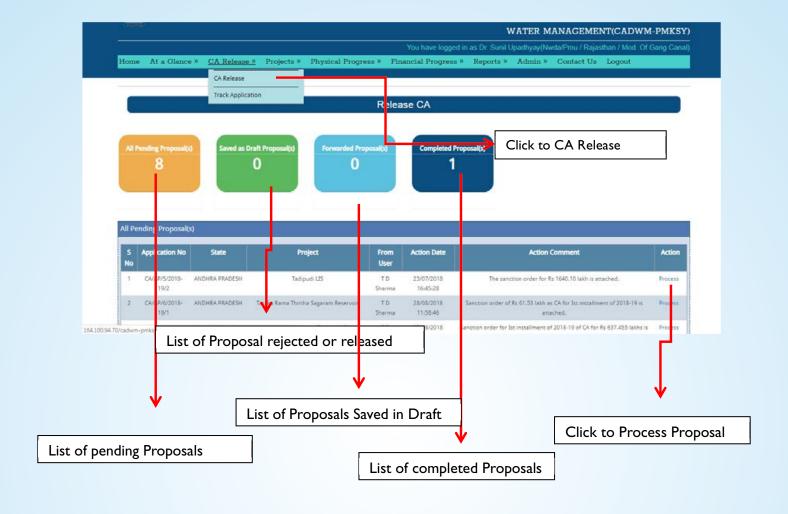

# **CA Release process**

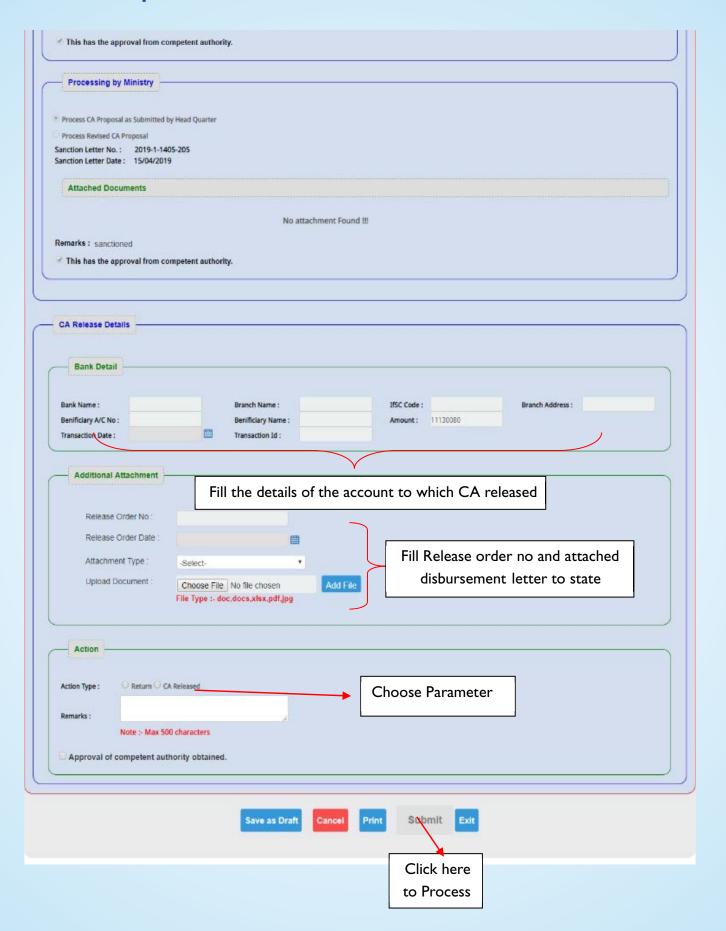

## 5.5) How to Reject Proposal:

When user going to Process application, an option is available to reject the application hence by clicking the reject button user could able to reject the application.

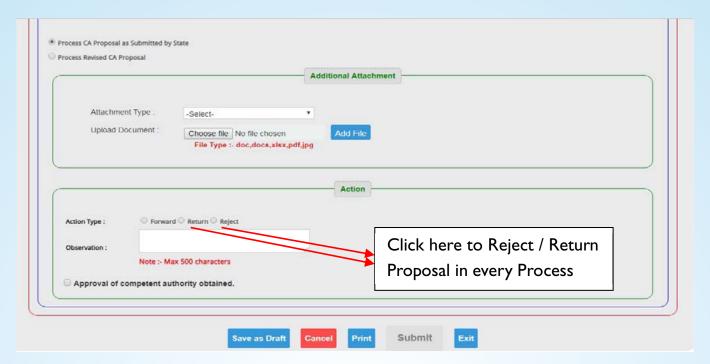

# 5.6) How Application submitted could be tracked: By Two ways

- 1. By clicking view, it shows the moment of application (Application pending/Forwarded).
- 2. By Using sub menu (Track Application) Under CA Release Menu.

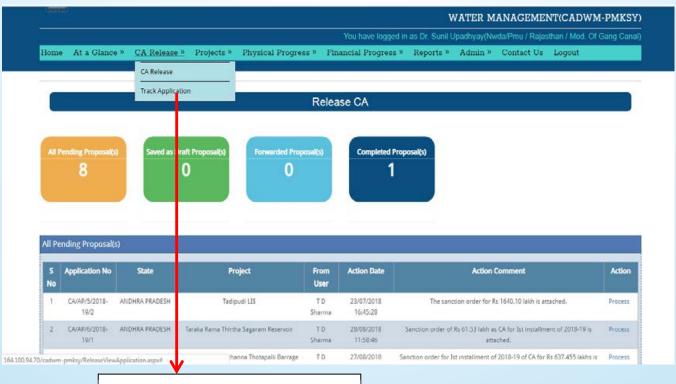

Click To track the application

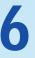

# **Projects**

# **Click Main Menu Projects Project Details**

This Page displays the list of Projects according to user-role wise. The user can edit /update the details of projects by clicking the Edit Button in the Grid showing the list of Projects.

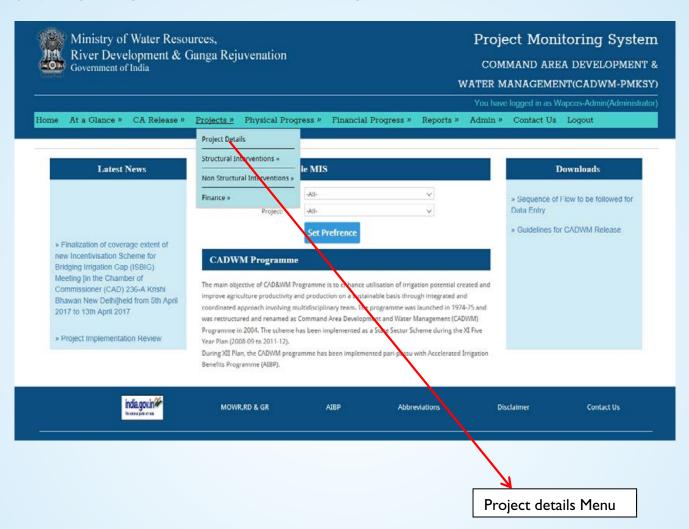

# 6.1) Project Detail Menu

The User can update the details of project like Total CCA Covered, Year of Inclusion under CADWM, CCA developed before inclusion, CCA developed till mar 2016, Date of Revised MOU, Target date of completion, Estimate cost of CAD work, estimated central share, District benefitted.

Click on save button to save the details.

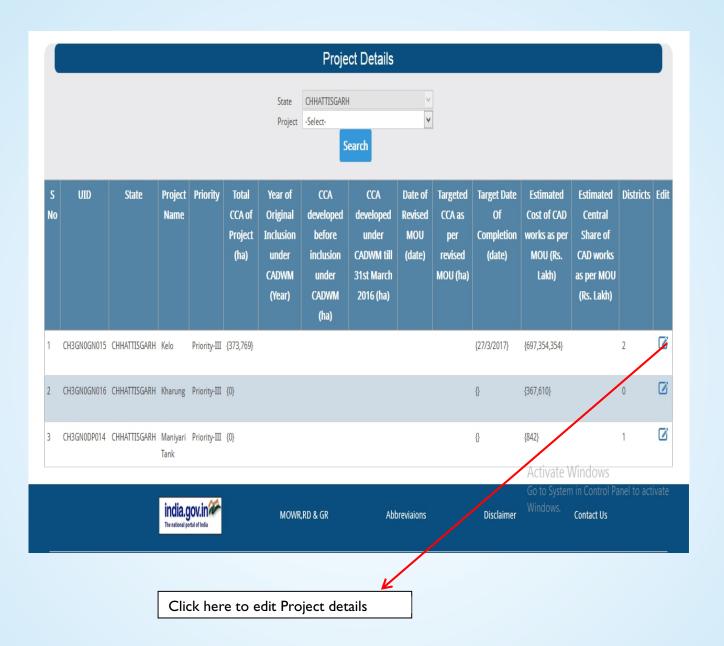

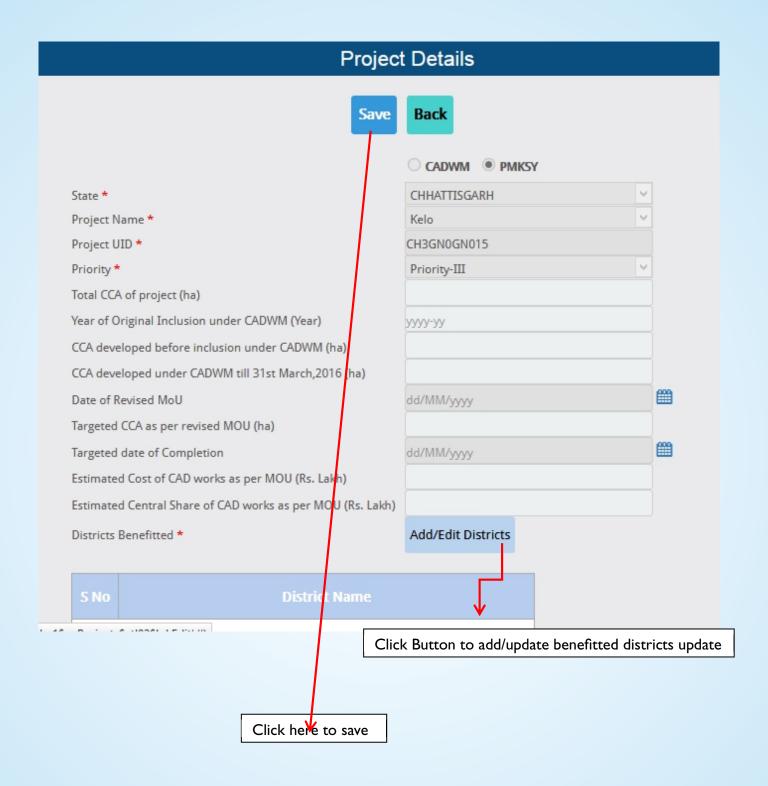

## 6.2) Structural Intervention

Select Main Menu Projects Structural Intervention and choose an option.

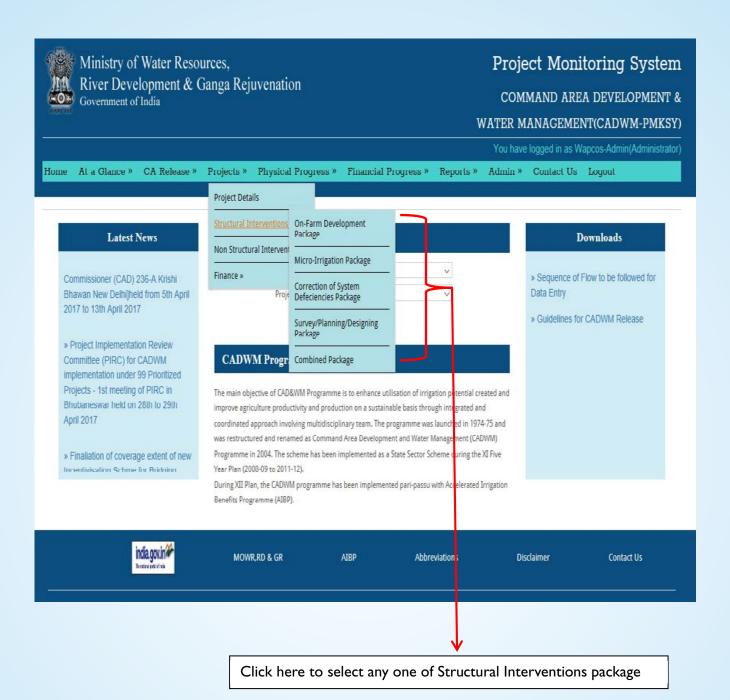

#### 6.2.1) On-Farm Development (OFD) Package

Click on On-Farm Development Package and click on the Edit button to update the existing Package or create a new Package

# A) By clicking Create New, User can select a Package Id and select the scope of Package.

- User can also select the existing Package to merge.
- Click on Add/Update package button.

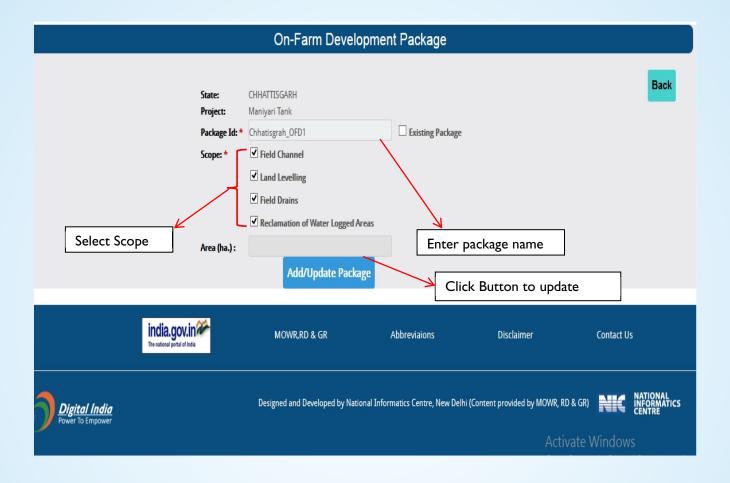

#### **B) Source Link**

Select Main Canal Branch Canal Distributary Minor Sub Minor

- Users can create multiple Source links for the Package.
- If Distributary, Minor or sub Minor is not available, it can be created.
- Selection of Main canal is mandatory and other details can be filled, if available.

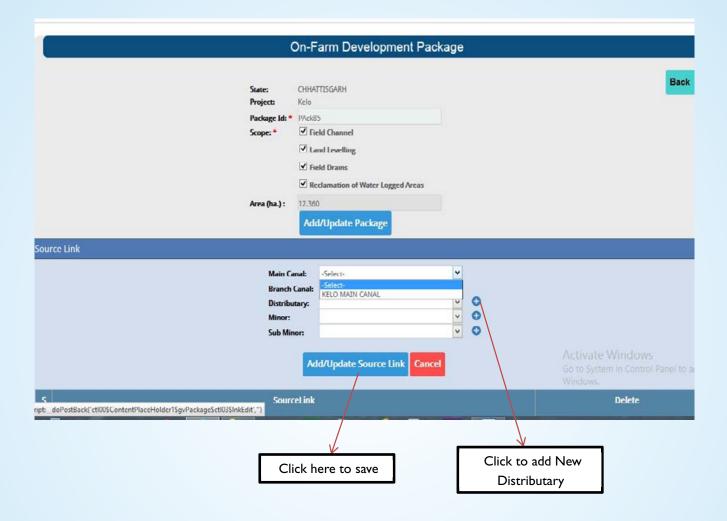

#### C) Field Channel

User can fill in details of Field channel by selecting Source link and creating Outlet and other details like CCA (ha), Villages, No of Farms, District covered, Total Field Length, Field lined length, Underground lined length, Unlined length and selecting special area from the list.

Click on Add/Update Outlet to save.

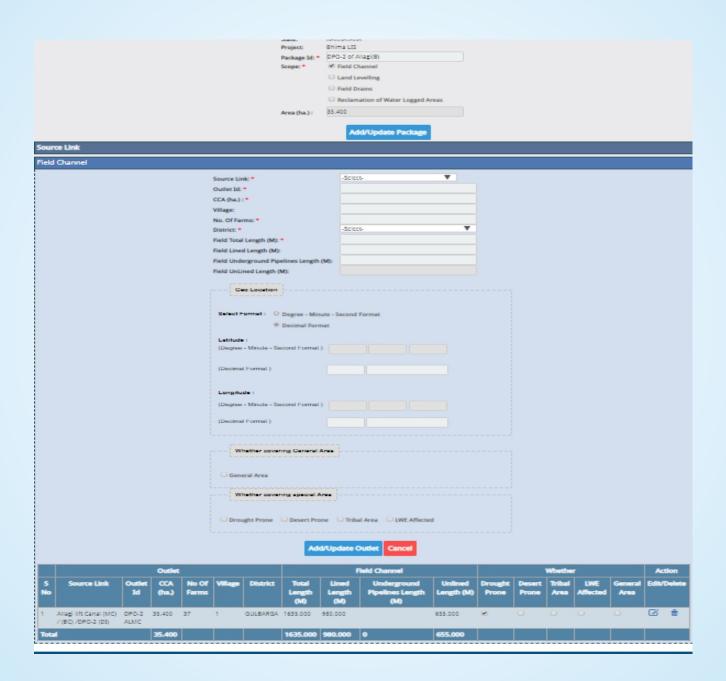

#### **D) Land Leveling**

• Enter land leveling area and click on Add/update button to save.

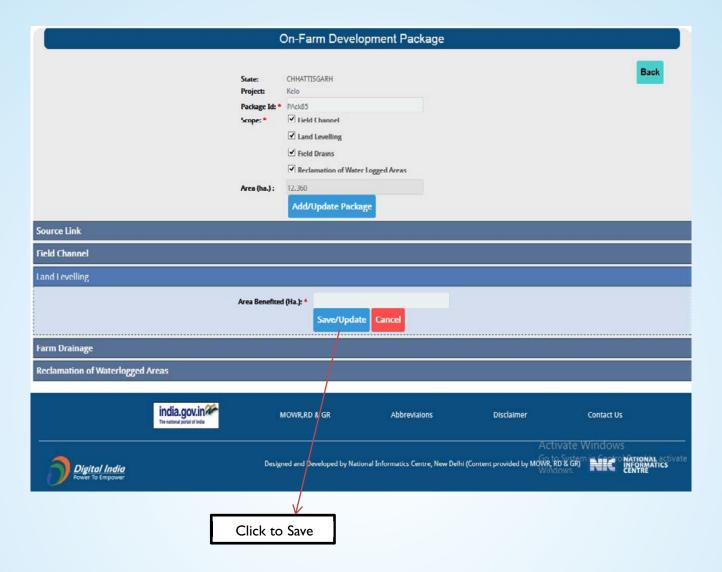

#### E) Farm Drainage

- Enter Farm Drainage detail in length (Meters) and area benefitted (ha).
- Click on Add/Update button to save details

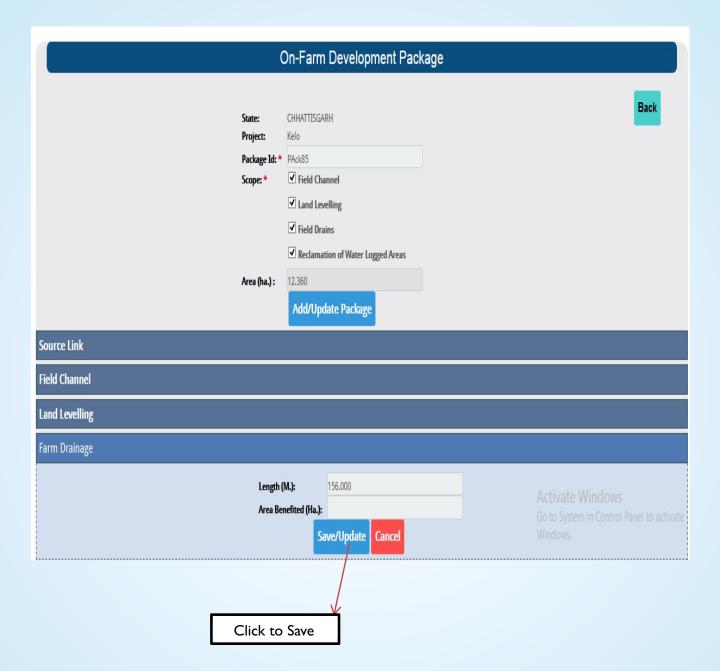

#### F) Reclamation of Water Logged Area

- Enter Details of Structural Surface Drainage Area, Structural Sub Surface Drainage Area and Biodrainage Area.
- Click on Add/Update button to save.

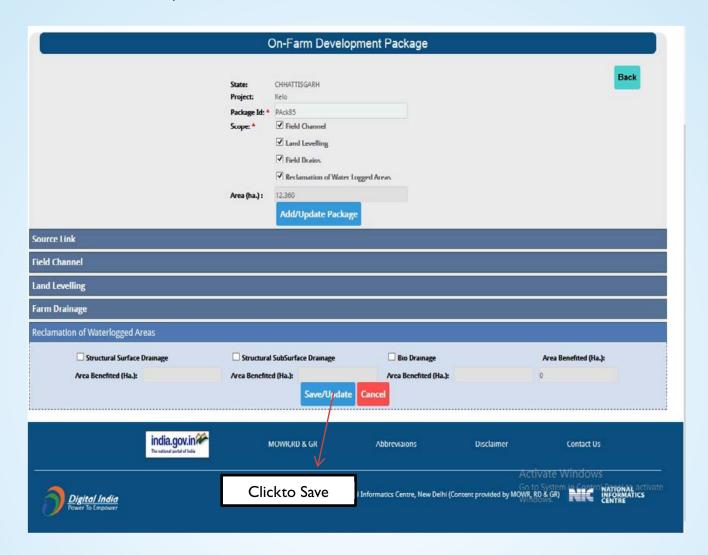

#### 6.2.2) Micro Irrigation Package

- Select Project → Structural Interventions → Micro Irrigation Package to create a new Package.
- Packages that are already created also are displayed and these can be either updated or deleted.

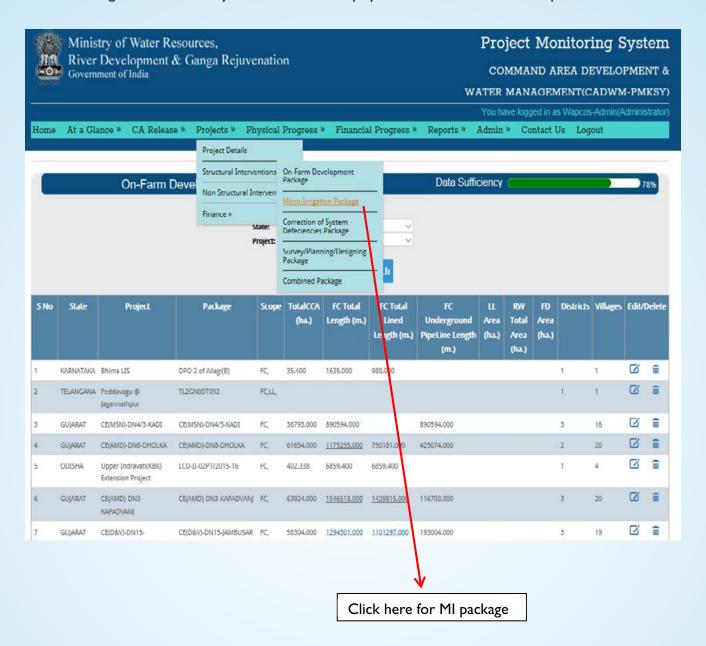

#### A) List of Micro-Irrigation Packages

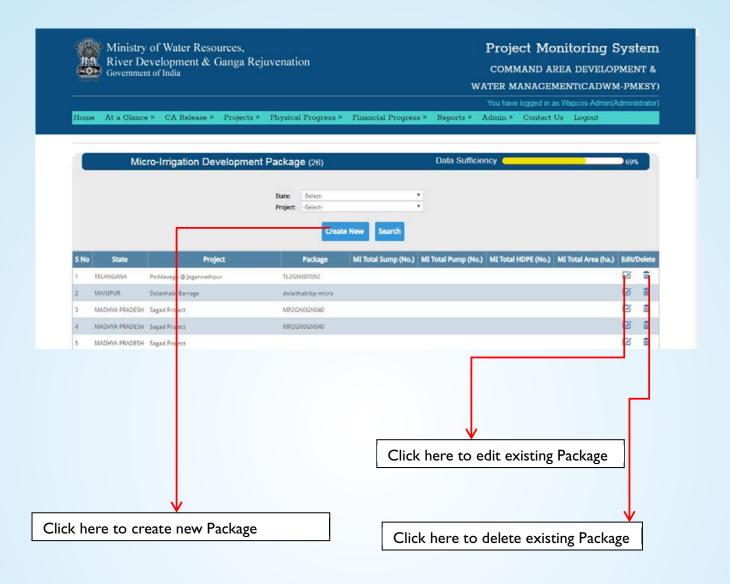

#### B) Micro-Irrigation Development Package Area

Select Project → Click Create New Button

- Enter Package name or select Package from existing Package to merge other packages with this Package.
- ClickAdd/Update Package to save.

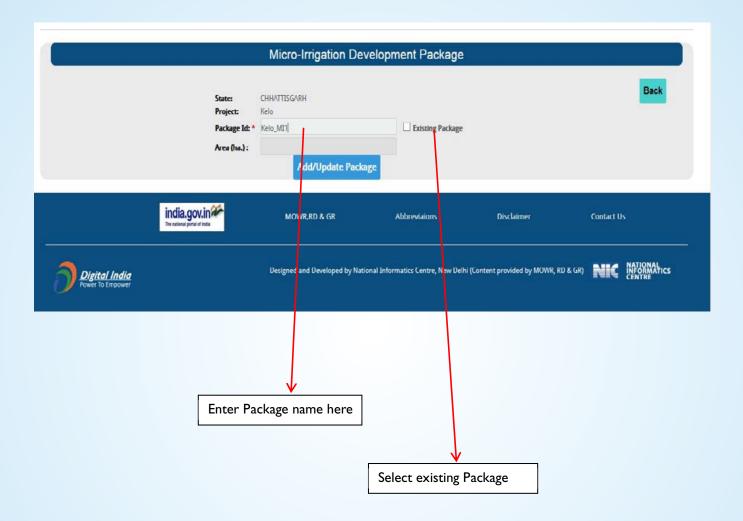

#### C) Source Link

Select Source link such as Main Canal and/or Branch canal and/or Distributary and/or Minor and/or Sub-Minor

- Click on + to create new Distributary / Minor / Sub-Minor.
- Click on Add/ Update to update Source link.

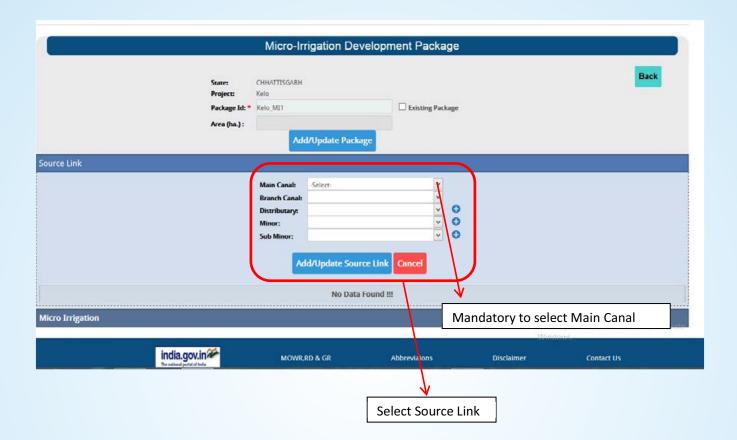

#### D) Outlet

Select Micro-Irrigation and create outlet for Package;

- Fill in the required details like CCA (ha), Village Name, No. of Farms, District Covered, No. of Micro-Irrigation Sump, No of Micro-Irrigation pumps, Micro Irrigation HDPE pipes, Micro-irrigation Area covered (ha) and selection of any special area
- Click on Add/Update Outlet to save.

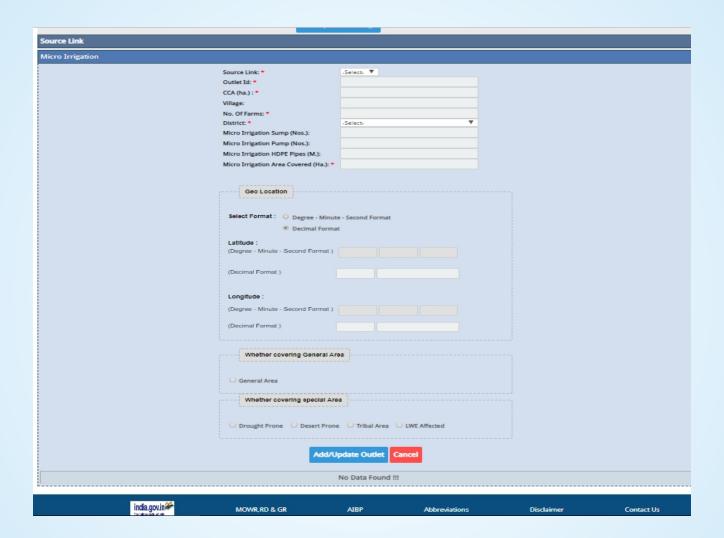

#### 6.2.3) Correction of System Deficiency Package

Select Main Menu Projects Structural Interventions Correction of System Deficiencies Package.

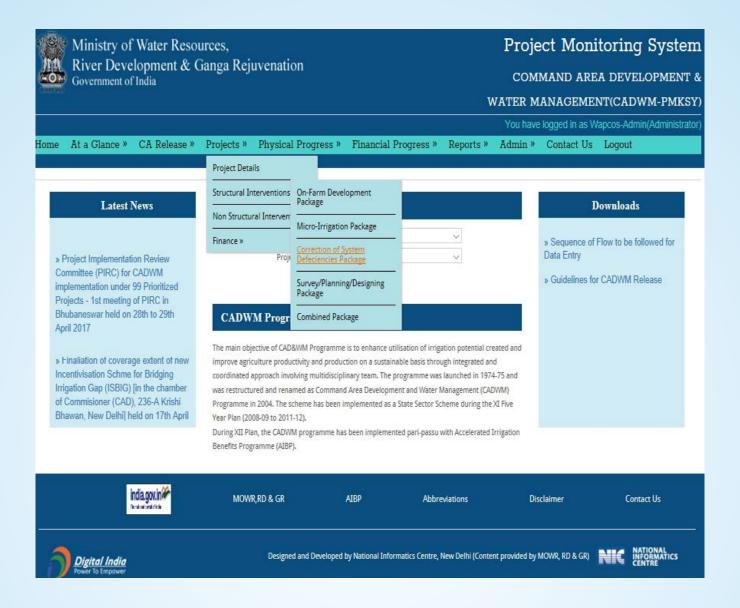

#### A) List of System Deficiency Package

- After clicking this option, a new Page will be opened where a list of already created Packages is populated.
- Users can also create a new package by selecting Project or can edit/update the detail of already created Packages.

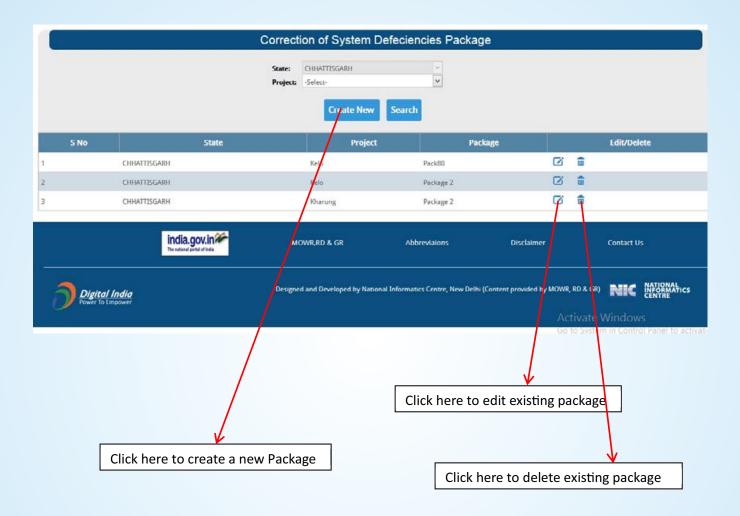

#### B) Create /Edit Package

- Provide Package name and area benefitted.
- Click on Add/Update package
- Select Source Link (Main Canal and/or Branch canal and/or Distributary and/or Minor and/or Sub-Minor)
- Fill in Length of Correction and Nature of Correction.
- Users can also edit/delete Source Link shown in the Grid.

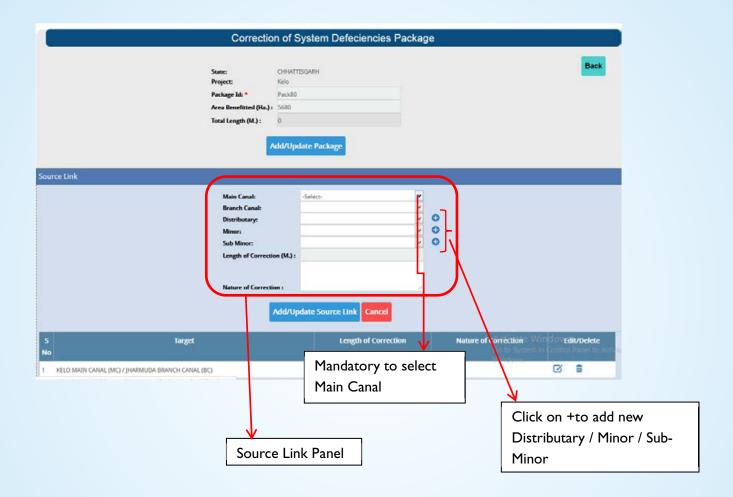

#### 6.2.4 Survey/Planning/Designing Package

Select Main menu → Project → Structural intervention Click on Survey/Planning and Designing Package

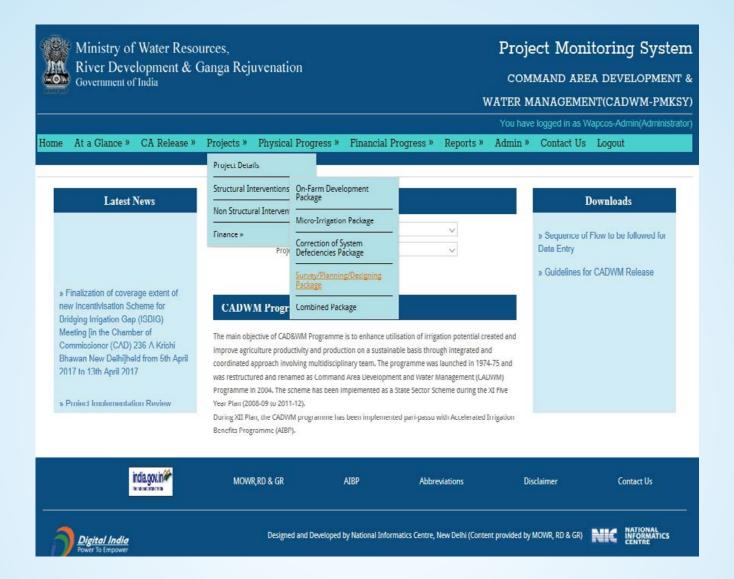

#### A) Survey/Planning/Designing Package

 User can either create a new Package after selecting a Project or edit/update the previously created package.

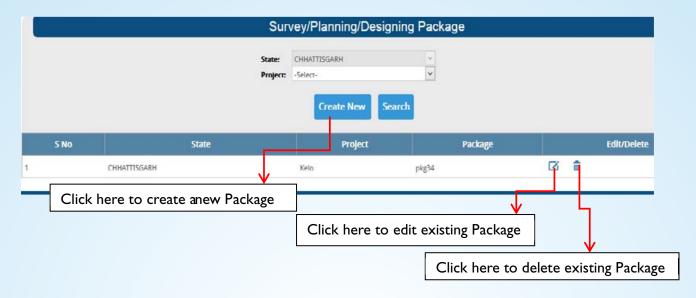

#### B) Create / Edit Package

- Fill in Package name and Area benefitted.
- Click on Add/Update Package to save Package.

# State: CHHATTISGARH Project: Kelo Package Id: \* pkg34 Area Benefitted (Ha.): Add/Update Package

#### 6.2.5) Combined Package

Select Main Menu → Project → Structural interventions → Combine Package

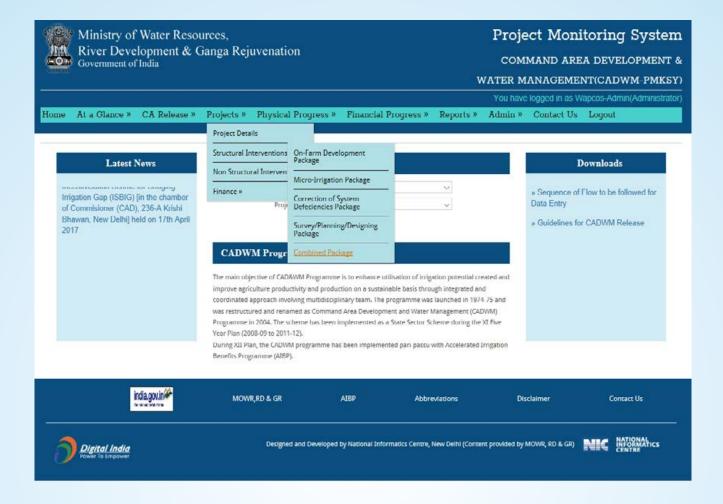

# A) A new Page showing list of already created packages is populated from where the User can edit/update the created packages

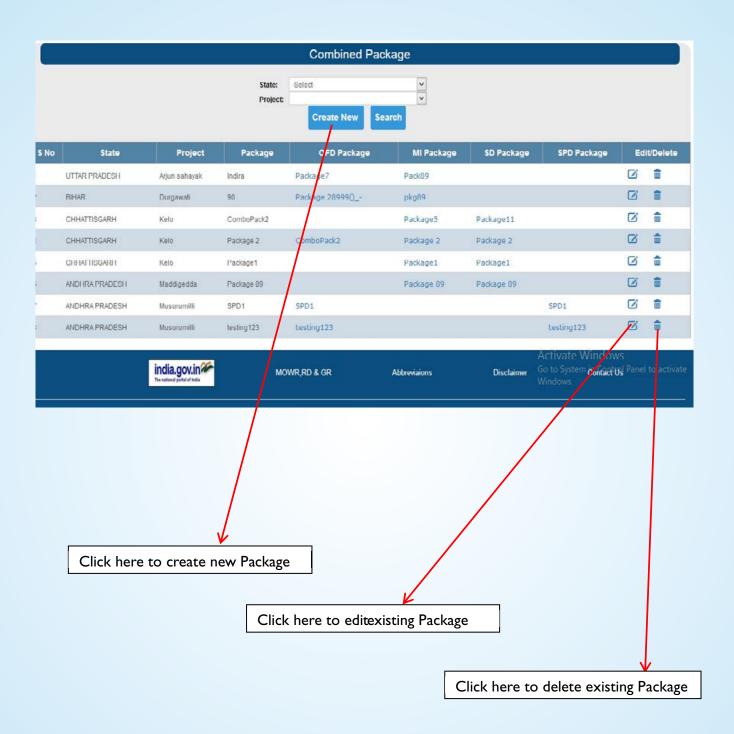

#### B) Create/Edit Package

- Click on Create New package
- Fill in Package name and select Package from already created Packages like OFD, Mletc. to combine Packages.
- Click on Save Button to save the created Package.

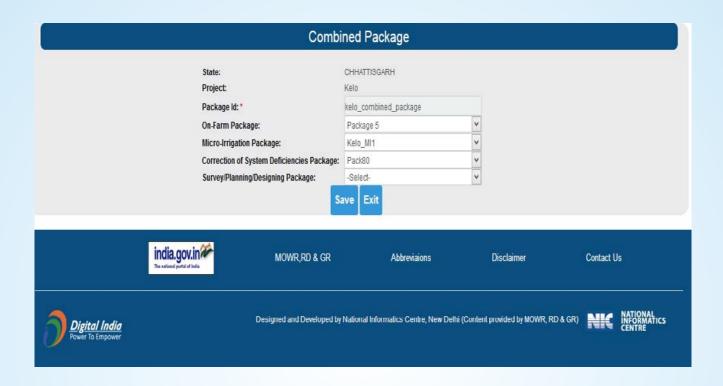

## 6.3) Non Structural Intervention

#### 6.3.1) Water User Association (WUA)

Select Main Menu → Projects → Non Structural interventions → Water User Association

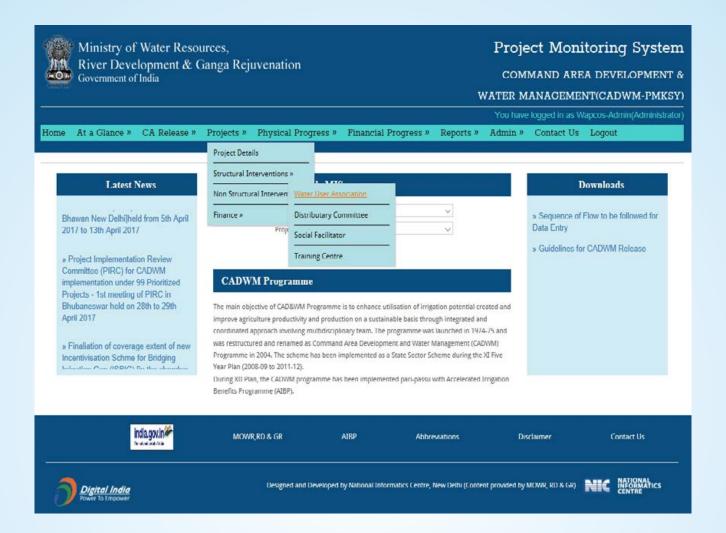

#### A) Water User Association (WUA)

 User can create a new WUA by selecting a Project or can edit/delete from the already created WUAs

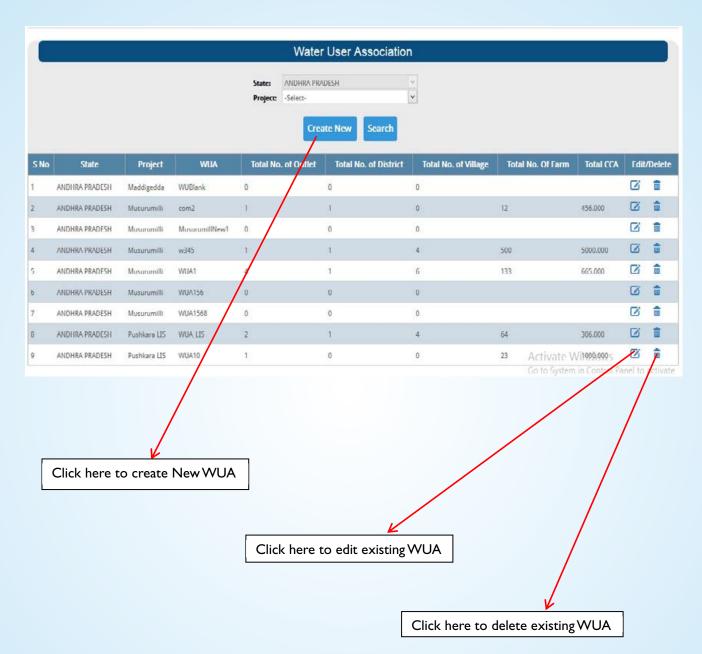

#### B) Add/Update WUA Id

- Add/Update Outlet detail for WUA by selecting Source link and Outlet previously entered for selected Project
- Click on Add/Update Outlet button.

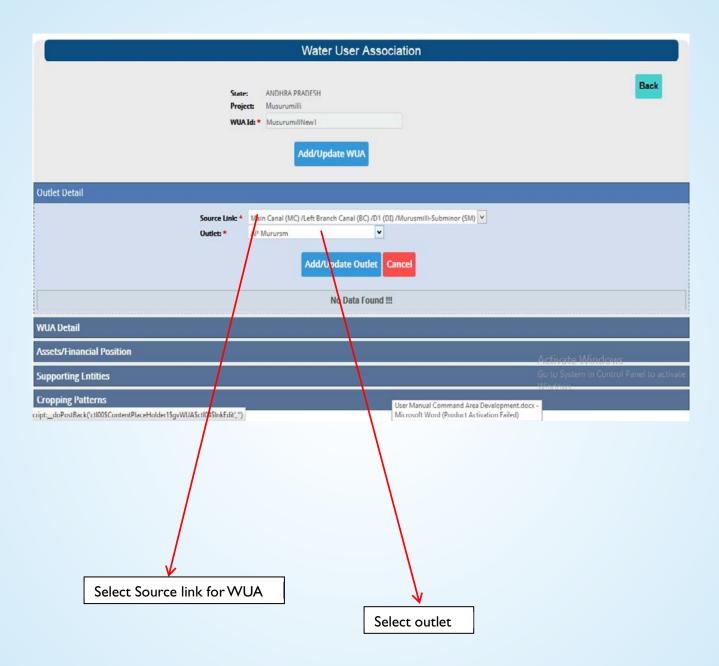

#### C) WUA Detail

- Select next tab to fill inWUA details.
- Input the required details for WUA such as Registration No, Registration date, No of members, Officer Detail, BankAccount Detail, Cast-wise member's details and land holding-wise details.

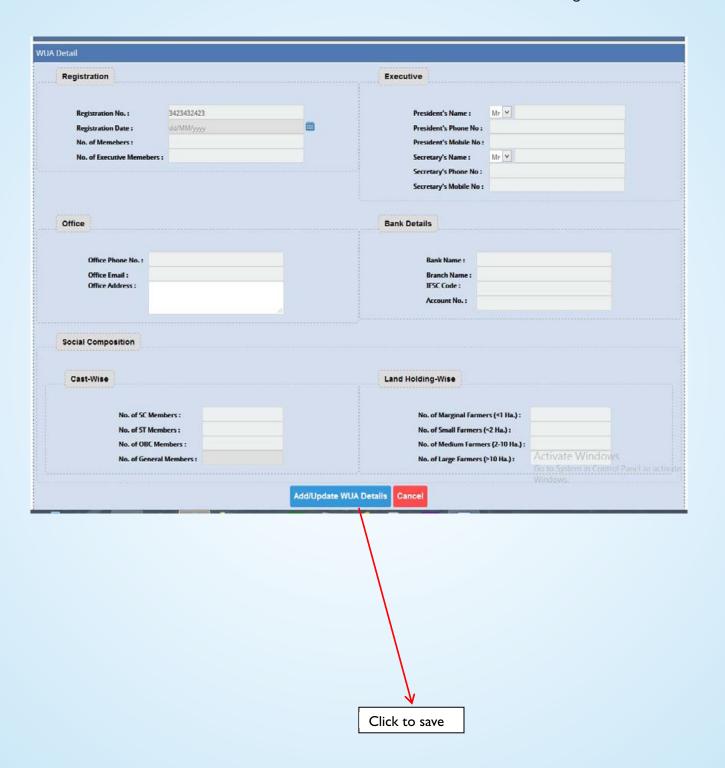

#### D) Assets/Financial Position

- Select next tab to fill in Assets/Financial Position of WUA.
- Click on Add/Update Assets button to save.

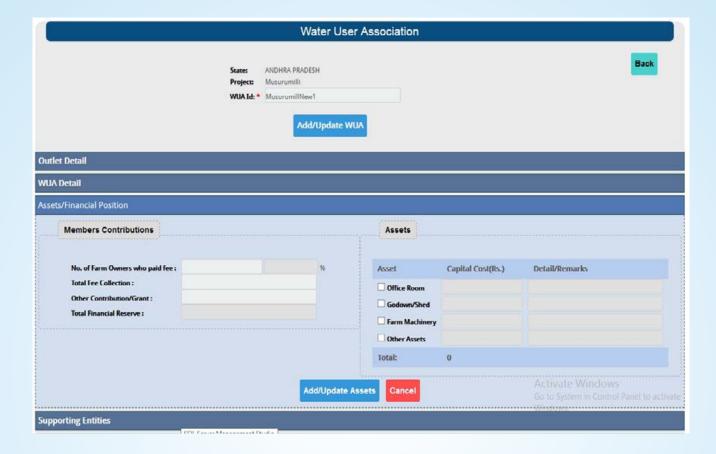

#### E) Supporting Entities

• These get updated during the creation of Entities.

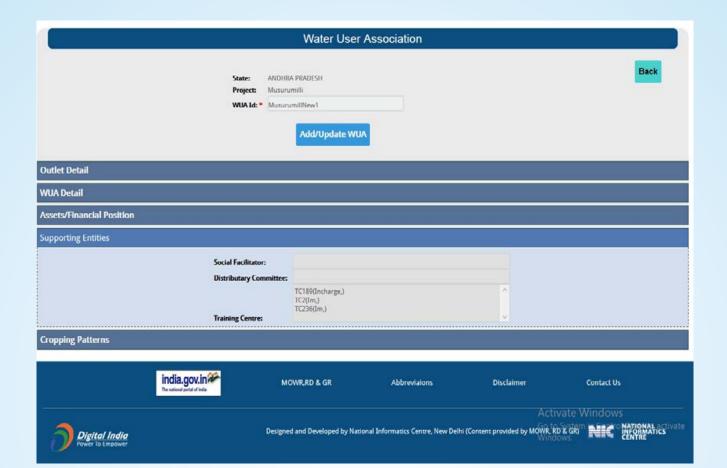

#### F) Cropping Patterns

- Fill in Crop type, Crop Name and Area.
- Click on Add/Update Crop to save.
- User can also add new crop which are not available in drop-down by clicking + button.

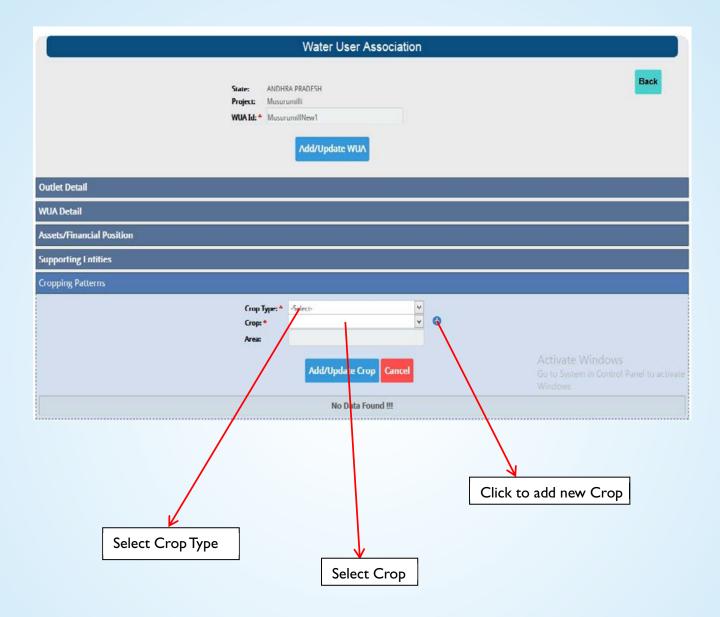

#### 6.3.2) Distributary Committee

#### Select Main → Menu → Project Non-Structural intervention → Distributary Committee

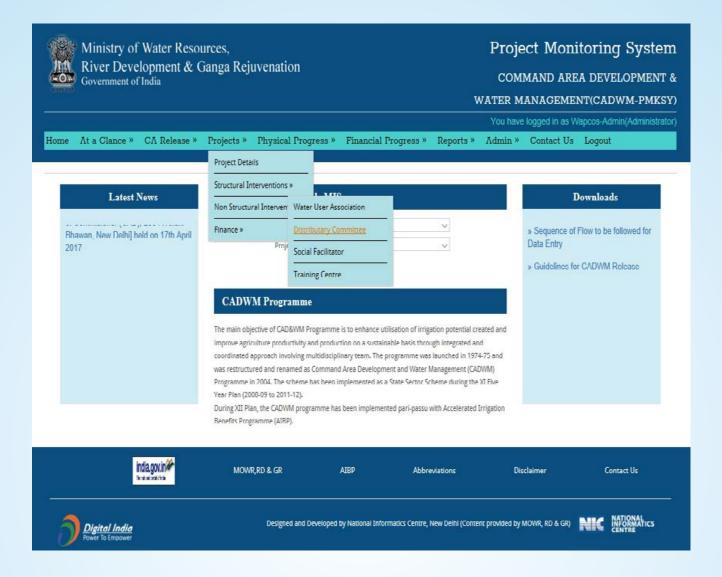

#### A) Create Distributary Committee

- Create new Distributary Committees.
- Edit/delete already created Distributary Committees.

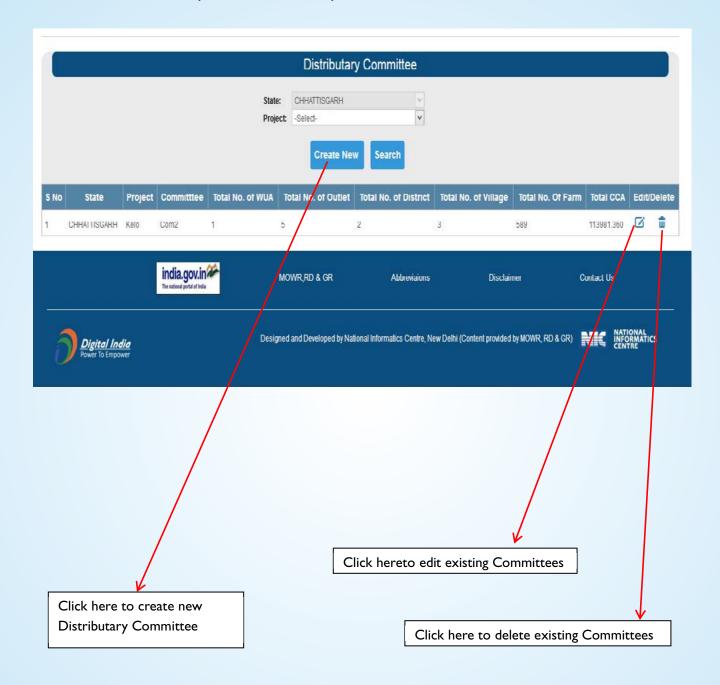

#### B) Select WUA for Distributary Committee

- Select Project then fill Name for Distributary Committee.
- SelectWUAs from Drop-down list.
- ClickAdd/UpdateWUA to save.

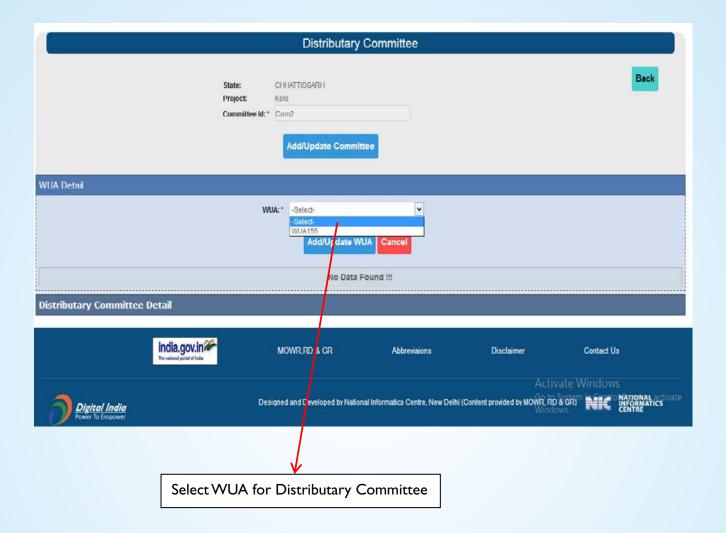

#### C) Distributary Committee details

- Fill in Distributary committee details such as President's name, Designation, Phone No, Secretary's name, Designation, Phone No. etc. and other Contact details like office Phone No. Address, Email id etc.
- Click on Add/Update Committee detail to save.

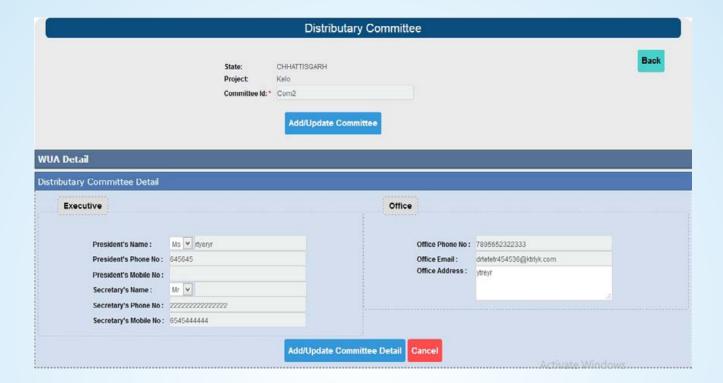

#### 6.3.3) Social Facilitator Menu

#### Select Main → Menu → Project Non-Structural intervention → Click Social Facilitator

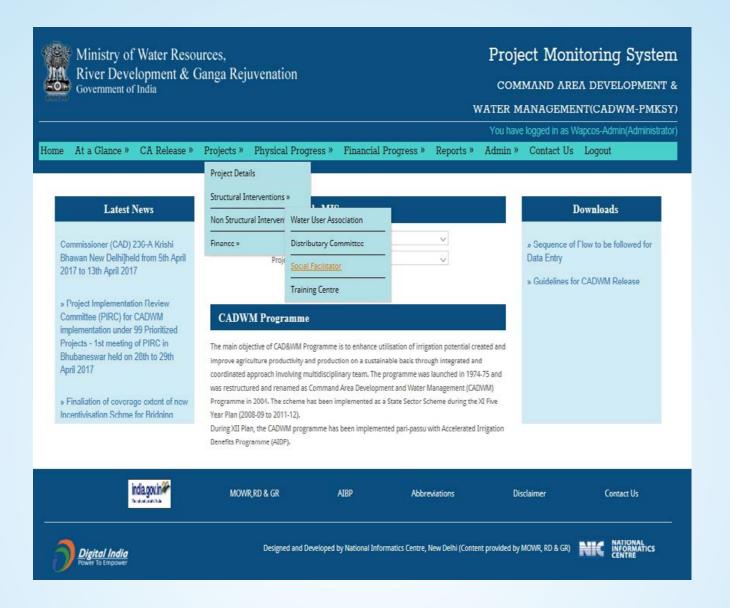

#### A) Social Facilitator:

- User can add a new Facilitator or can edit/delete already created Social facilitator from the list.
- Click on Create New button to create a new Social Facilitator.
- Click on Add/Update Social Facilitator to save.

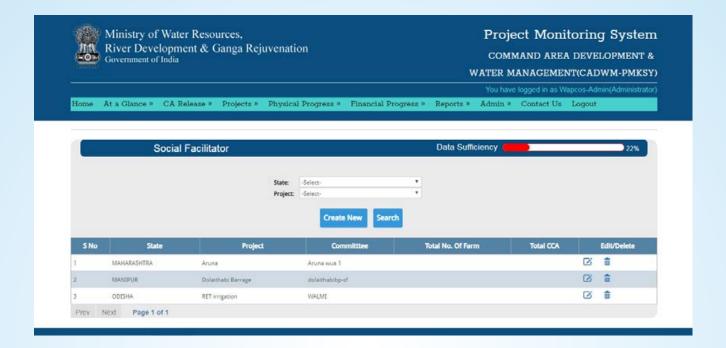

#### B) Agency Id and WUA Detail

- Fill in Agency Id of the Social Facilitator.
- Click on Add/Update Social Facilitator button
- In the WUA Detail Tab select WUA from drop-down list.
- Click on Add/updateWUA

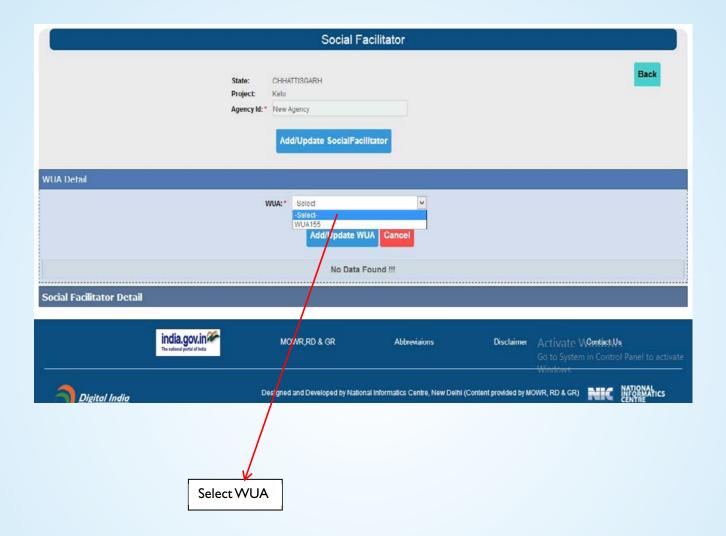

#### C) Social Facilitator Detail

- Click Social Facilitator Detail tab
- Fill in Name of In-charge, Designation, Phone No. Email Address and Address
- Click on Add/Update Social Facilitator Detail button to save.

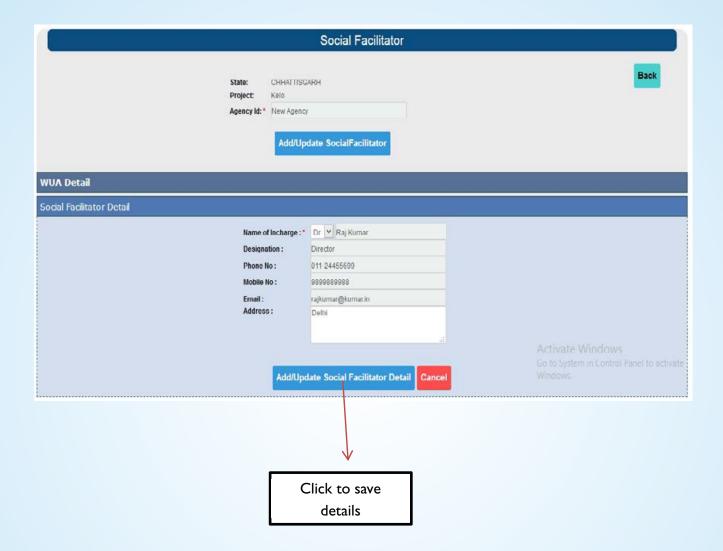

#### 6.3.4) Training Centre Menu

#### Select Main → Menu → Project Non-Structural intervention → Training Centre

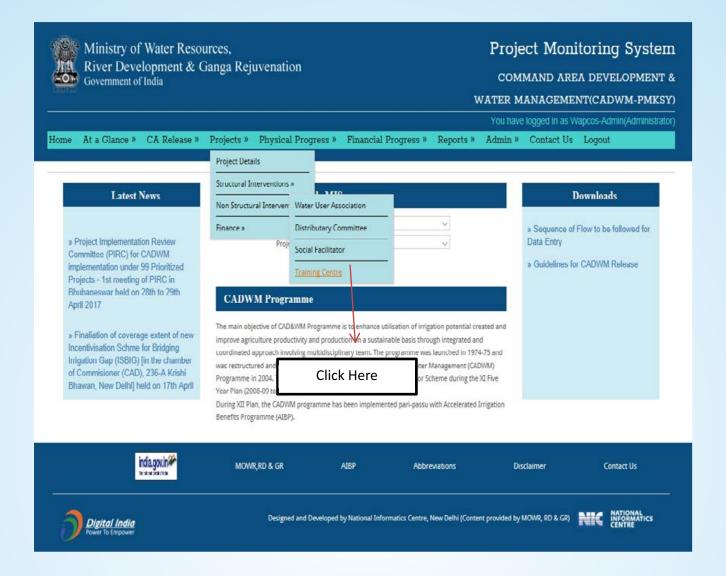

#### A) Training Centre

- Select Project and click on Create New to create newTraining Centre.
- User can edit/delete already created Training Centre from the list using Edit and Delete buttons

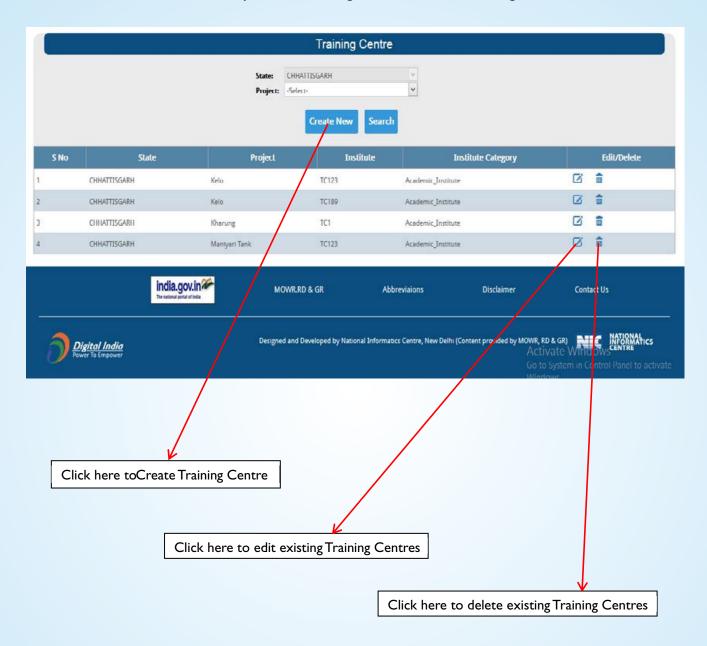

#### **B) Training Centre Details**

- Fill the required detail to Create or UpdateTraining Centre details.
- Fill in Institute's Category, Name of In-charge, Designation, Phone No., Mobile No, Email, Address.
- Click on Add/Update Training Centre button to update details.

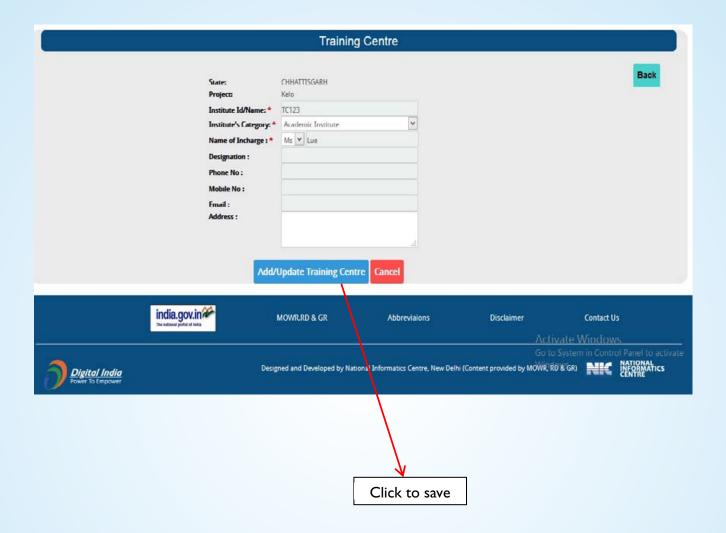

#### 6.4) Finance

#### 6.4.1) Structural Cost Menu

#### Select Main Menu → Projects → Finance → Structural Cost

• In this screen user can create new cost for pre-defined Package or edit/delete already created cost.

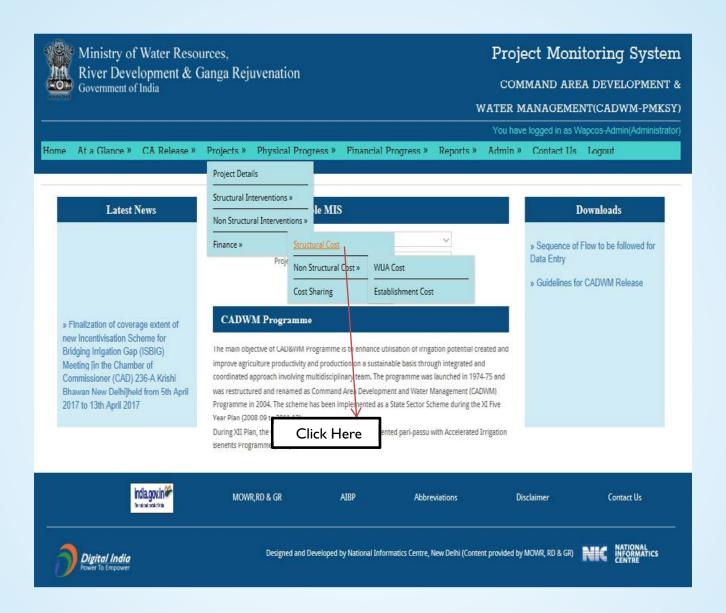

#### A) Structural Cost

- Select Project and click Create New to enter Structural cost for a new Package.
- Click on Edit/Delete button to edit / delete already created cost.

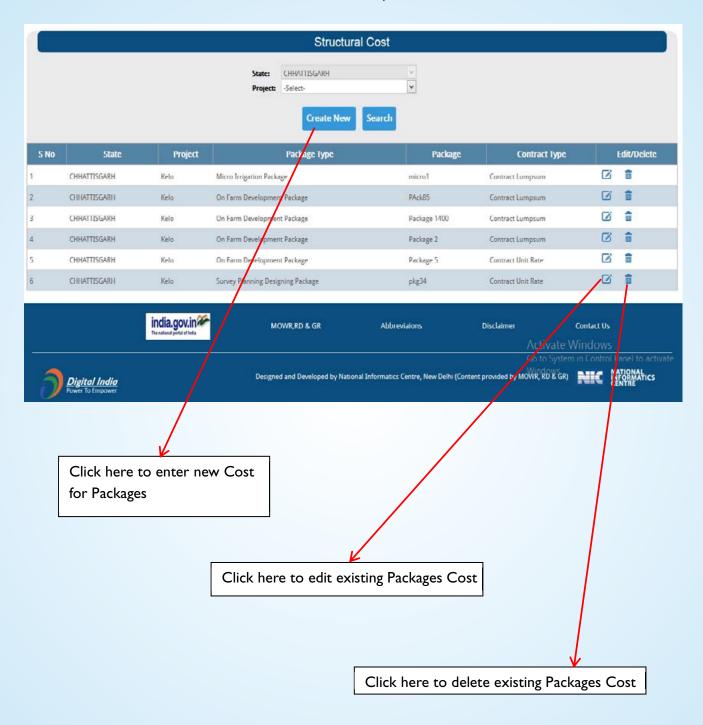

#### **B) Structural Cost Details**

Select Package, Package Type and Contract Type i.e. Lump-sum / Unit Rate contract.

#### **Lump-sum contract:**

• In Lump-sum contract, details of Contract are required with Contract amount.

#### **Unit-wise Contract:**

In Unit-wise Contract, amount of each scope of Package is required to be filled.

After selection, click on Add/Update Structural cost button to save.

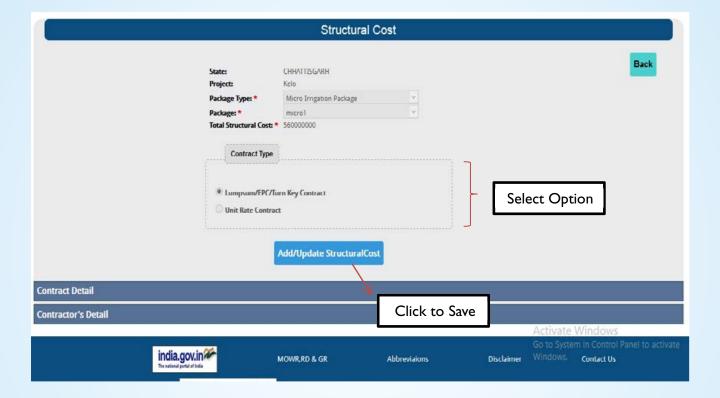

#### C) Lump-sum Contract

Select Package, Package Type and Contract Type i.e. Lump-sum / Unit Rate contract.

#### **Contract details:**

• Fill in Contract No, Date of Award, Date of site handover, Scheduled Date of completion and Amount (in Rs.) Click on Add/Update Contract Detail Button to save changes.

#### Contractor's details:

• In the next tab fill in Agency Name, Registration No., Name of In-charge, Designation, Phone No., Mobile no, Email and Address then click on Add/Update Contractor details.

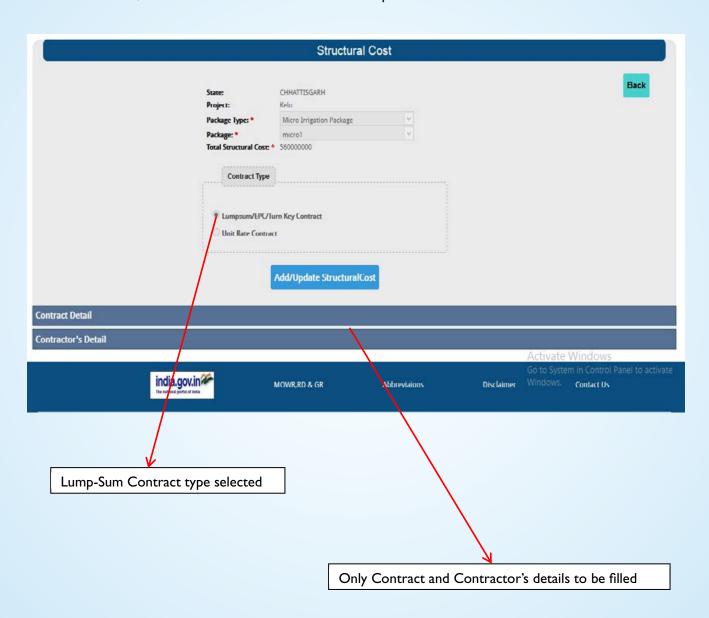

#### D) Unit Rate Contract

- Aside from Contract and Contractor's details, Unit-wise (Length or Area Covered) information and Package cost break-up are to be filled up.
- Click on Add/Update Cost Breakup to save.

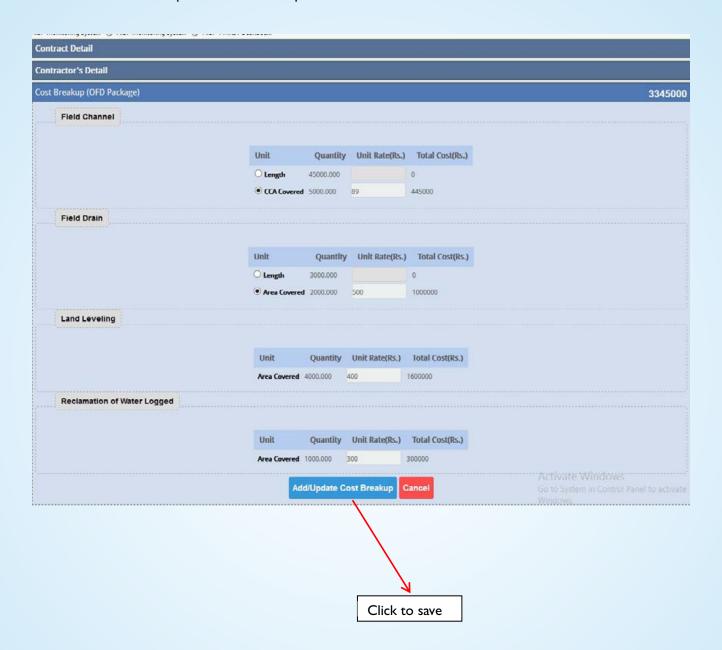

#### 6.4.2) Non-Structural Cost Menu

#### 6.4.2.1) WUA Cost Menu

Select Main Menu → Projects → Non-Structural Cost → WUA Cost

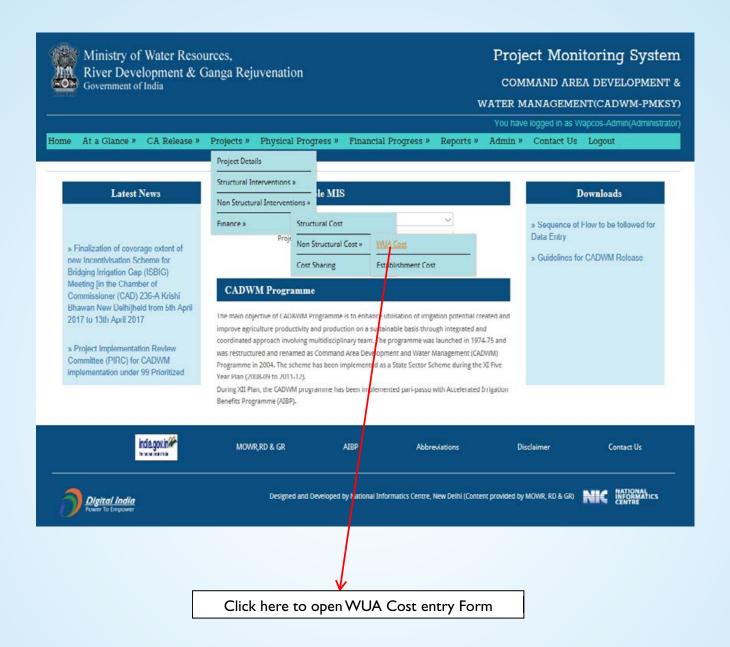

### A) The user can create new WUA cost for a Project or can edit pre-filled cost using Edit button or can delete.

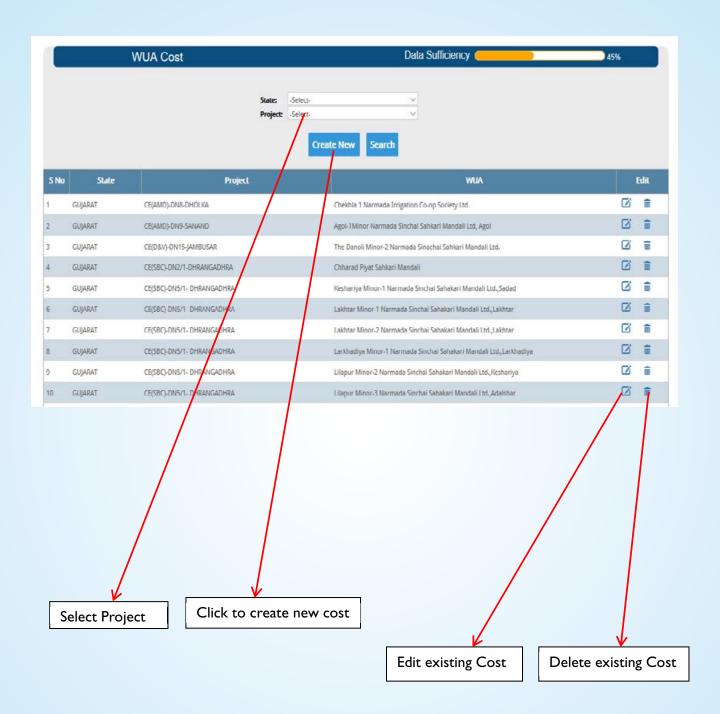

#### B) Select WUA and click Add/Update Non-Structural Cost button to proceed.

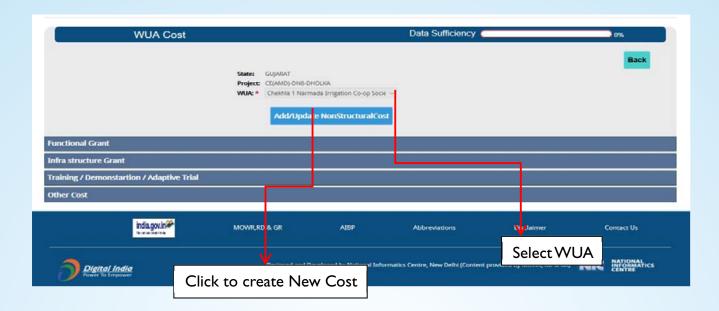

#### C) Functional Grant

- Enter Functional Grant in Rupees.
- Click on Add/Update Functional Grant to save.

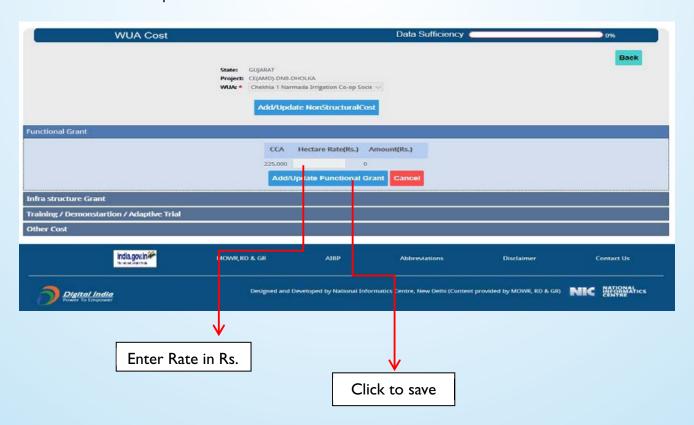

#### D) Infrastructure Grant

- Enter Infra structure Grant Amount in Rupees.
- Click on Add/Update Infrastructure Grant to save.

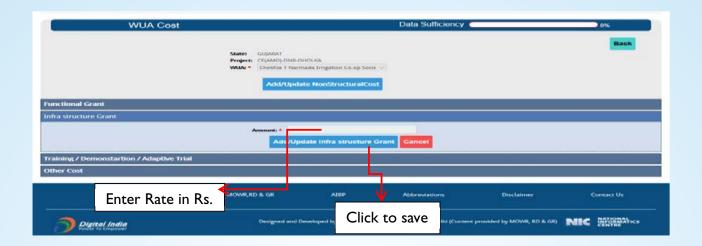

#### E) Training/Demonstration/Adaptive Trail Grant

- Enter Training/Demonstration/Adaptive Trial Grant in Rupees.
- Click on Add/UpdateTDA Button to save.

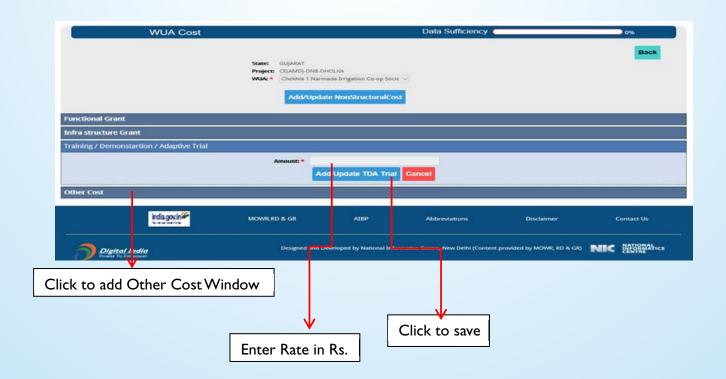

#### 6.4.2.2) Establishment Cost Menu

Select Main Menu → Projects → Finance → Non-Structural Cost → Establishment cost

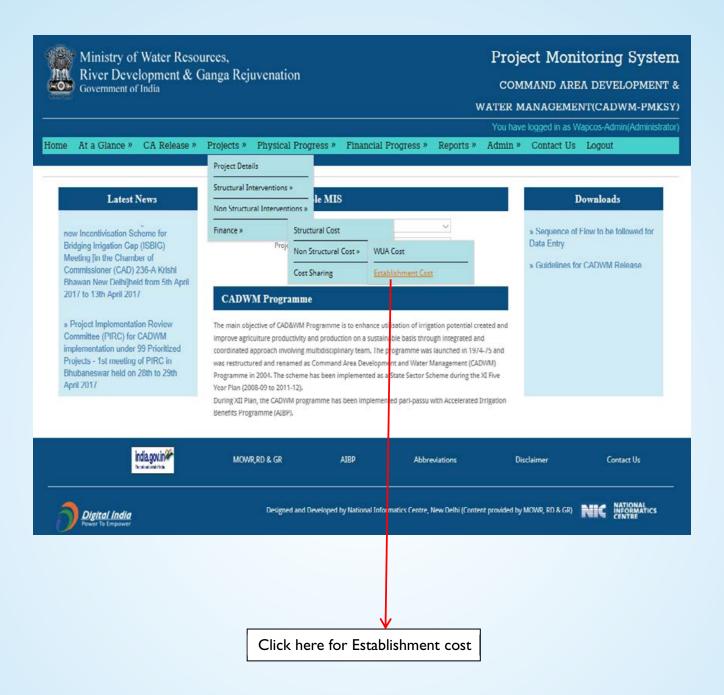

#### A) Establishment Cost Menu

- Select Project and clickAdd/Update to create new Establishment Cost.
- Click on Edit button to edit pre-filled Cost and Delete button to delete.

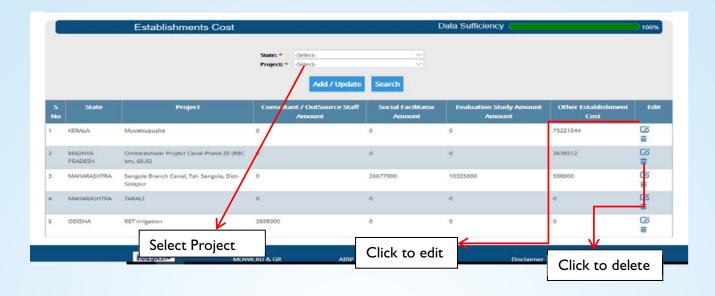

#### **B) Establishment cost**

- Fill in Cost of Consultant, Cost of Social Facilitator, Cost of Evaluation Studies, Other Establishment costs.
- Click on Add/Update Establishment Cost button to save.

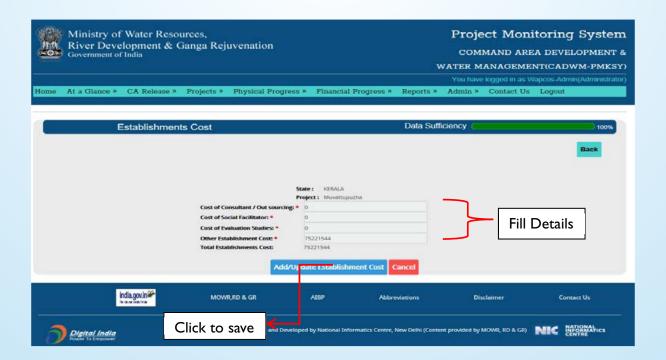

#### 6.4.3) Cost Sharing

#### Select Main Menu → Projects → Finance → Cast Sharing

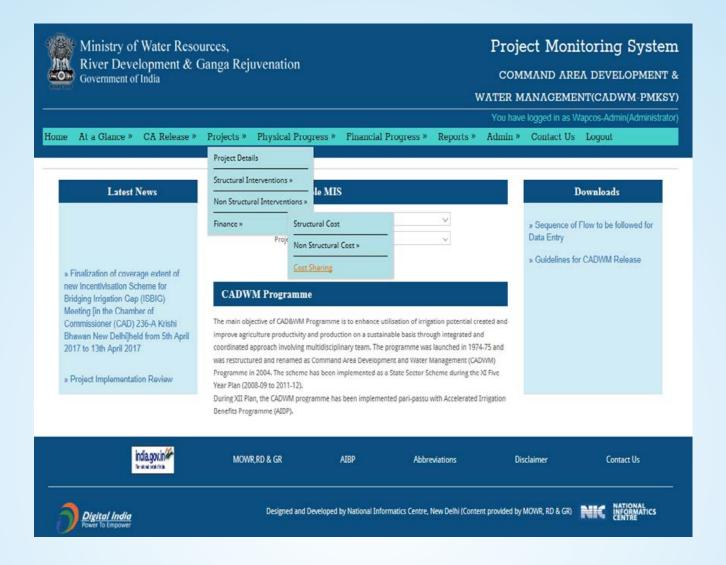

#### A) Cost Sharing Menu

- Select Project and click Create New to create new Cost Sharing.
- Click on Edit/Delete button to edit/delete pre-filled Cost Sharing.

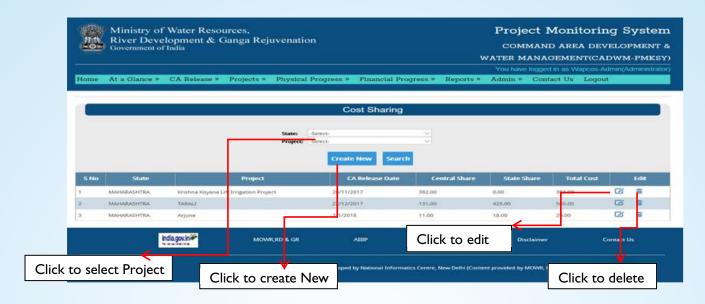

#### B) Central and State share

- Fill in Date of MOU, Central Share, State Share and Total Project Cost.
- Click on Add/Update Cost Sharing button to save.

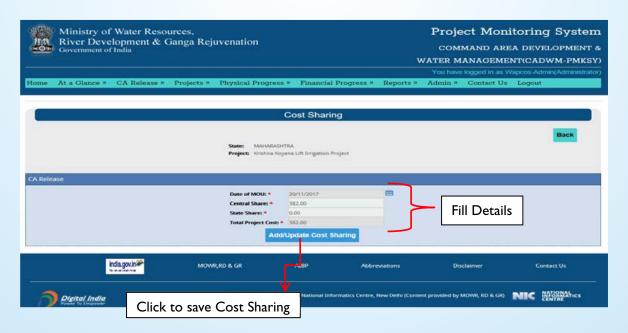

## 7

# Physical Progress7.1) Structural Progress

Select Main Menu → Physical Progress → Structural Progress

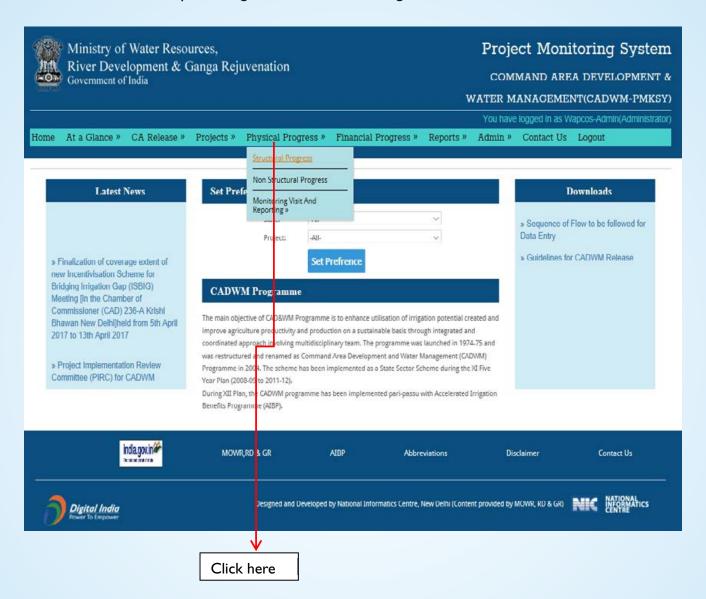

#### A) Structural Progress Menu

- Select State, Project, Package type, Packages, Year and Month.
- Click on Add/update progress to fill in the details as shown in the next page.

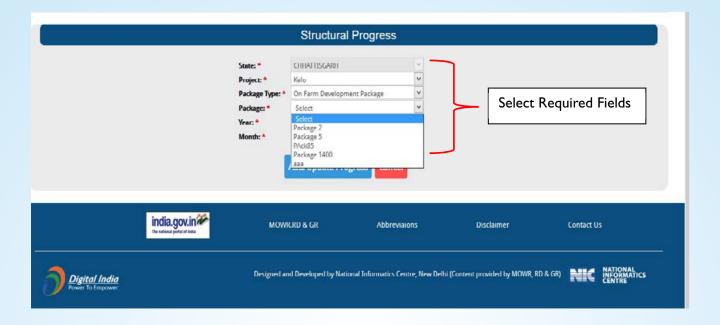

#### **B) Structural Progress Details**

- Fill in the Previous Cumulative progress, current progress of each scope of Package.
- Click on Add/Update OFD Package progress.

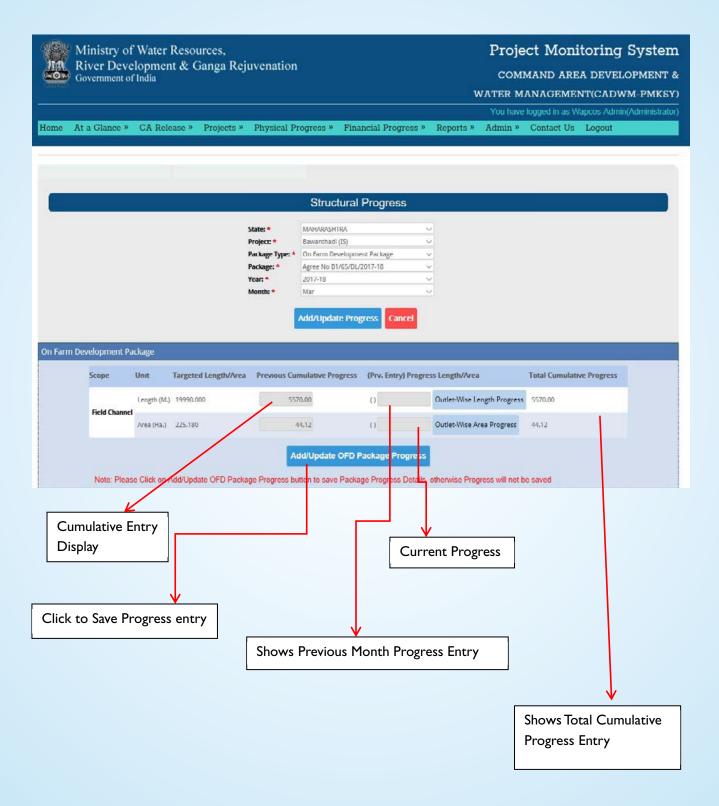

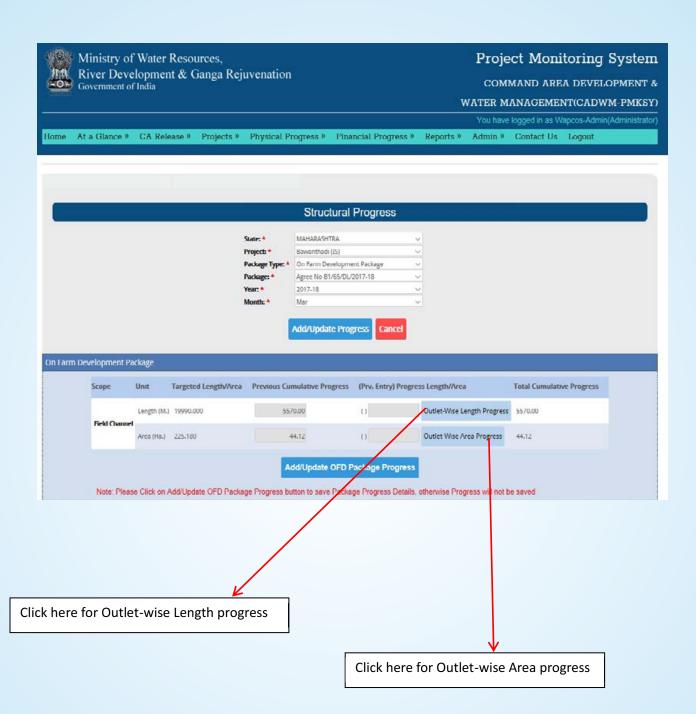

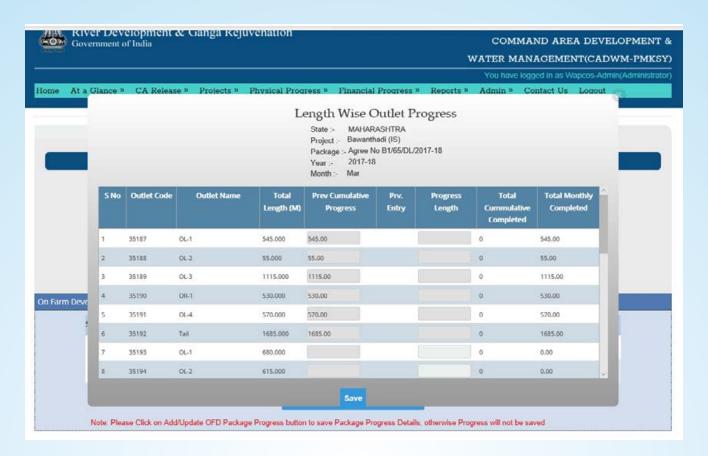

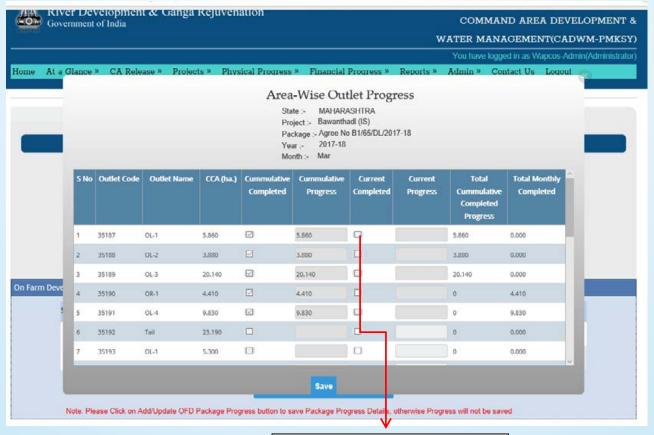

If the outlet is complete than click

#### 7.2) Non-Structural Progress

Select Main Menu  $\longrightarrow$  Physical Progress  $\longrightarrow$  Non-structural Progress

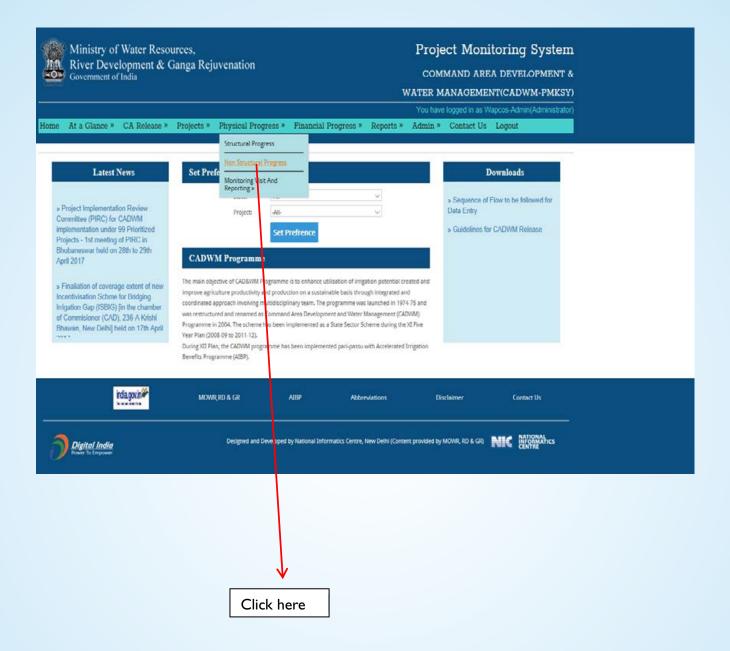

#### A) Non-Structural Progress Menu

- Select State, Project, WUA, Year, Month.
- Click on Add/Update Progress to start Progress Entry

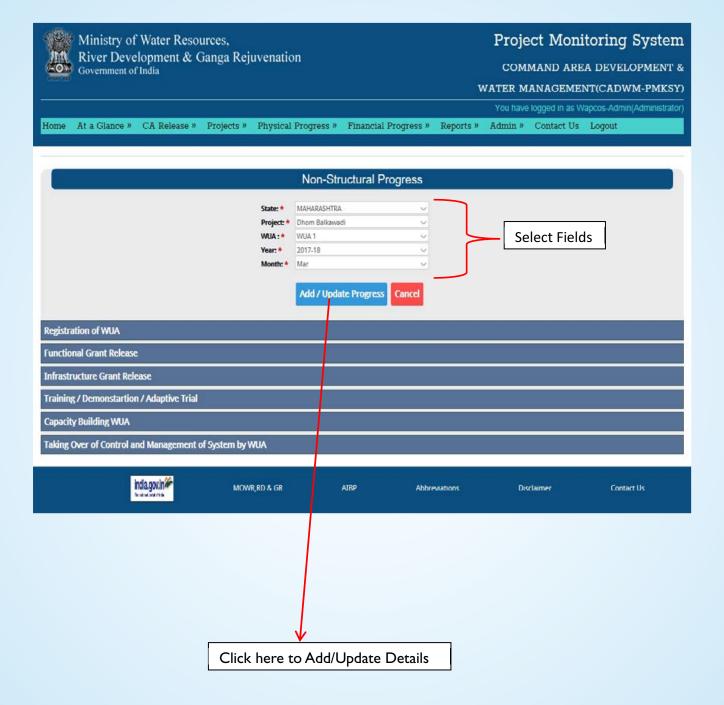

#### B) Six Tabs are provided for Non-structural progress to fill in the information of:

- Registration of WUA
- Functional Grant Release, Infra-structural Grant Release
- Training/Demonstrations and Adaptive trial Grant (if already filled)
- Capacity building of WUA which includes details of Training, Demonstration and Adaptive Trails
- Taking over control & Management of System by WUA

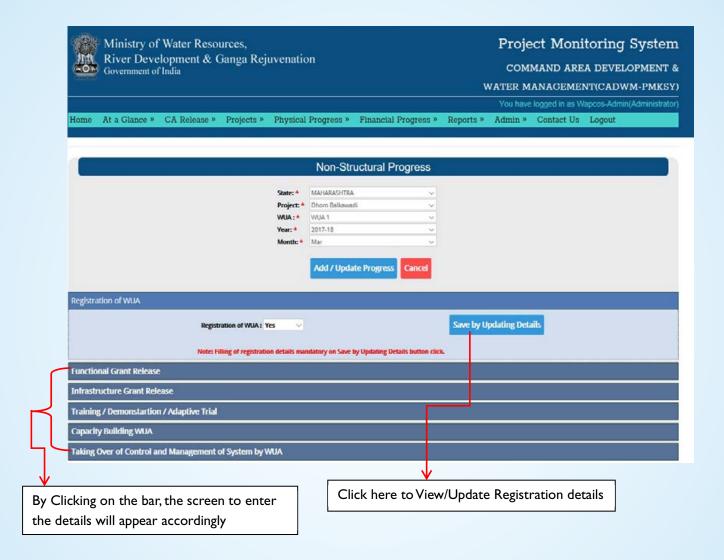

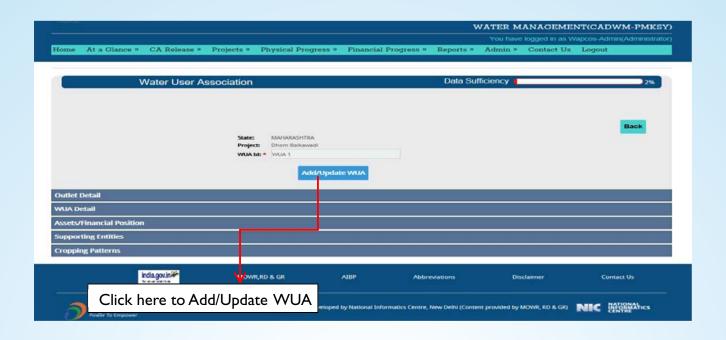

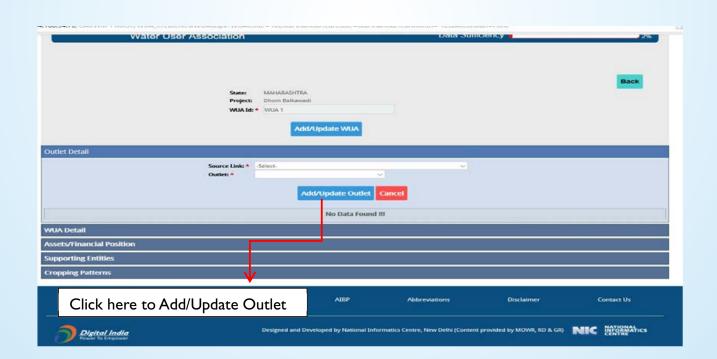

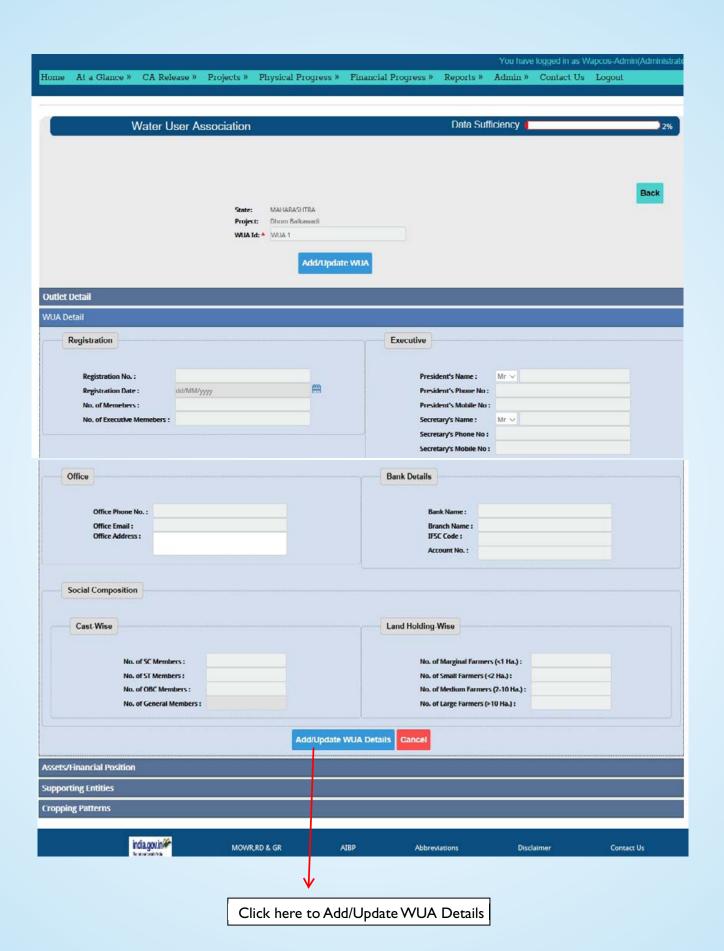

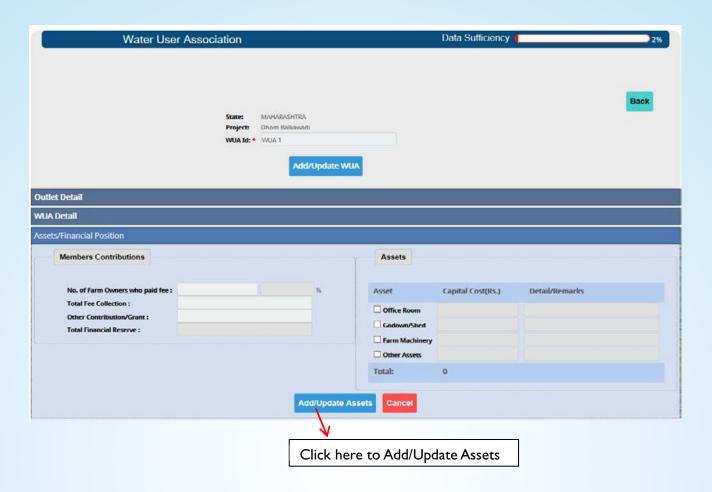

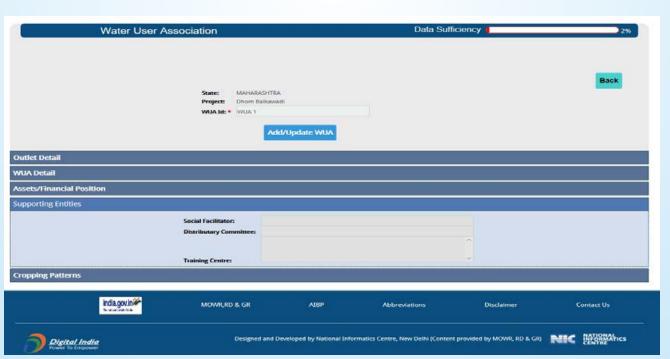

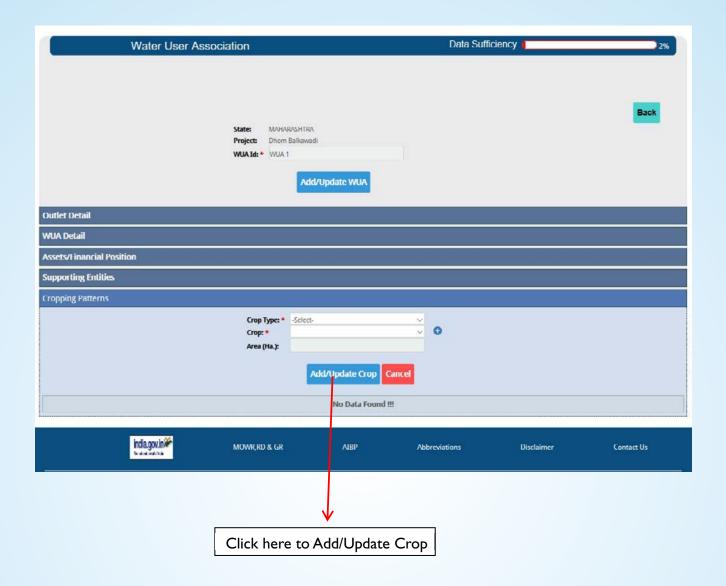

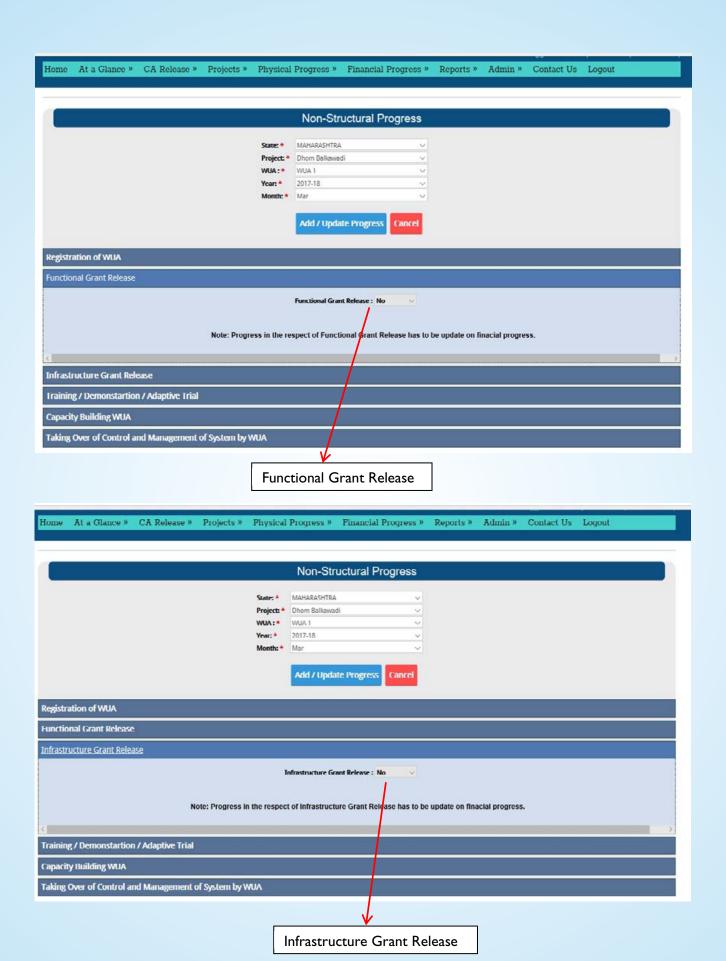

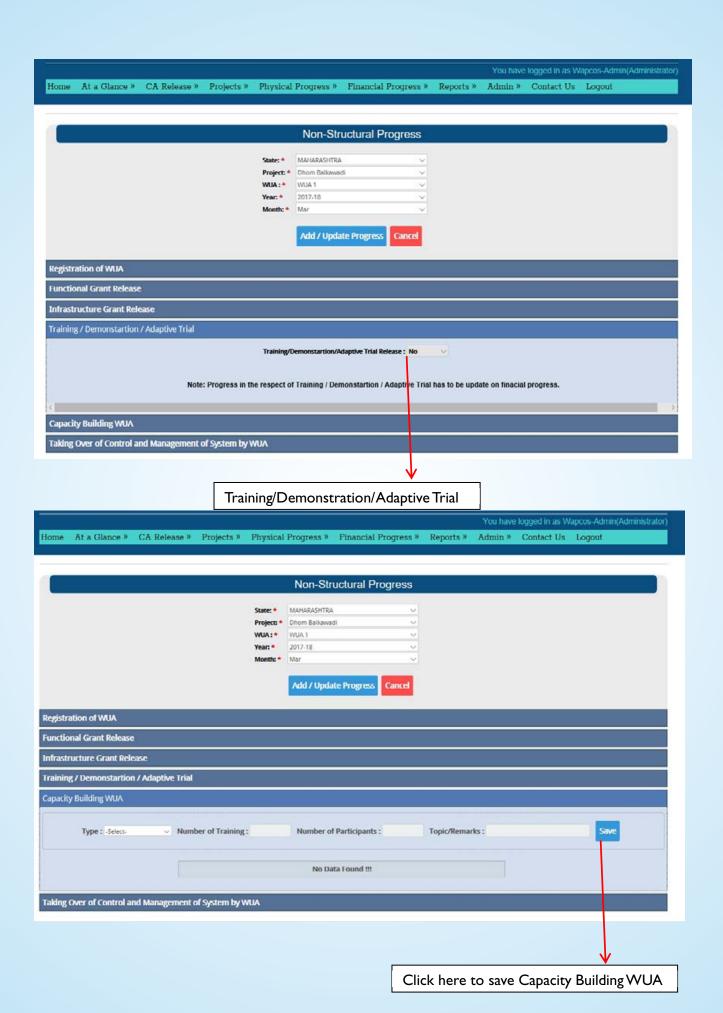

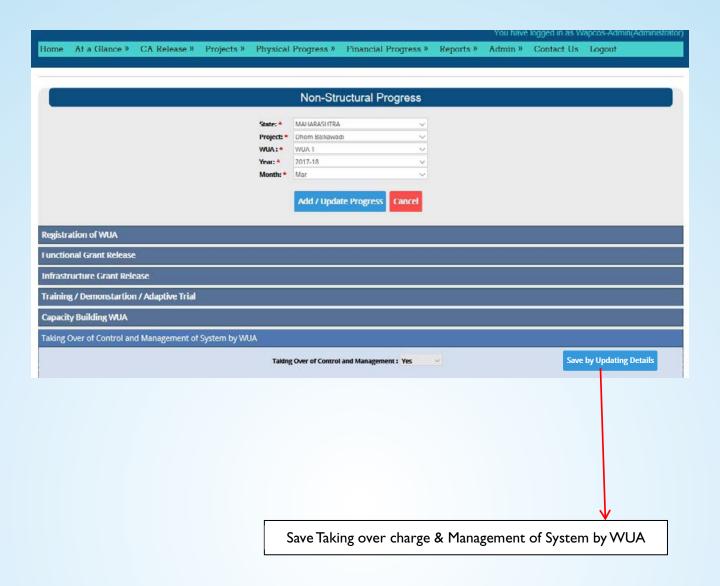

# 7.3) Monitoring Visit and Reporting

There are 2 sub-menus (i) Monitoring Visit and Reporting Details and (ii) Compliance of Monitoring Visit and Reporting

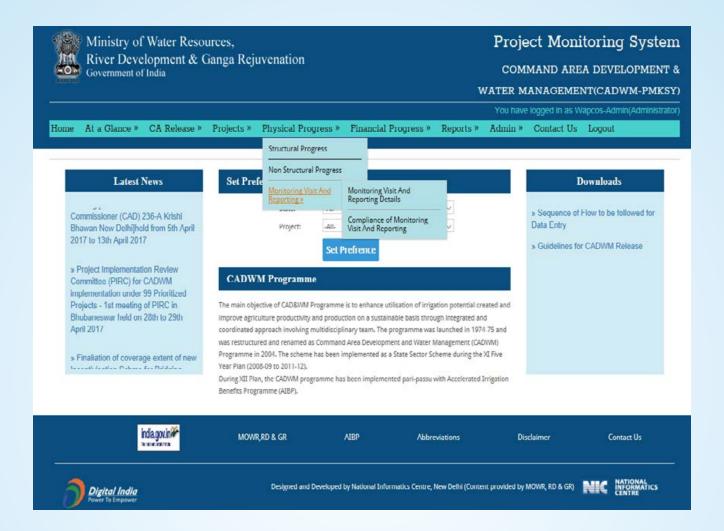

# 7.3.1) Monitoring Visit and Reporting Details:

The Monitoring visit details/actionable points can be entered at this point

Select Main Menu → Physical Progress → Monitoring Visit and Reporting Details.

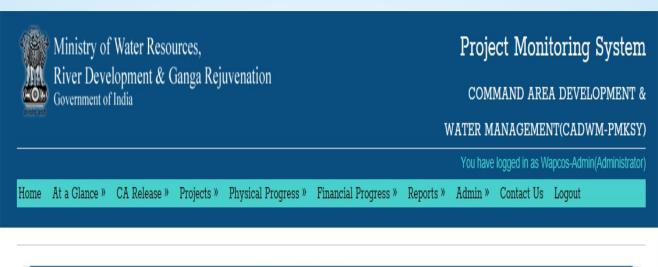

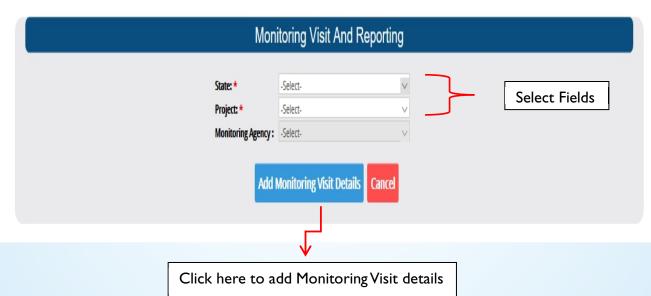

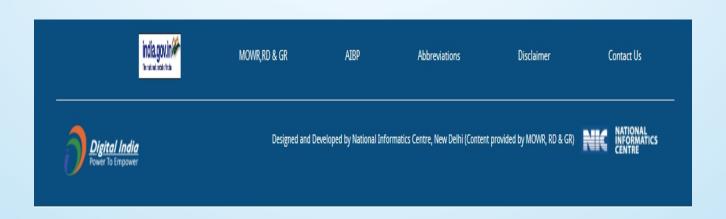

## 7.3.2) Compliance of Monitoring Visit and Reporting Menu:

The compliance against the actionable points raised during monitoring visit can be entered by Project nodal and can be verified by state Nodal by Project

Select Main Menu → Physical Progress → Compliance of Monitoring Visit and Reporting.

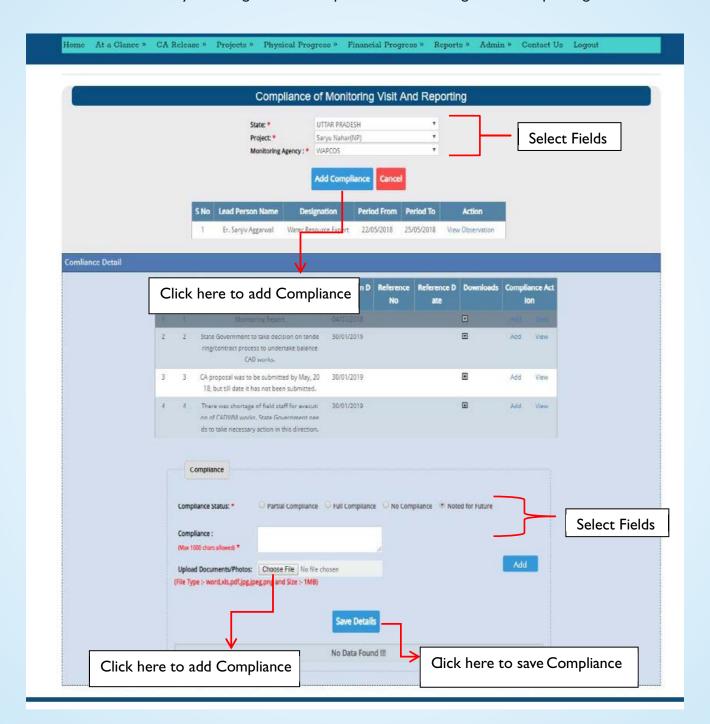

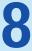

# **Financial Progress**

# 8.1) Structural Financial Progress

Select Main Menu → Financial Progress → Structural Finance Progress.

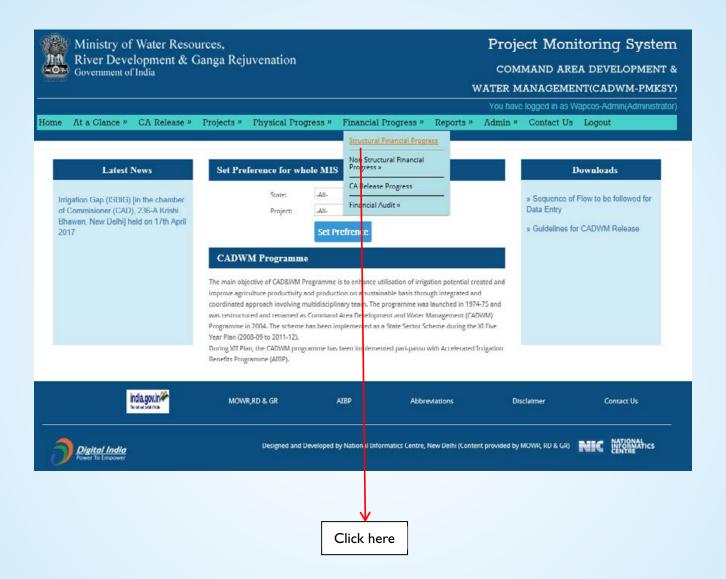

#### A) Structural Financial Progress Menu

Select Project  $\longrightarrow$  Package Type  $\longrightarrow$  Package  $\longrightarrow$  Year  $\longrightarrow$  Month

- Click on Add/Update Package to view the Target and start Target entry.
- Enter Cumulative Progress Amount, if any and current Progress Amount.
- Click on Add/Update to save.

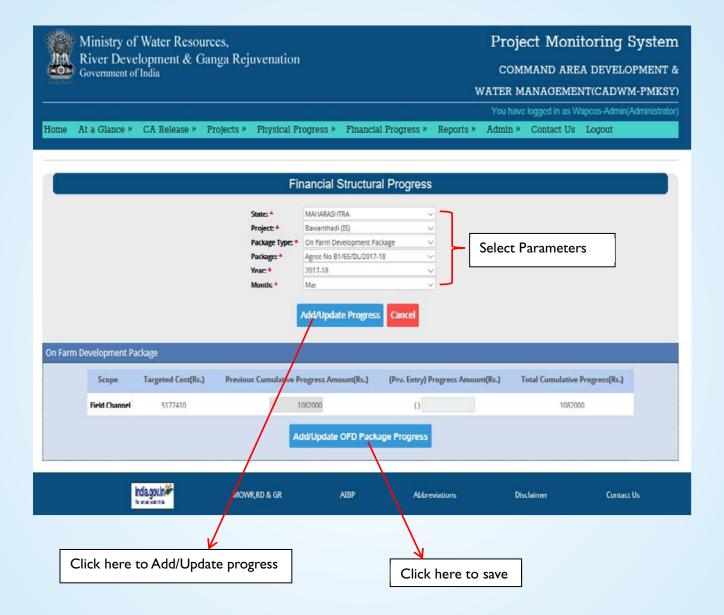

# 8.2) Non-structural Financial Progress

# 8.2.1) WUA Financial Progress Menu

Select Main Menu → Financial Progress → Non-Structural Financial Progress → WUA Financial Progress

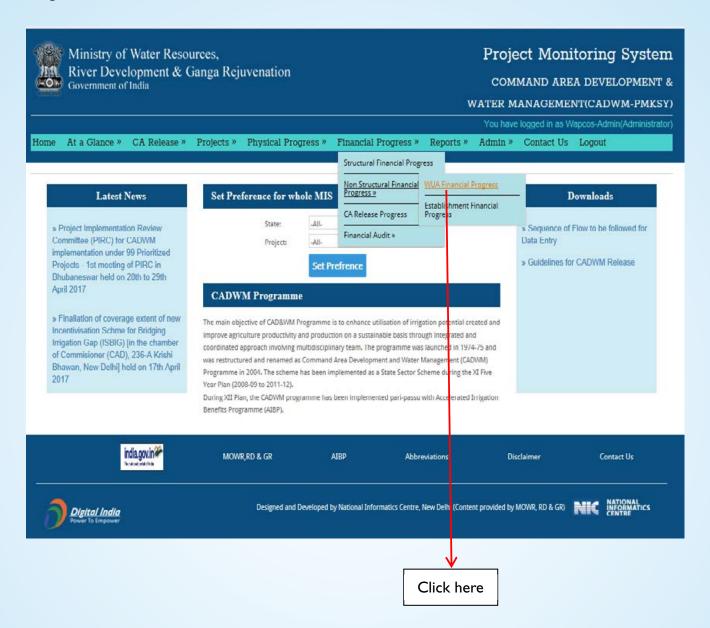

#### **A) Financial WUA Progress**

Select Project → WUA → Year → Month and click on Add/Update Progress button to fill in.

- Functional Grant
- Infra-structure Grant
- Training / Demonstrative / Adaptive Trial
- Other costs

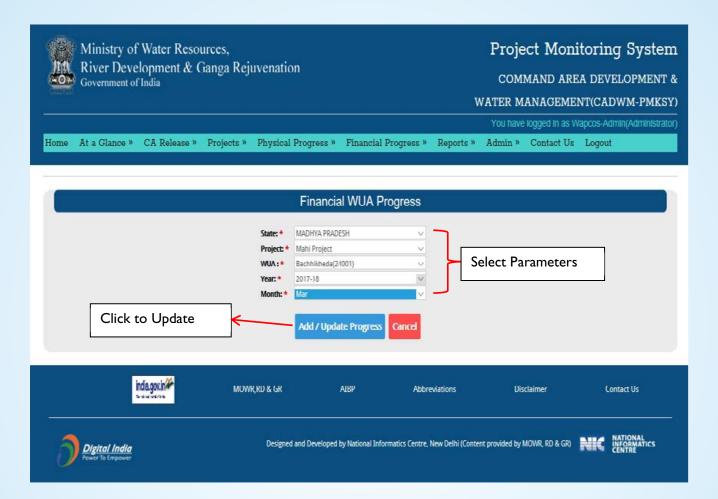

#### **B) Functional Grant**

- Enter previous Cumulative Cost, if any and current Progress Cost.
- Click on Add/Update Functional Grant button to save.

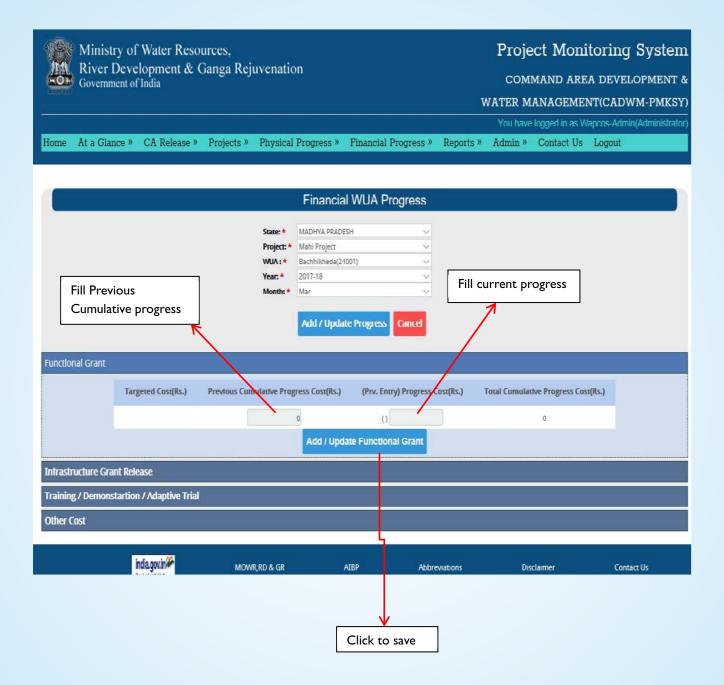

#### C) Infra-structure Grant

- Enter previous Cumulative Cost, if any and current Progress Cost.
- Click on Add/Update Infrastructure Grant button to save.

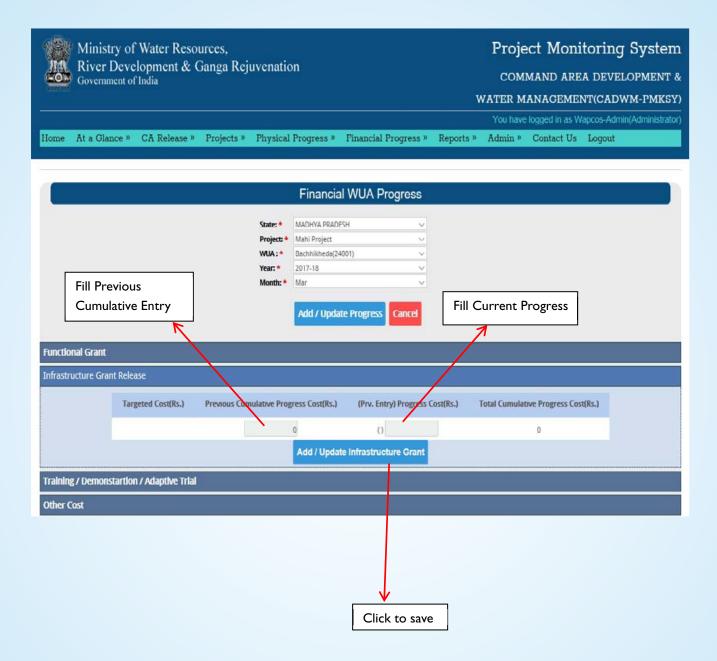

#### D) Training/Demonstration/Adaptive Trial Grant

- Enter previous Cumulative Cost, if any and current Progress Cost.
- Click on Add/Update TDA Trial Button to save.

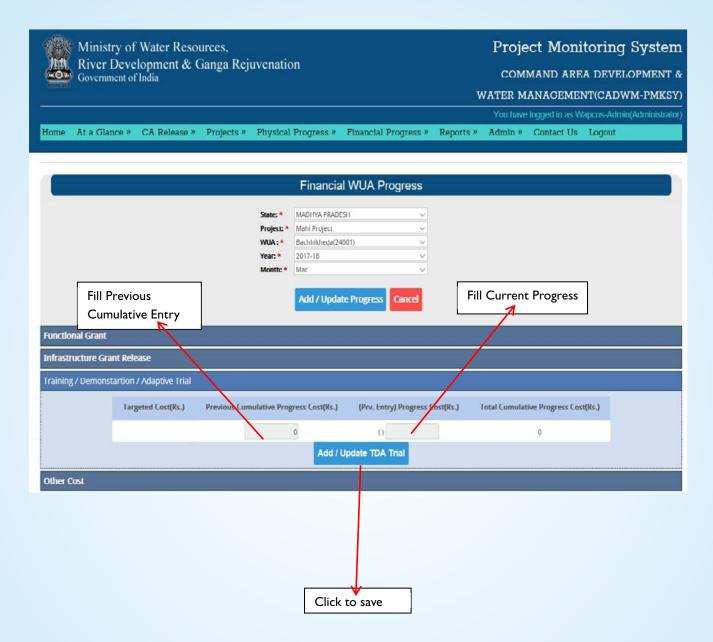

#### E) Other Cost

- Enter previous Cumulative Cost, if any and current Progress Cost.
- Click on Add/Update Other Cost button to save.

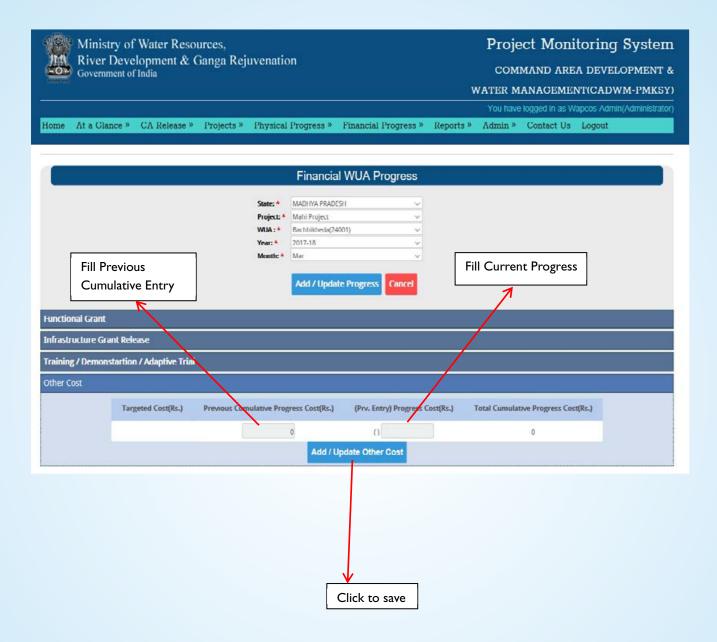

### 8.2.2) Establishment Financial Progress

Select Main Menu → Financial Progress → Non-Structural Financial Progress → Establishment Financial Progress

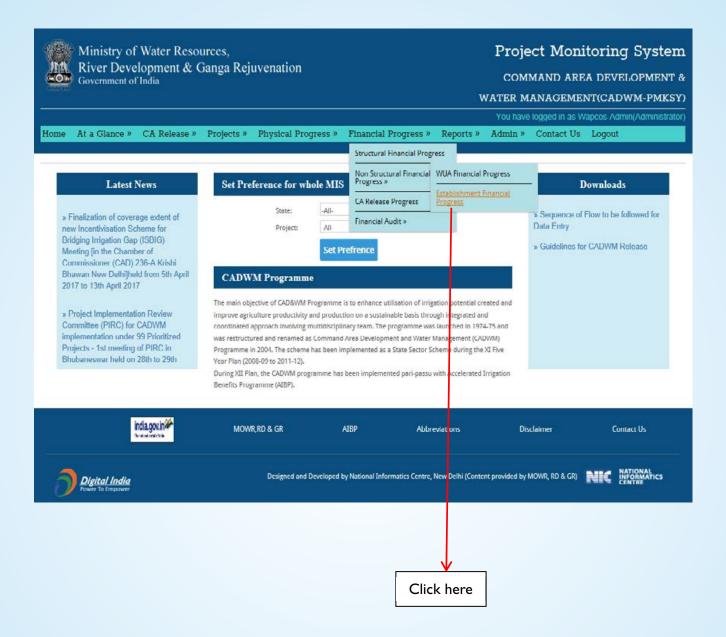

#### A) Financial Establishment Progress Menu

Select Project, Year & month then click on Add/Update Progress to fill in:

- ConsultantAmount Progress
- Social Facilitator Amount Progress
- Evaluation Studies Amount Progress
- Other Establishment Cost Amount Progress

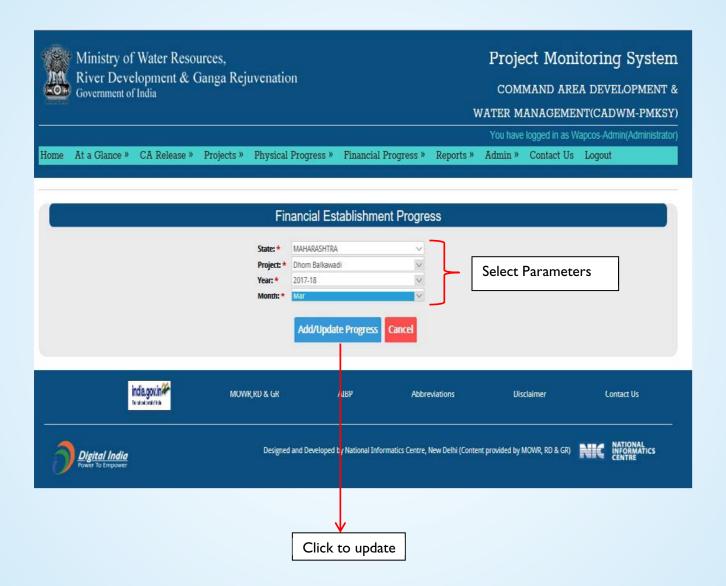

#### **B) Consultant Amount Progress**

- Enter previous Cumulative Progress cost, if any and current Progress Cost.
- Click on Add/Update Consultant Amount Progress button to save.

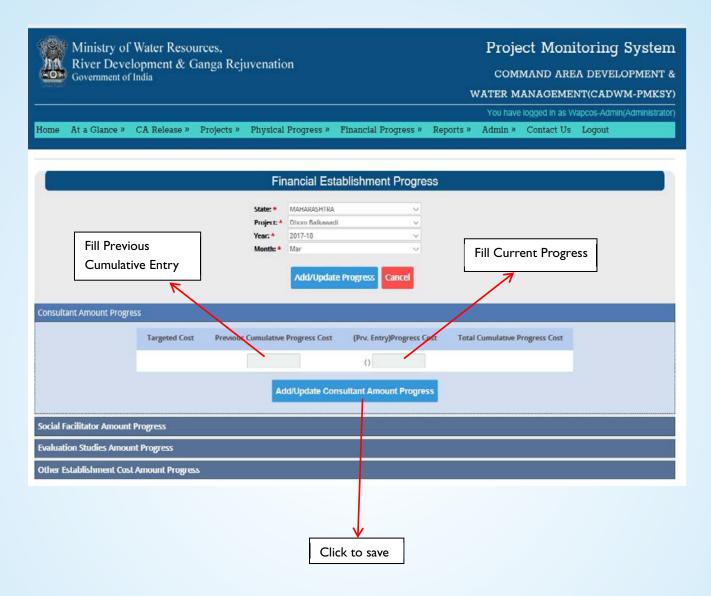

#### C) Social Facilitator Amount Progress

- Enter previous Cumulative Progress cost, if any and current Progress Cost.
- Click on Add/Update button to save.

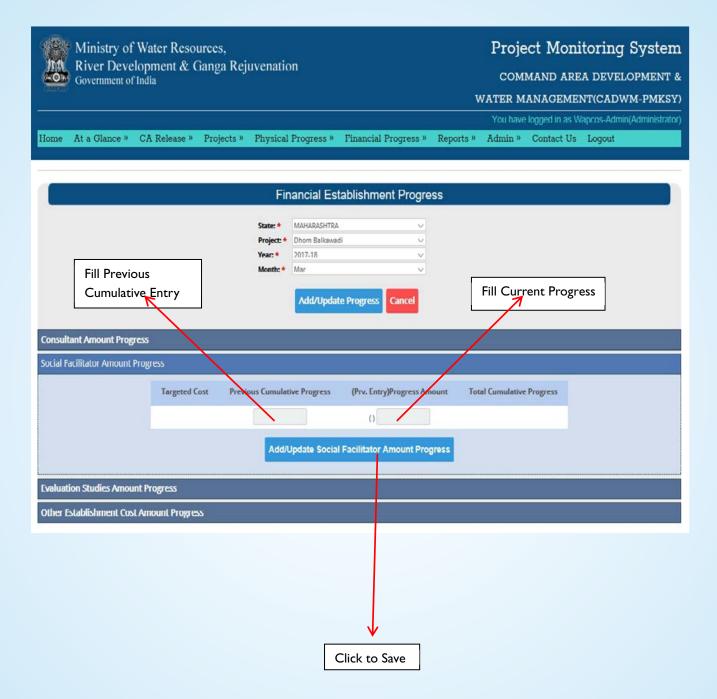

#### D) Evaluation Studies Amount

- Enter previous Cumulative Progress cost, if any and current Progress Cost.
- Click on Add/Update Evaluation Studies Amount Progress button to save.

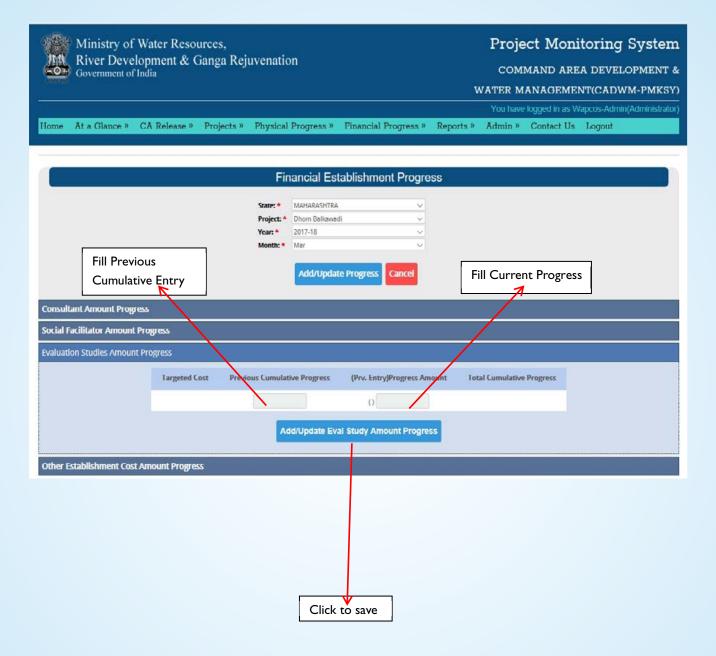

#### **E) Other Establishment Cost Progress**

- Enter previous Cumulative Progress cost, if any and current Progress Cost.
- Click On Add/Other Establishment Cost Progress button to save.

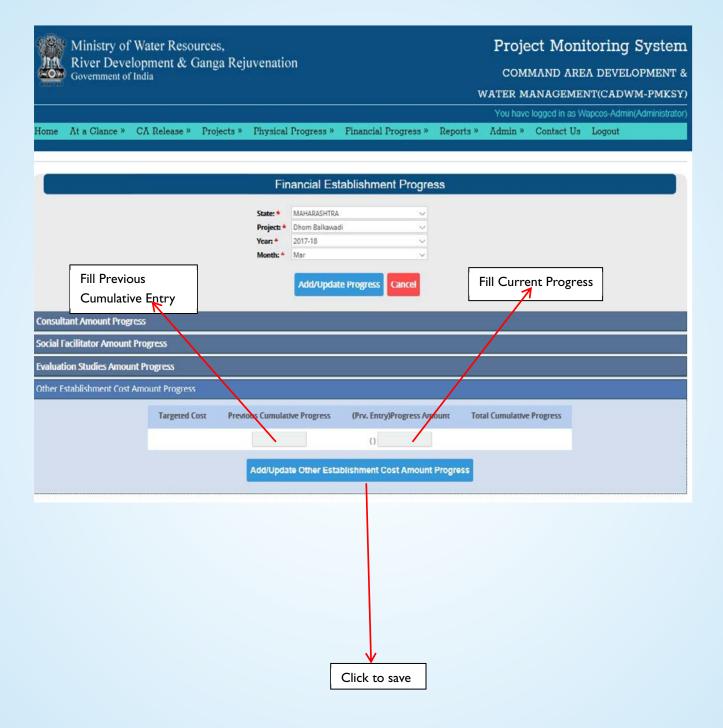

## 8.3) CA Release Progress

Select Main Menu → Financial Progress → CA Release Progress

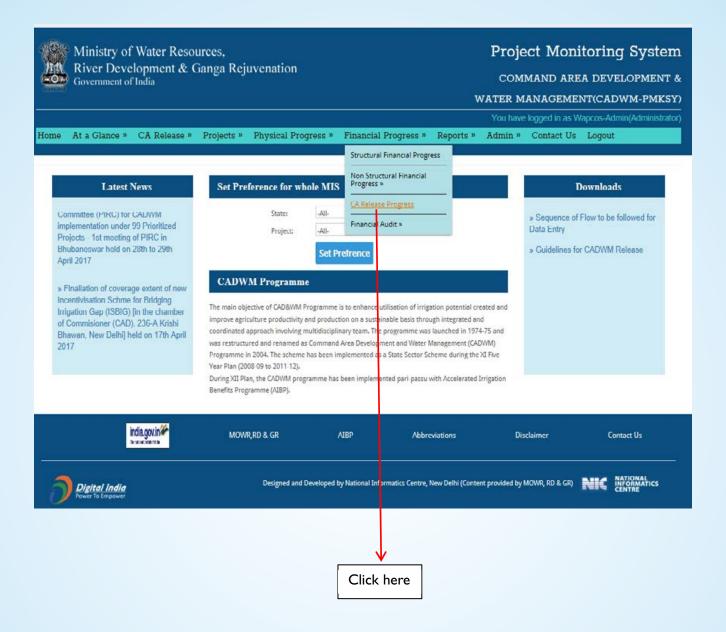

### A) CA Release Progress Menu

Select Project  $\longrightarrow$  Year  $\longrightarrow$  Month.

• Click on Add/Update Progress to view and update details of CA release progress.

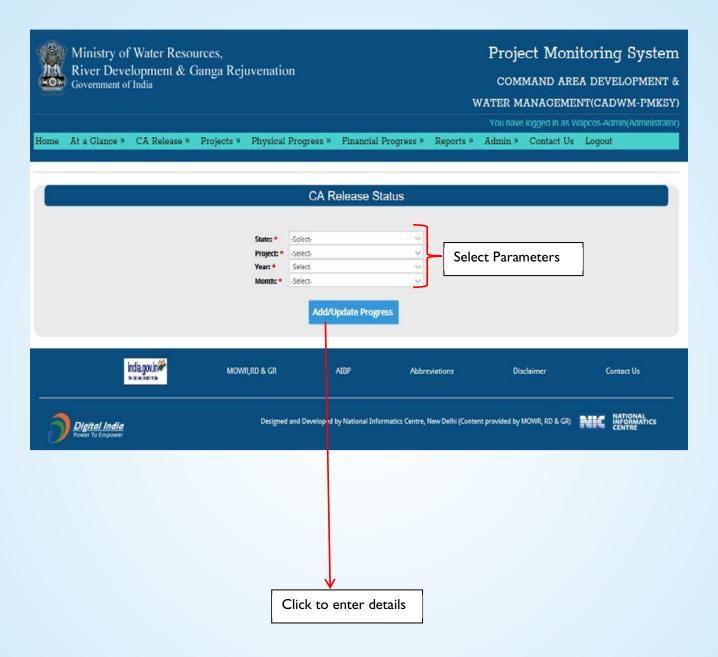

#### **B) CA Release**

- Fill in Unutilized CA with State, Total CA with State and Physical Target.
- ClickAdd/Update CA Release Button to save.

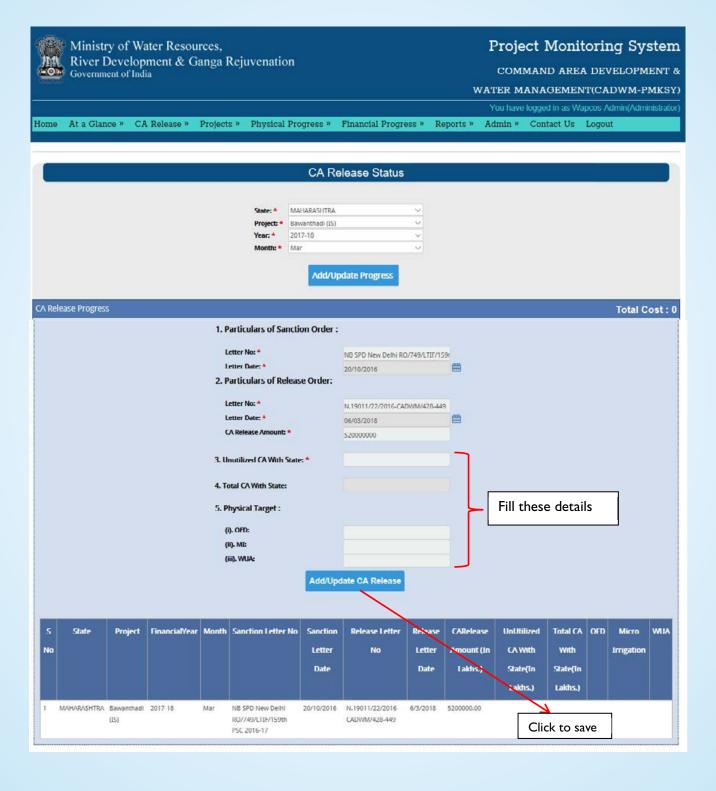

# 8.4) Financial Audit →

## 8.4.1) Financial Audit Details

Select Main Menu → Financial Progress → Financial Audit → Financial Audit Detail

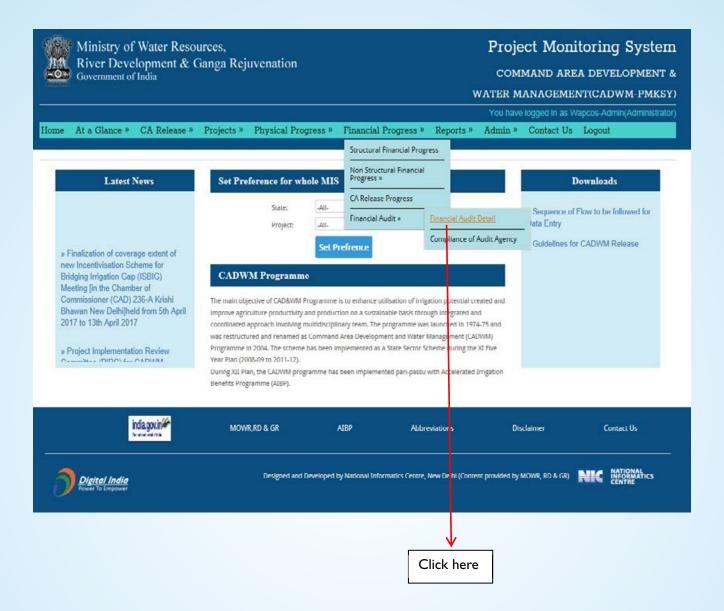

## A) Financial Audit Details Menu

Select Project → Audit Agency

ClickAdd FinancialAudit Details Button to fill details ofAudit party.

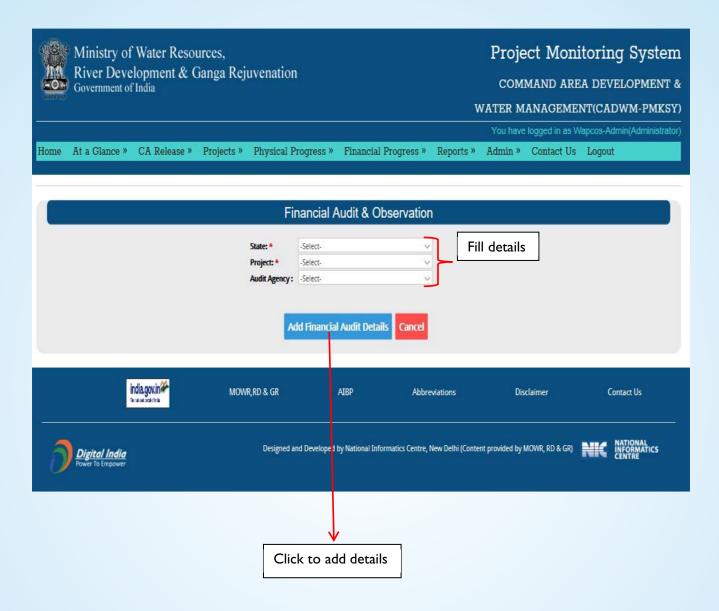

#### **B) Financial Audit Details**

- Fill in Name of the Auditor, Designation, Period of Audit and Amount covered under Audit.
- Click on Add Audit Details Button to add Audit details.

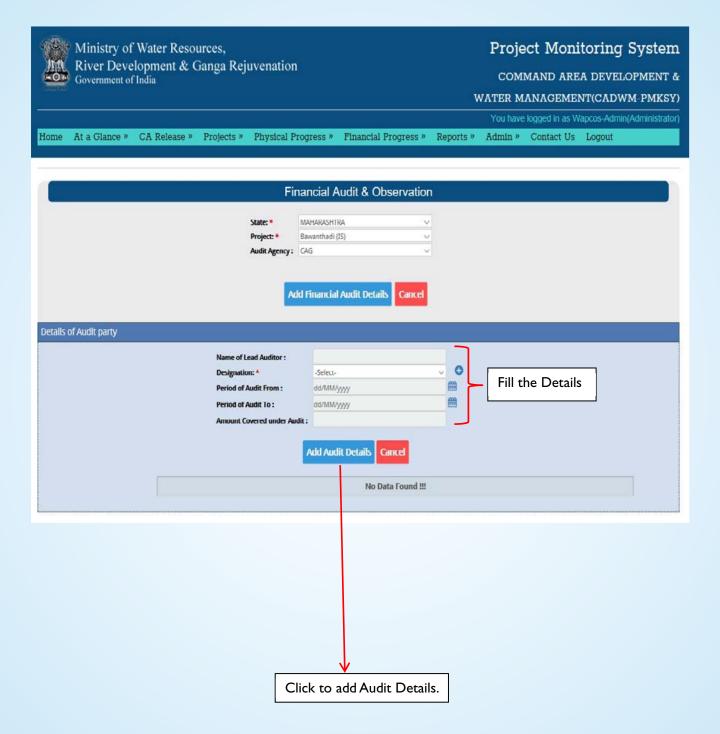

## 8.4.2) Compliance of Audit Agency

Select Main Menu → Financial Progress → Financial Audit → Compliance of Audit Agency

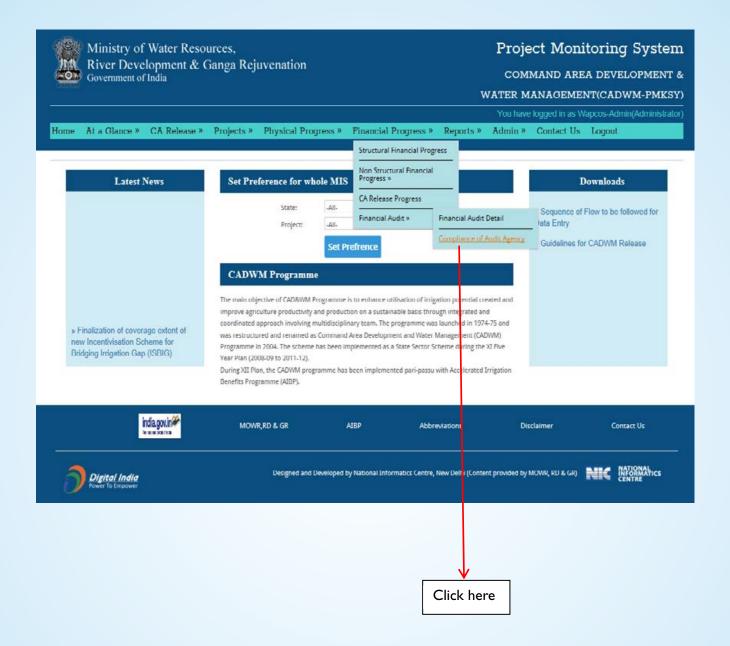

#### A) Compliance of Financial Audit and Observation

Select Project → Audit Agency

Click on Add Compliance Button to add details of compliance.

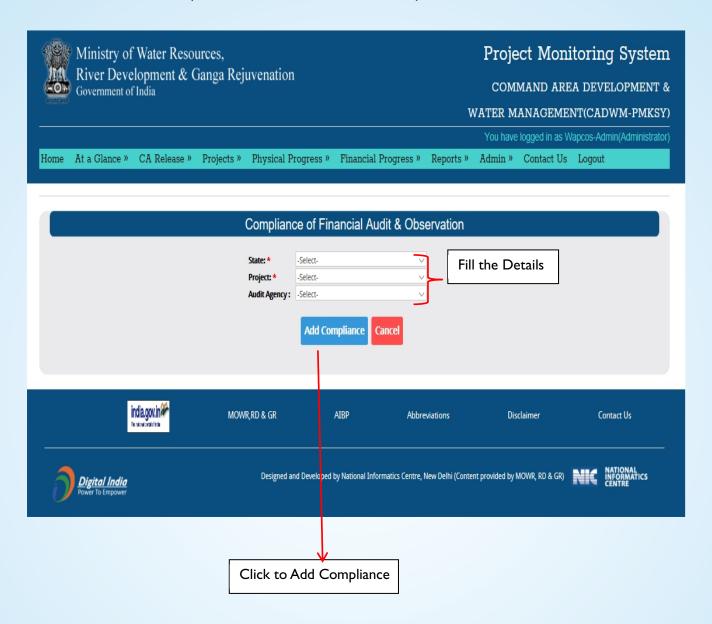

9

# **Reports**

# 9.1) Project Detail

9.1.1) Project list → Go to Main Menu → Reports → Project Detail → Click on Project list.

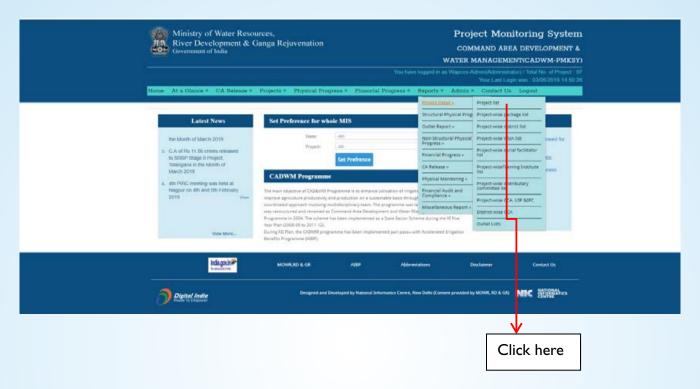

Specimen: Show the Details of the projects

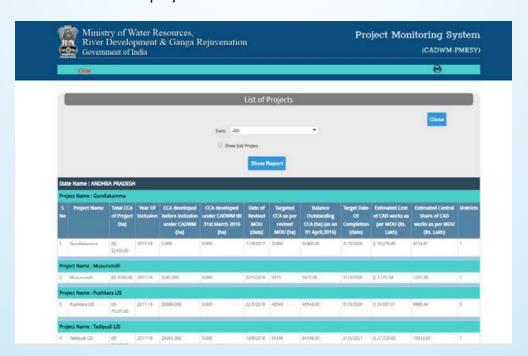

9.1.2) Project wise package list → Go to Main Menu → Reports → Project Detail → Click on Project wise package list.

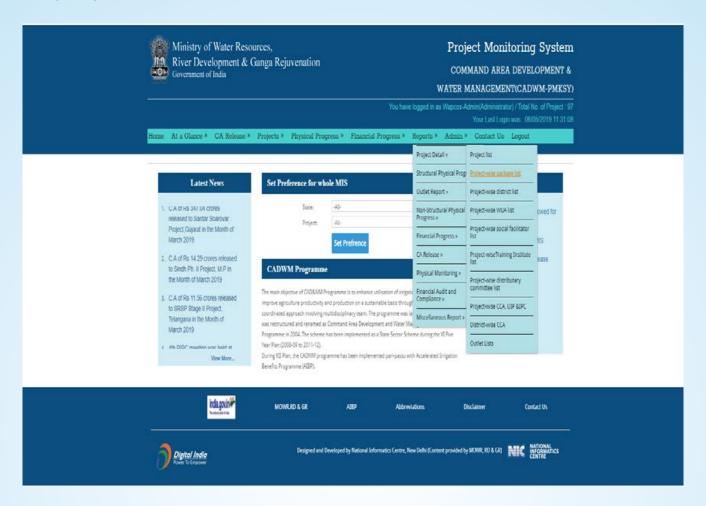

Specimen: Shows list of package created under Project

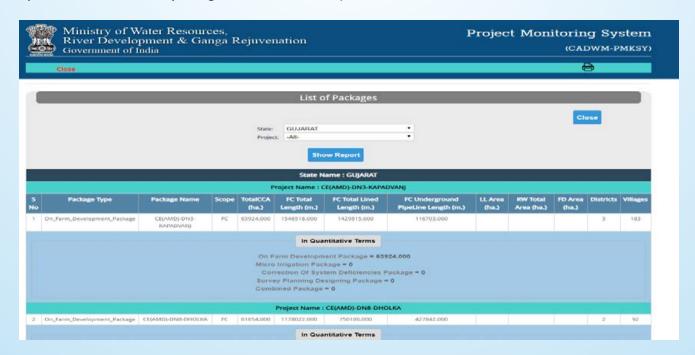

9.1.3) Project wise district list → Go to Main Menu → Reports → Project Detail → Click on Project wise district list.

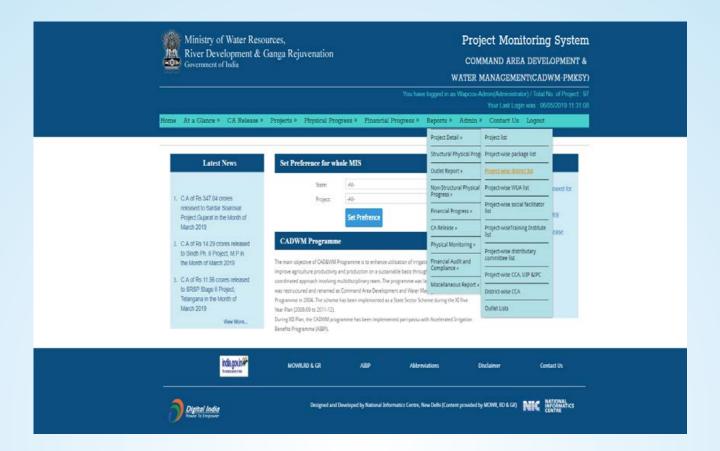

Specimen: Shows the district benefited under Project

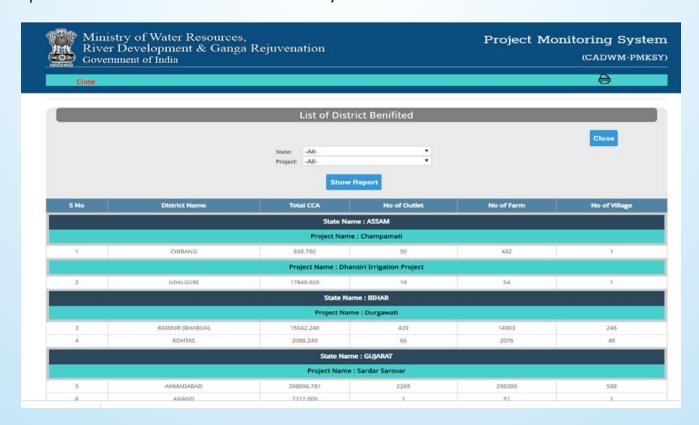

9.1.4) Project wise WUA list → Go to Main Menu → Reports → Project Detail → Click on Project wise WUA list.

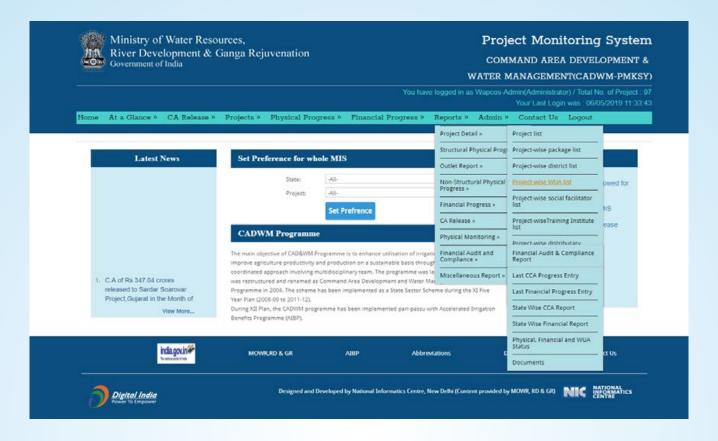

Specimen: Show the detail of WUA created under Project.

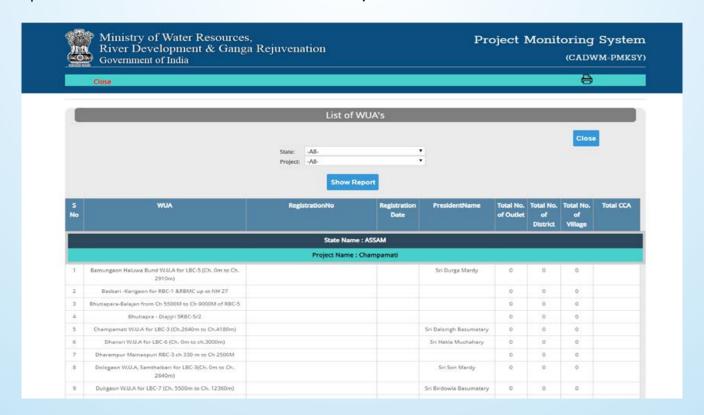

9.1.5) Project wise Social facilitator list → Go to Main Menu → Reports → Project Detail → Click on Project wise Social facilitator list.

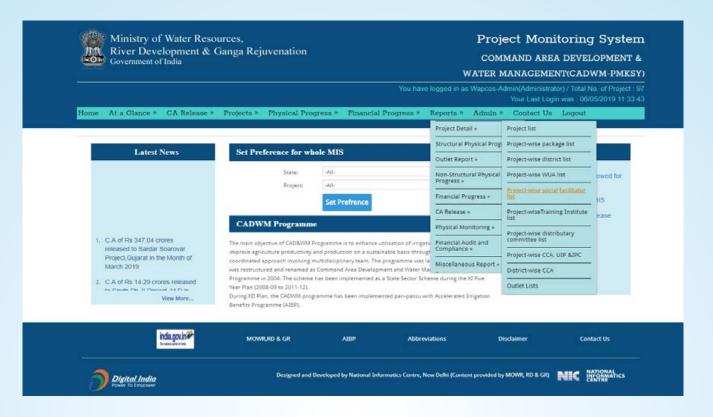

Specimen: Shows the data for WUA created and farm and village benefited.

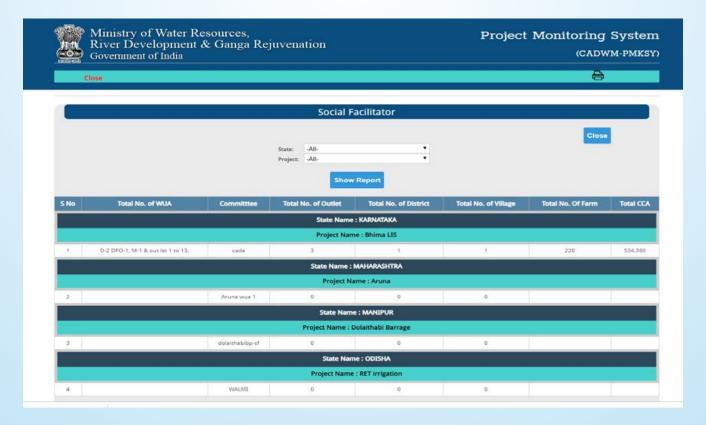

9.1.6) Project wise Training Institute list  $\rightarrow$  Go to Main Menu  $\rightarrow$  Reports  $\rightarrow$  Project Detail  $\rightarrow$  Click on Project wise Training Institute list.

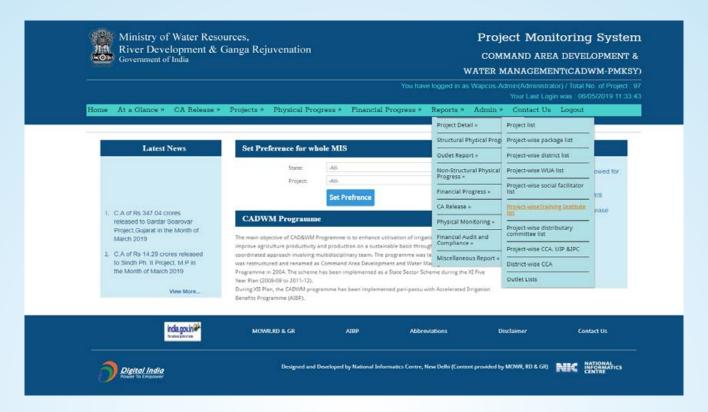

Specimen: Show the detail for training institute.

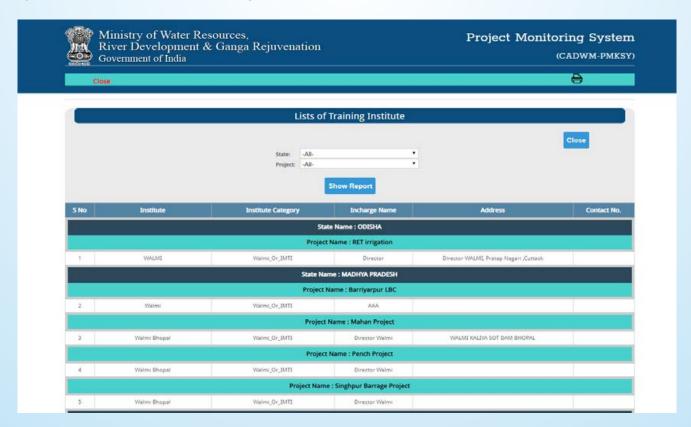

9.1.7) Project wise Distributary Committee list→Go to Main Menu→Reports→Project Detail→Click on Project wise Distributary Committee list.

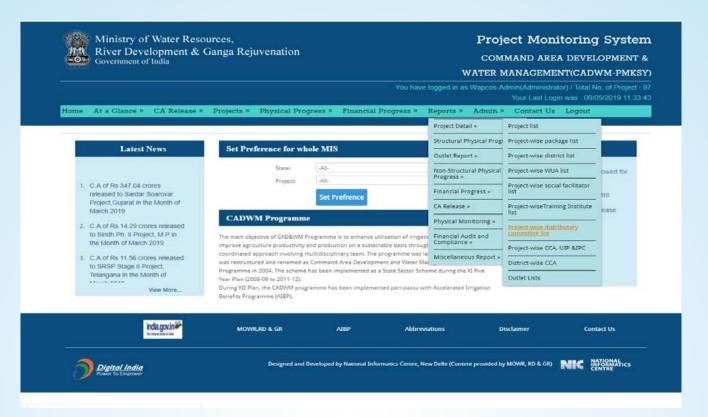

Specimen: Show the WUA in project with respect to area covered

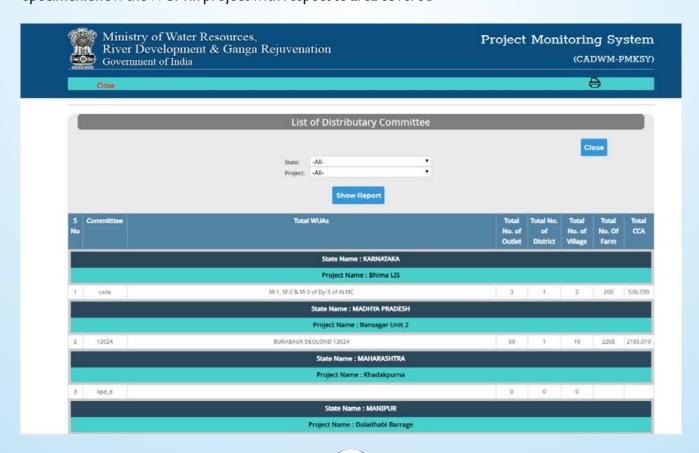

9.1.8) Project wise CCA, UIP & IPC → Go to Main Menu→Reports → Project Detail → Click on Project wise CCA, UIP & IPC.

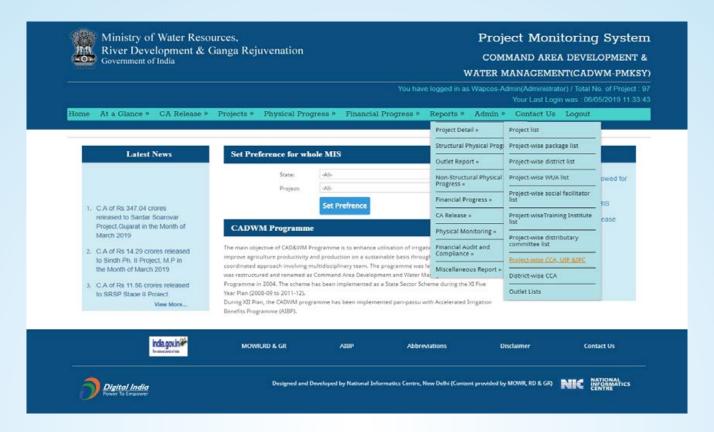

#### Specimen: Shows the detail of CCA, UIP & IPC created

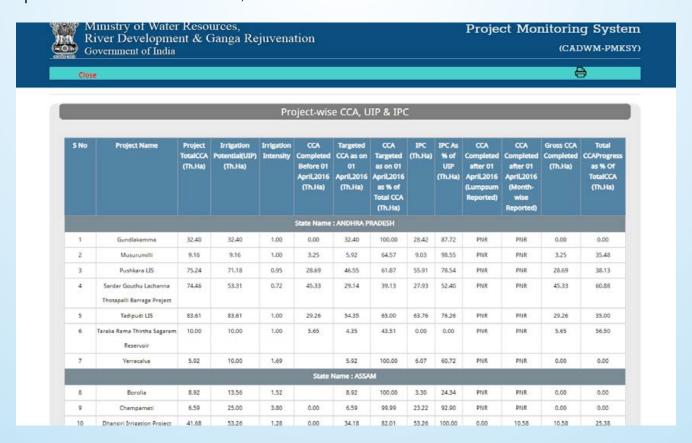

9.1.9) District-Wise CCA → Go to Main Menu → Reports → Project Detail → Click on District-Wise CCA.

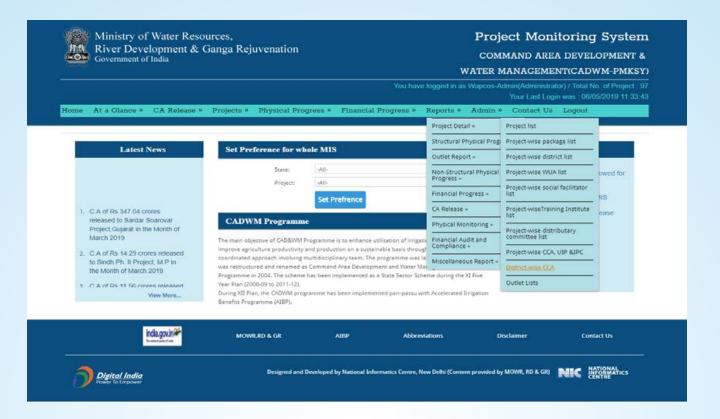

Specimen: Show the district covered in Project with no of outlet and CCA covered.

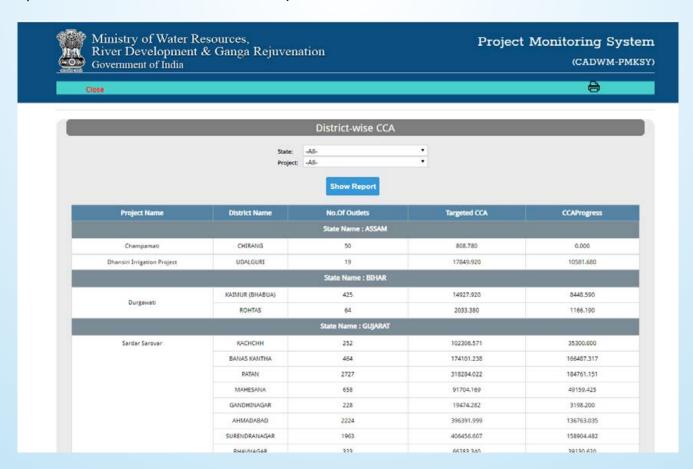

9.1.10) Outlet List  $\rightarrow$  Go to Main Menu  $\rightarrow$  Reports  $\rightarrow$  Project Detail  $\rightarrow$  Click on Outlet List.

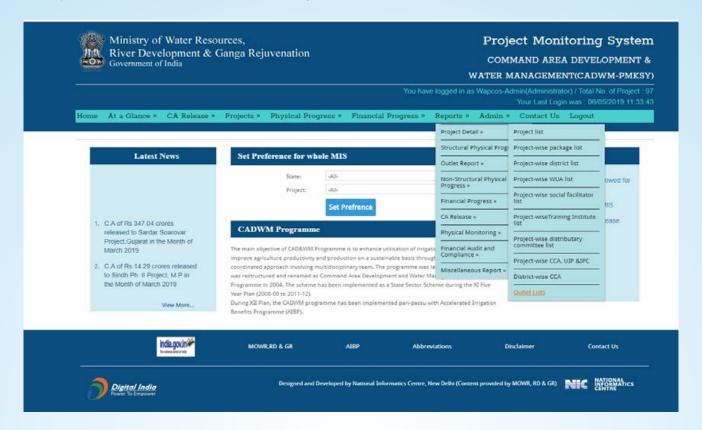

Specimen: Shows the list of Outlet formed in package with all details I.e. CCA covered farm benefited and Latitude & Longitude on which WUA formed.

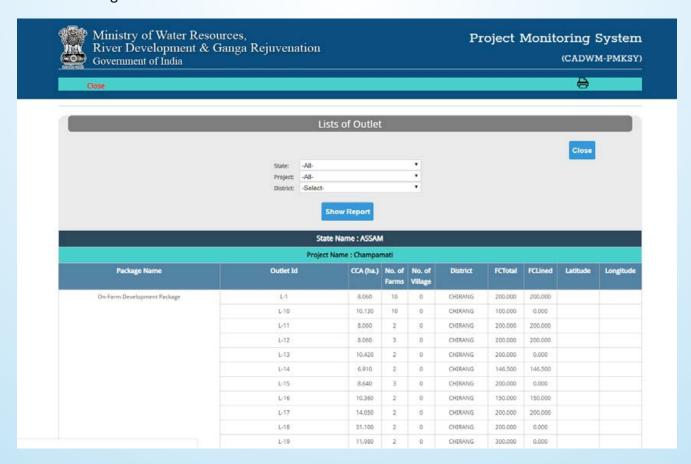

### 9.2) Structural Physical Progress

9.2.1) Package-Wise customized report → Go to Main Menu → Reports → Structural Physical Progress → Click on Package-Wise customized report.

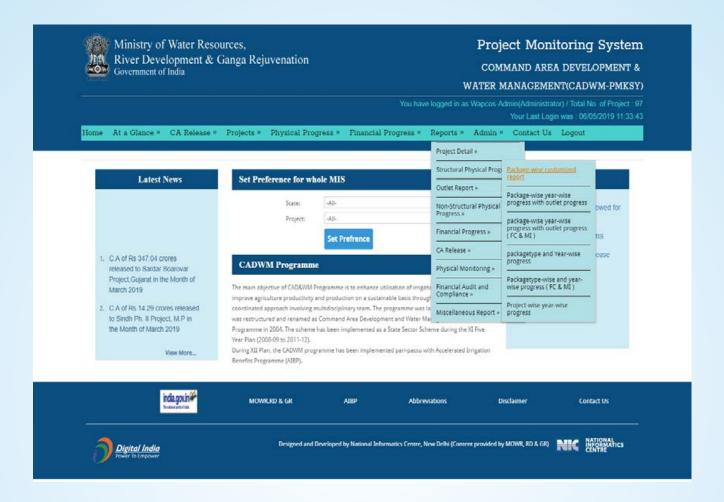

Select State → Project → Package Type → Package and any one of the following Time selection:

- a. Cumulative Progress: Report is generated up to a selected Month and Year.
- b. Yearly progress: Report is generated for a complete Financial Year.
- c. Monthly Progress: Report is generated for any given Month and Year only.

Click on Show Report button to view the Report.

a) Cumulative Report Up to Month → Select the Month and Year

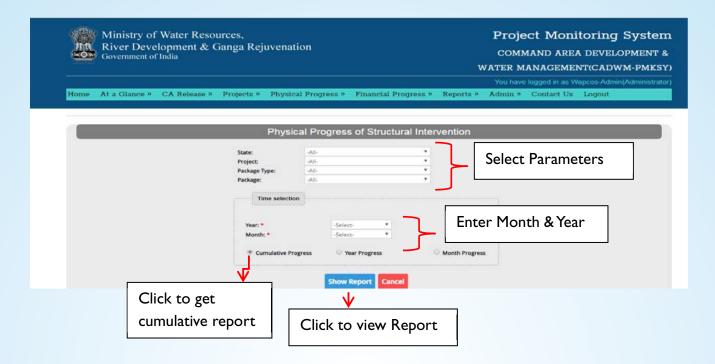

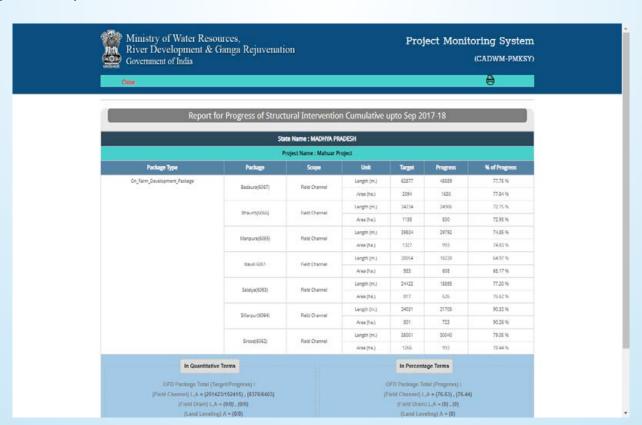

b) Yearly Progress → Click on Year Progress Button and select Year (Current Year is selected by default) and click on Show Report button.

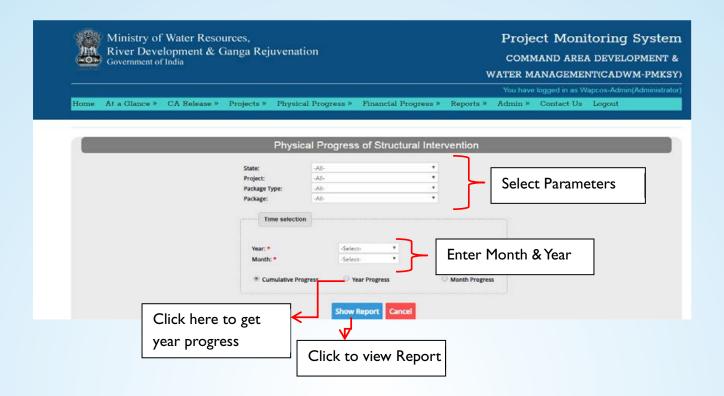

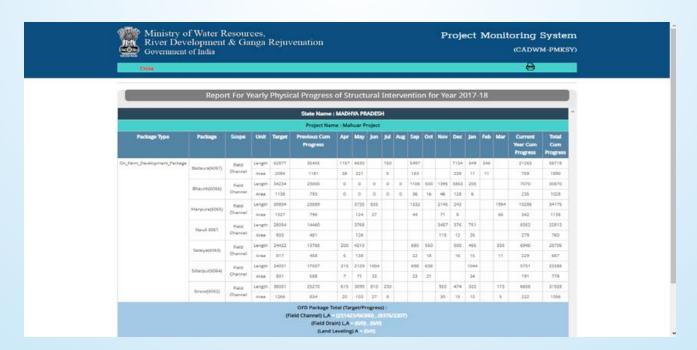

c) Monthly Progress → Select Month (previous Month is selected by default) and click on Show Report to view Report

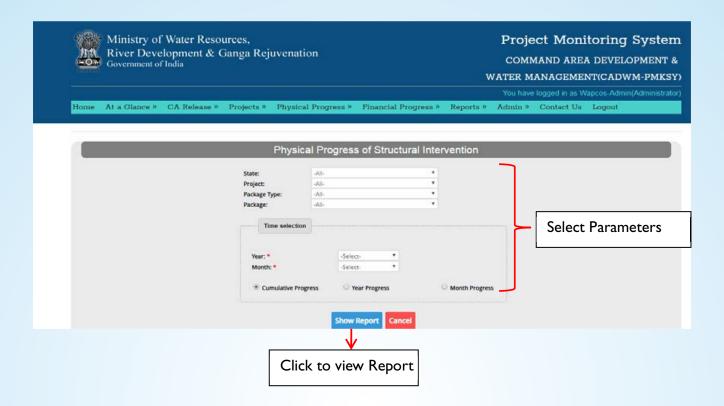

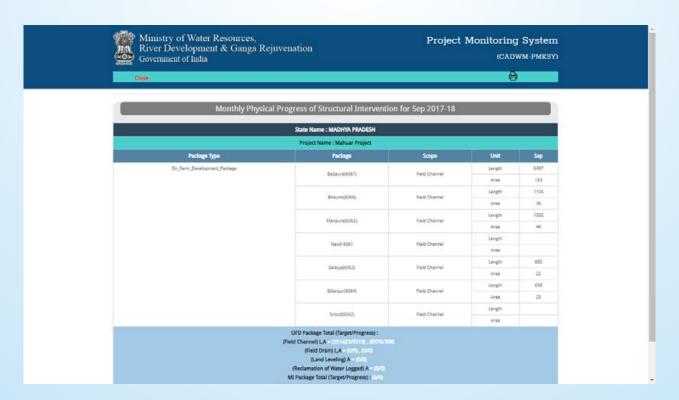

9.2.2) Package-Wise year wise progress with outlet progress→Go to Main Menu→Reports→Structural Physical Progress → Click Package-Wise year wise progress with outlet progress.

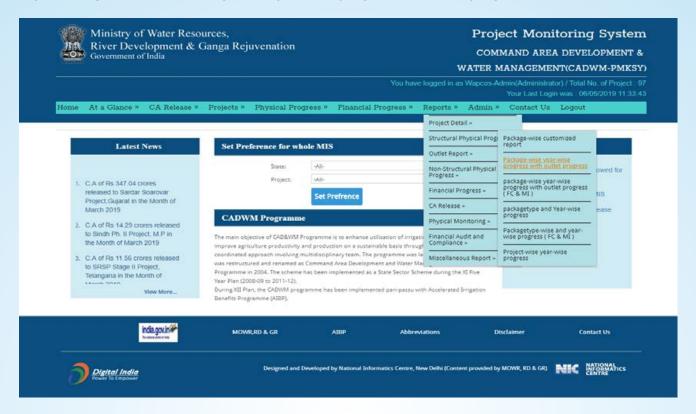

Specimen: Shows the overall yearly progress with respect to package wise & outlet wise for the projects

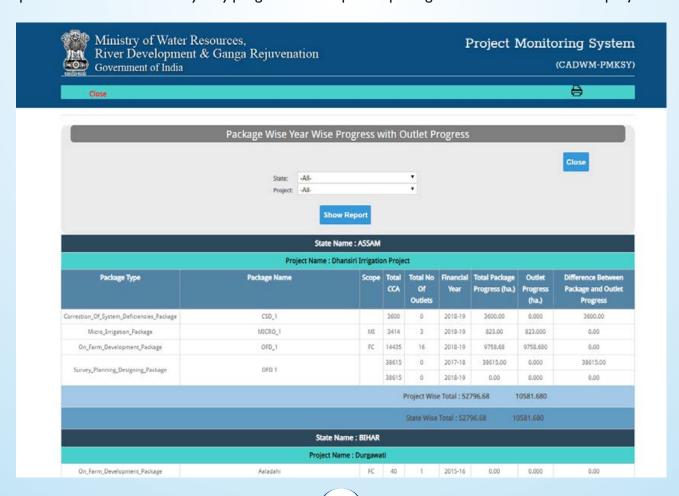

9.2.3) Package-Wise year wise progress with outlet progress (FC & MI)→Go to Main Menu → Reports → Structural Physical Progress Click on Package-Wise year wise progress with outlet progress (FC & MI).

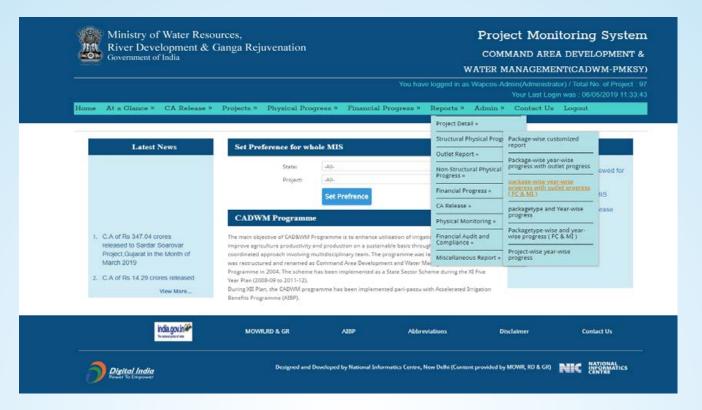

Specimen: Shows the FC & MI yearly project wise progress with respect to package & outlet.

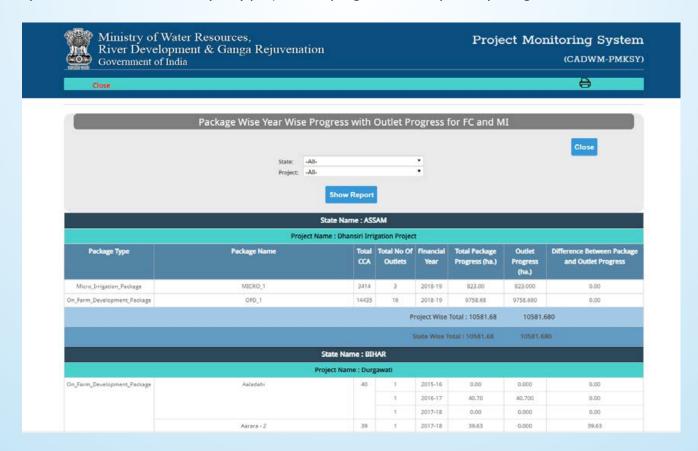

9.2.4) Package type and year-wise progress → Go to Main Menu → Reports → Structural Physical Progress → Click on Package type and year-wise progress.

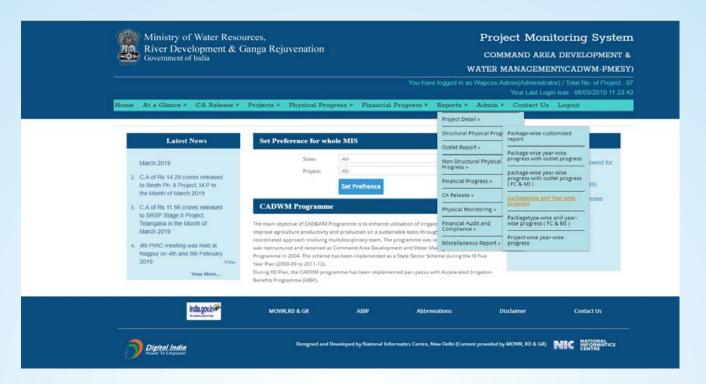

Specimen: Shows the package wise yearly progress for the project.

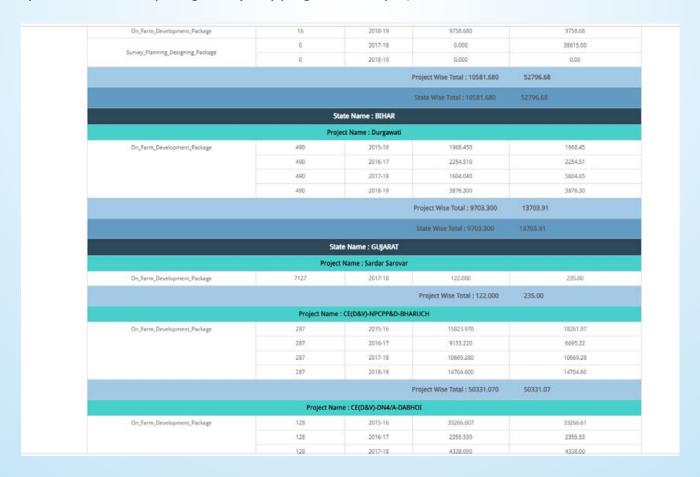

9.2.5) Package type-wise and year-wise progress (FC & MI) → Go to Main Menu → Reports → Structural Physical Progress → lick on Package type-wise and year-wise progress (FC & MI).

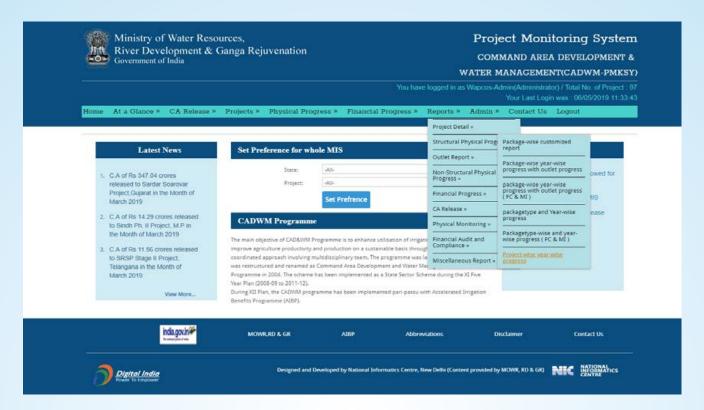

Specimen: Shows the FC & MI yearly project wise progress with respect to package.

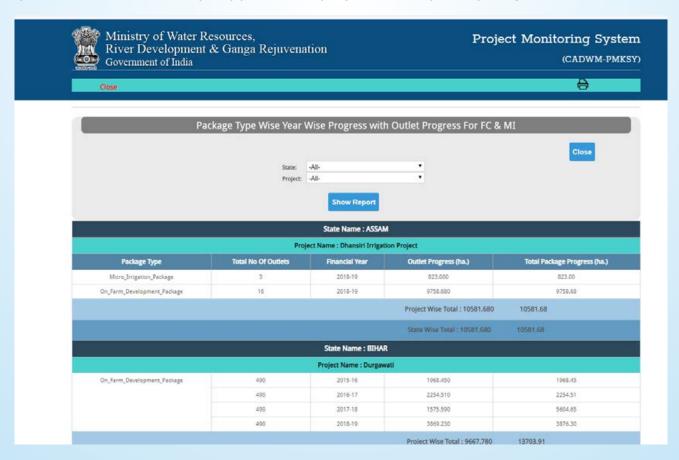

9.2.6) Project-Wise year-wise Progress → Go to Main Menu → Reports → Structural Physical Progress → Click on Project-Wise year-wise Progress.

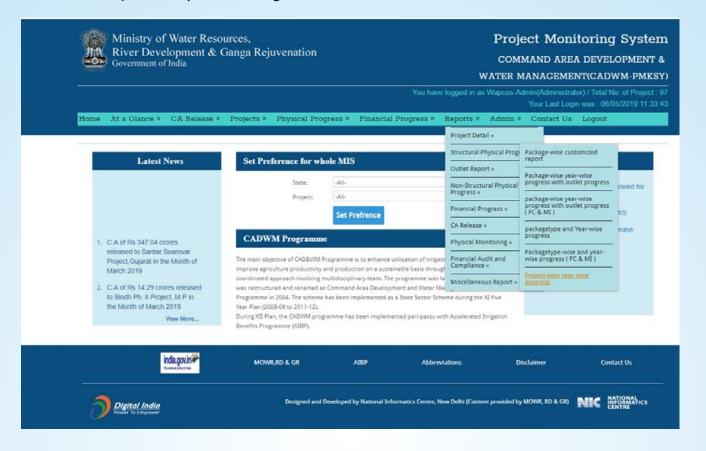

Specimen: Shows the yearly progress of project

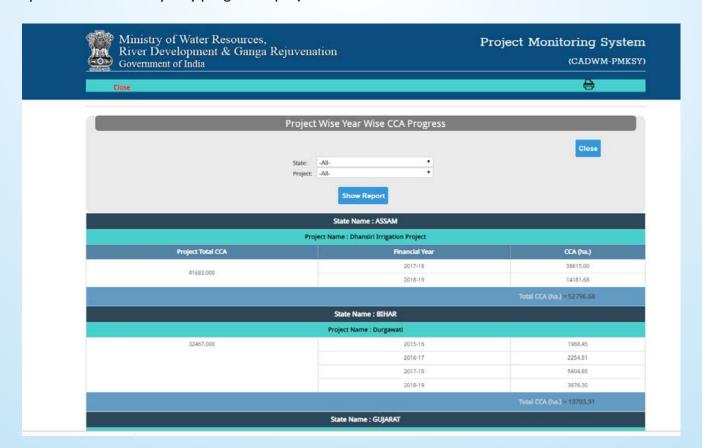

# 9.3) Outlet Report

9.3.1) Outlet progress  $\rightarrow$  Go to Main Menu  $\rightarrow$  Reports  $\rightarrow$  Outlet Report  $\rightarrow$  Click on Outlet progress.

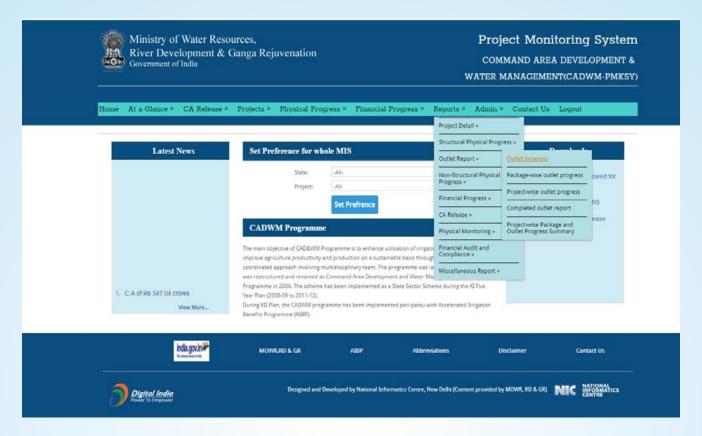

Specimen: Shows the Progress report of the outlet

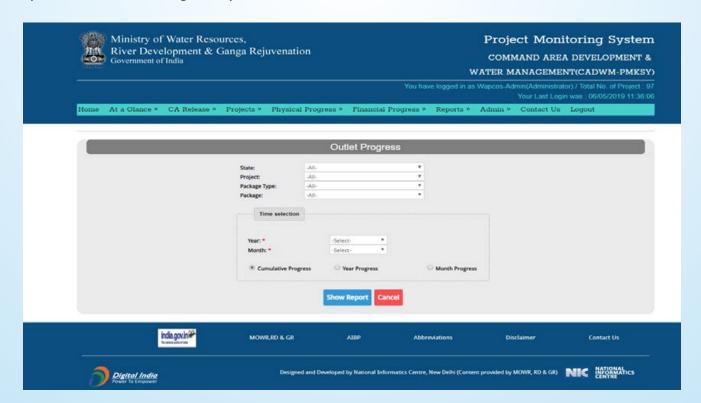

9.3.2) Package-Wise Outlet progress → Go to Main Menu → Reports → Outlet Report → Click on Package-Wise Outlet progress.

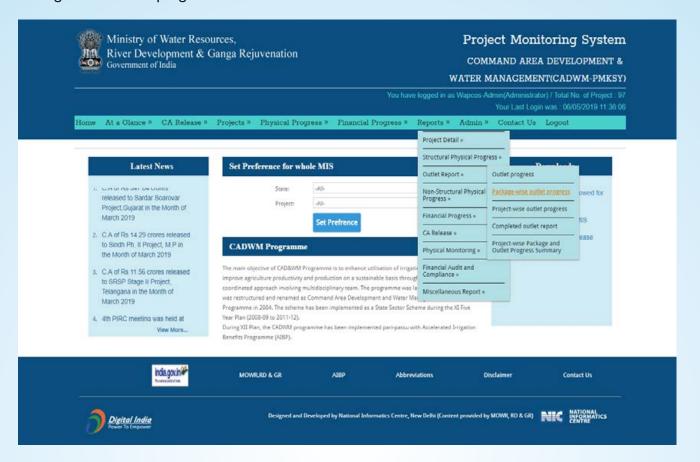

#### Specimen: Shows the outlet wise Progress

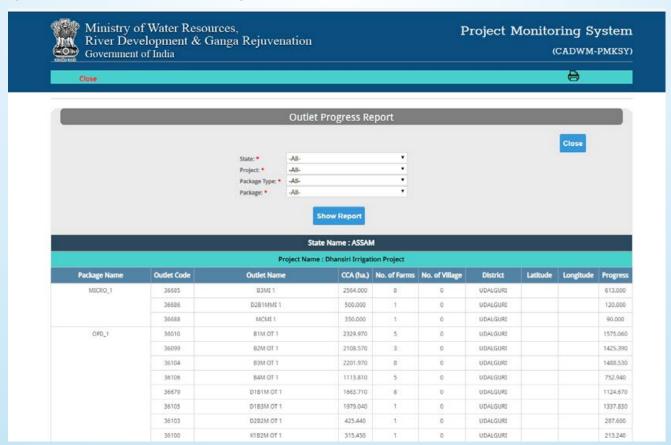

9.3.3) Project-Wise Outlet progress → Go to Main Menu → Reports → Outlet Report → Click on Project-Wise Outlet progress.

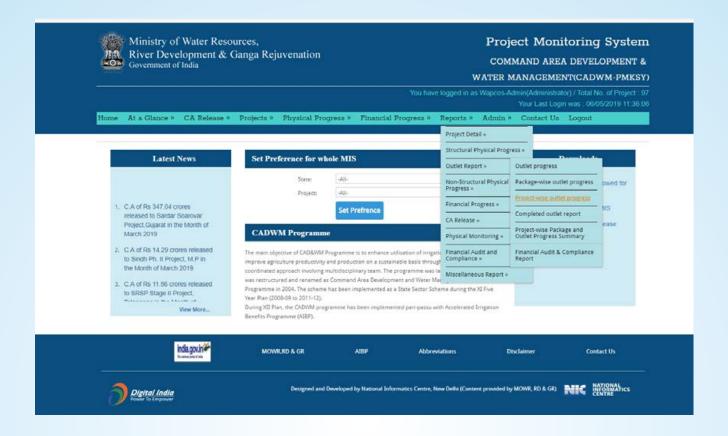

Specimen: Shows the Project wise yearly Progress.

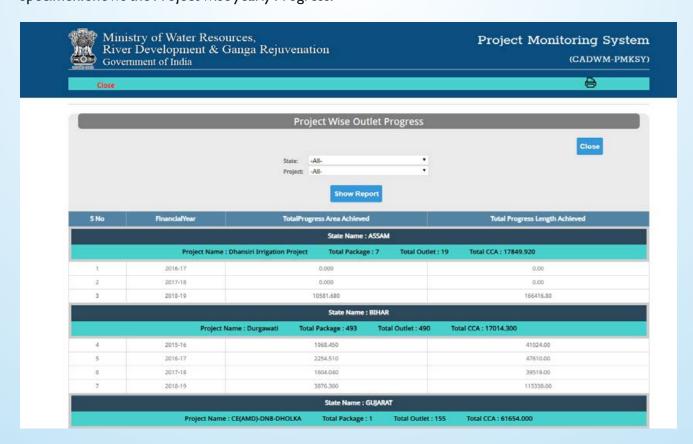

9.3.4) Completed Outlet report → Go to Main Menu → Reports → Outlet Report → Click on Completed Outlet report.

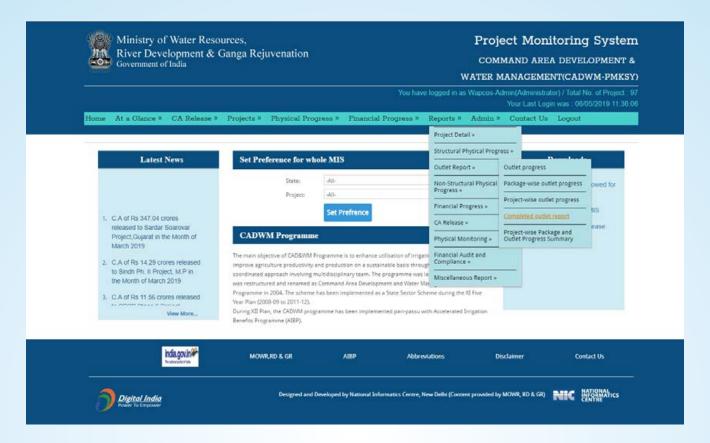

Specimen: Shows the no and information of the outlet completed.

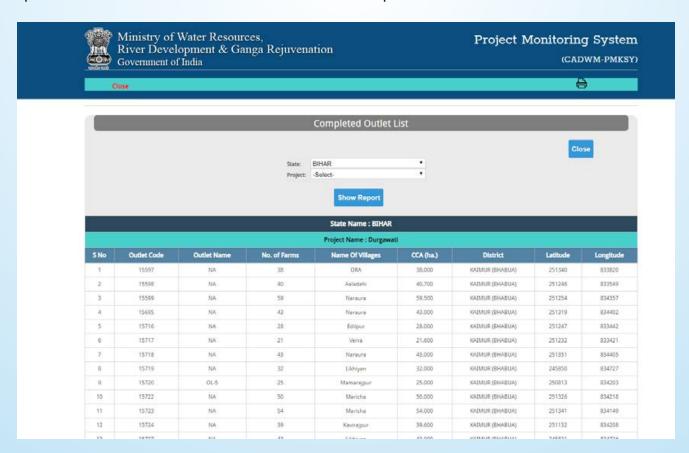

9.3.5) Project-Wise Package and outlet Progress Summary → Go to Main Menu → Reports → Outlet Report → Click on Project-Wise Package and outlet Progress Summary.

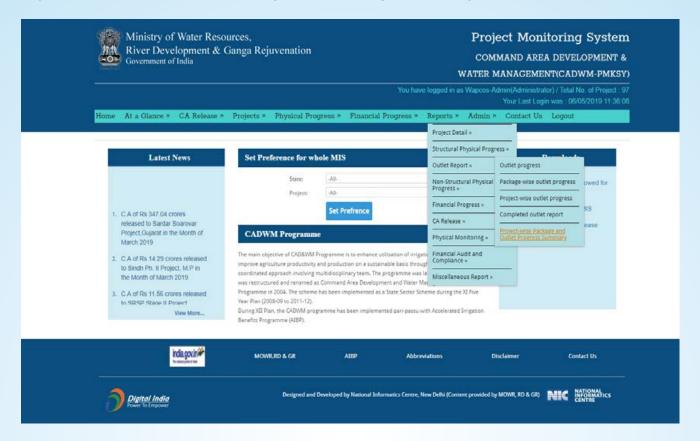

Specimen: Shows the progress summary and all the information regarding project

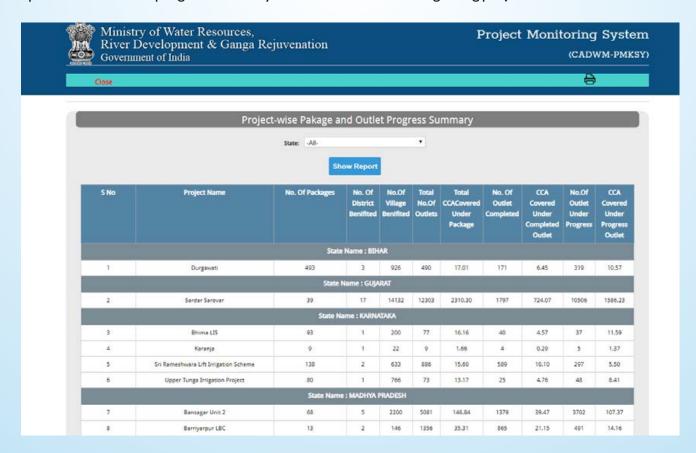

### 9.4) Non-Structural Physical progress Report

9.4.1) Non-Structural Physical progress Report → Go to Main Menu → Reports → Non-Structural Physical progress Report → Click on Progress of Non-Structural Intervention.

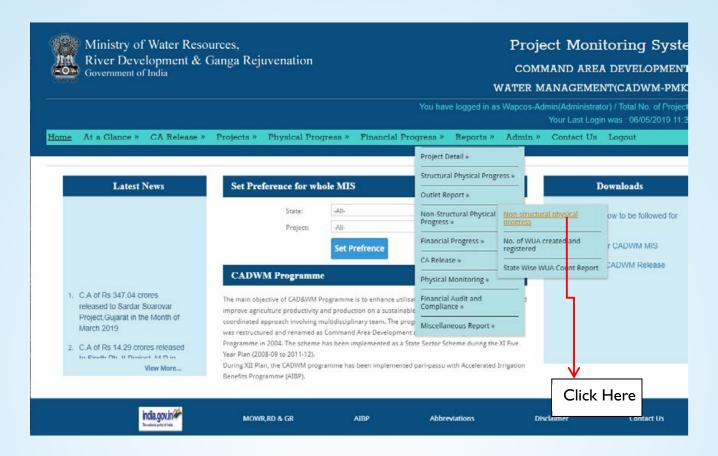

Select State, Project and any one of the following Time selection:

- a. Cumulative Progress: Report is generated up to a selected Month and Year.
- b. Yearly progress: Report is generated for a complete Financial Year.
- c. Monthly Progress: Report is generated for any given Month and Year only.

- Click Social Facilitator Detail tab
- a) Cumulative Progress:

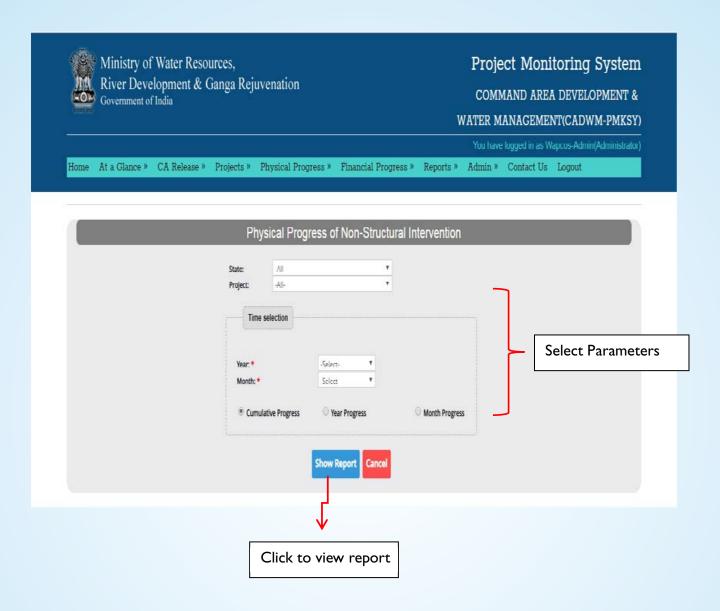

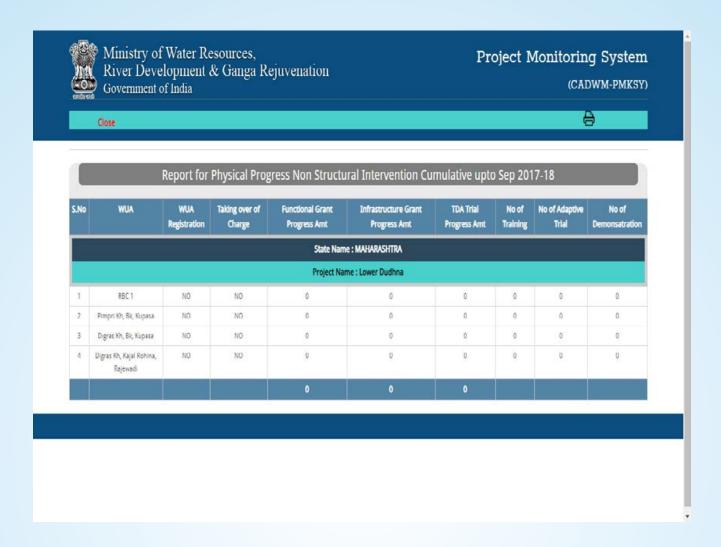

#### b) Yearly Progress → Select Year Progress and click on Show Report

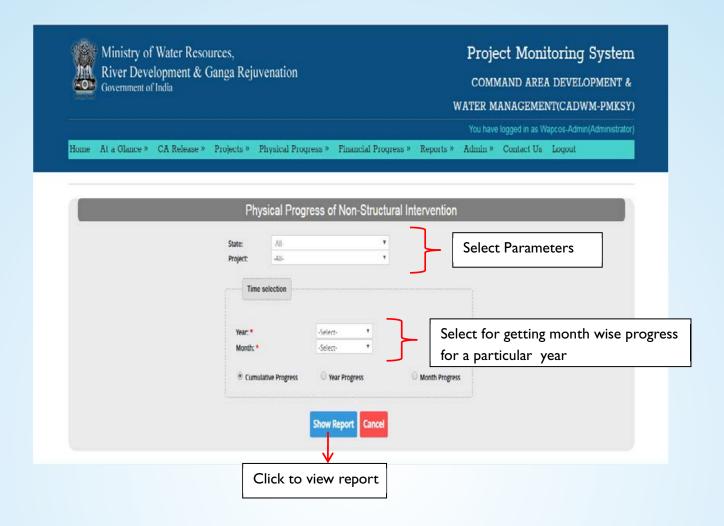

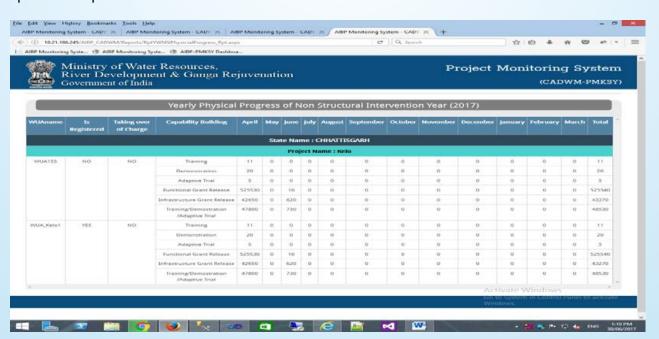

c) Month Progress → Select Month and click on Show Report to view progress of selected Month only

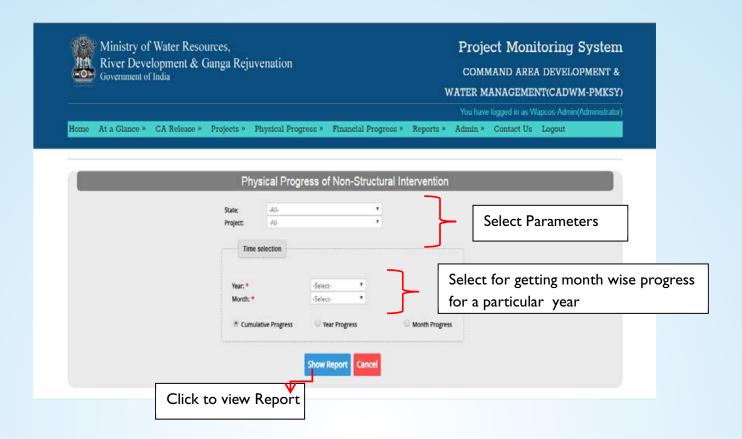

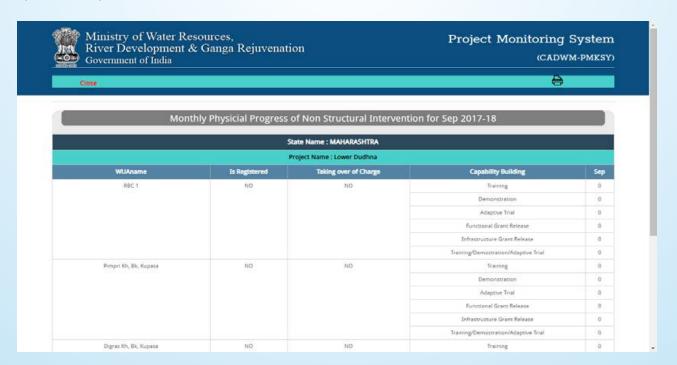

9.4.2) No of WUA created and registered → Go to Main Menu → Reports → Non-Structural Physical progress Report → Click on No of WUA created and registered

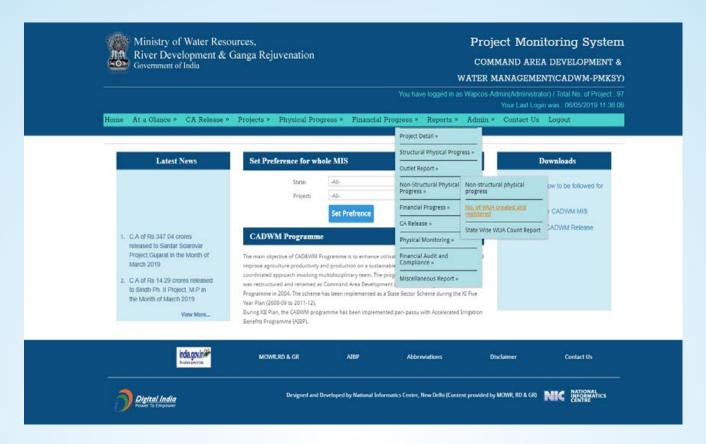

Specimen: Shows report of no of WUA created and no of WUA registered.

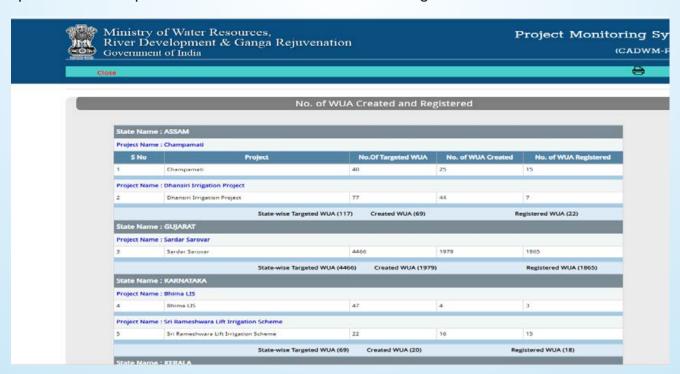

9.4.3) State Wise WUA count report → Go to Main Menu → Reports → Non-Structural Physical progress Report → Click on StateWiseWUA count report.

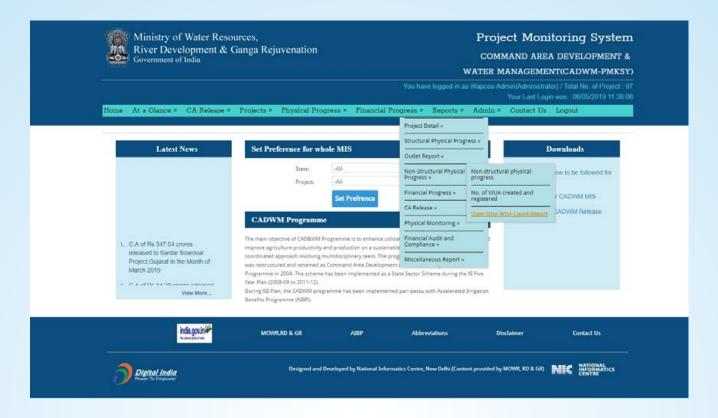

Specimen: Shows report of no of WUA created and no of WUA registered.

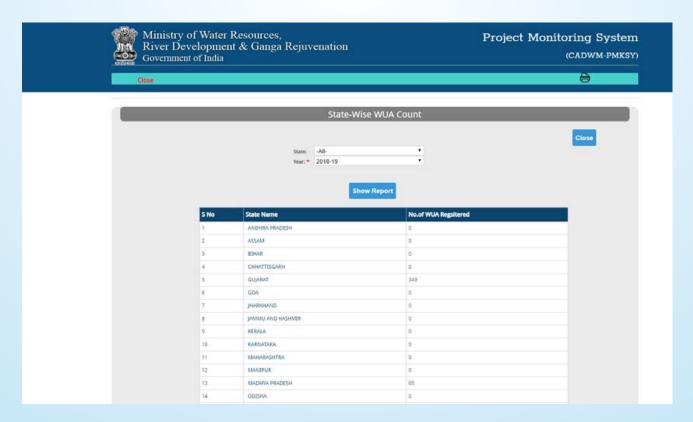

### 9.5) Financial Progress

9.5.1) Package-Wise financial customized report→Go to Main Menu→Reports→Financial Progress → Click on Package Wise financial customized report.

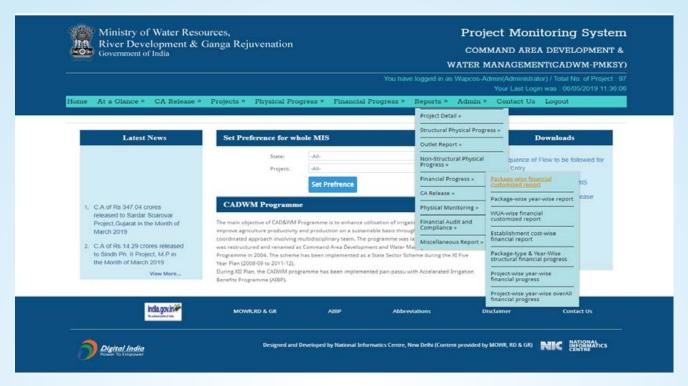

Specimen: Shows report for yearly progress of financial structural intervention

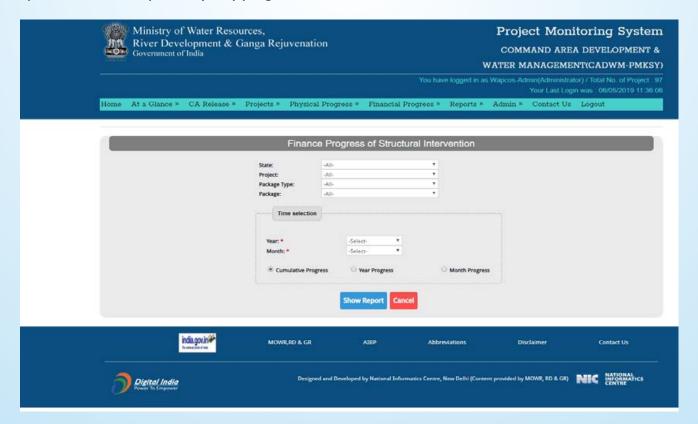

9.5.2) Package-Wise year-wise report →Go to Main Menu →Reports →Financial Progress → Click on Package-Wise financial customized report.

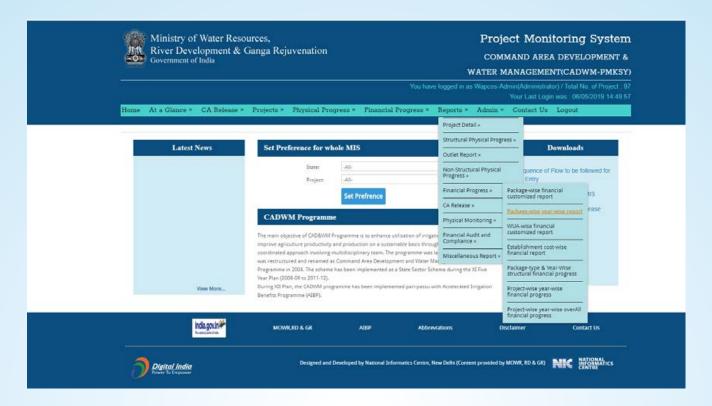

Specimen: Shows the financial progress of project with respect to package wise

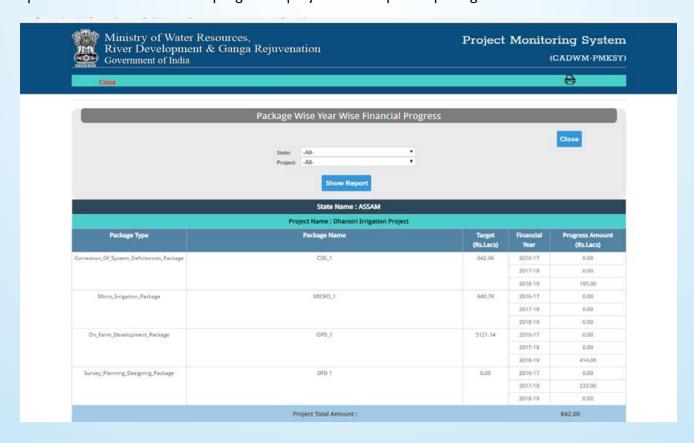

9.5.3) WUA-WISE financial customized report → Go to Main Menu → Reports → Financial Progress → Click on WUA-WISE financial customized report.

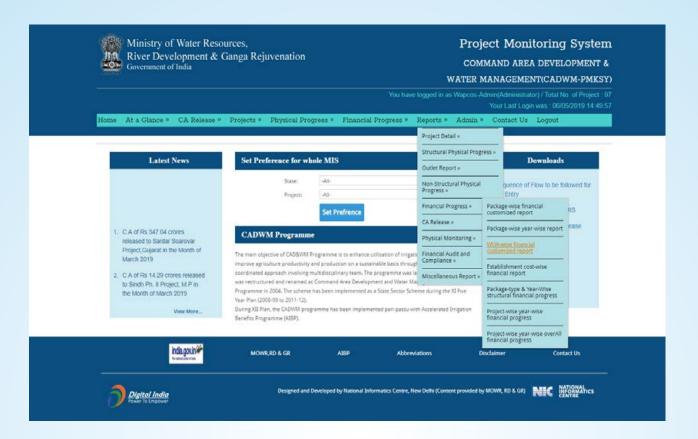

#### Specimen: Shows the financial WUA Progress

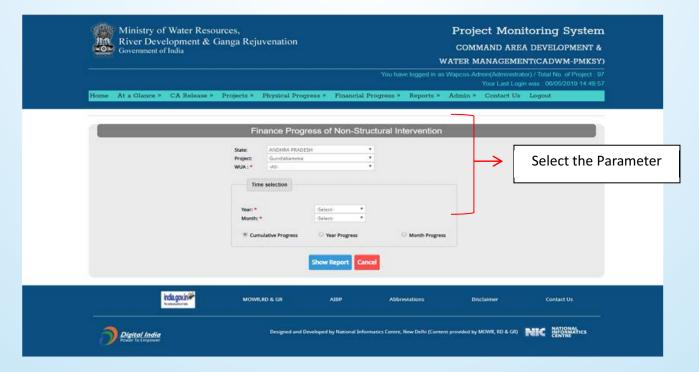

Report shows the monthly financial figure achieved in the financial year with respect to WUA financial Progress

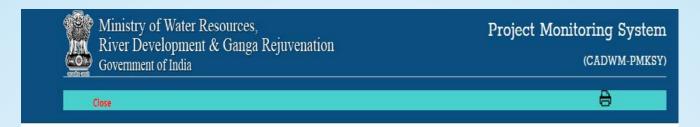

|                                                                                |                             |        | State Name : G           | UJARA | State Name : GUJARAT |     |     |     |     |     |     |     |     |     |     |                                 |                          |  |  |
|--------------------------------------------------------------------------------|-----------------------------|--------|--------------------------|-------|----------------------|-----|-----|-----|-----|-----|-----|-----|-----|-----|-----|---------------------------------|--------------------------|--|--|
| Project Name : Sardar Sarovar                                                  |                             |        |                          |       |                      |     |     |     |     |     |     |     |     |     |     |                                 |                          |  |  |
| WUAname                                                                        | Scope                       | Target | Previous Cum<br>Progress | Apr   | May                  | jun | jul | Aug | Sep | 0ct | Nov | Dec | Jan | Feb | Mar | Current<br>Year Cum<br>Progress | Total<br>Cum<br>Progress |  |  |
| Shree Vana Minor-1 Narmada Sinchai Sahakari Mandali<br>Ltd.,Vana               | Functional Grant<br>Release | 54488  | 0                        | 0     | 0                    | 0   | 0   | 0   | 0   | 0   | 0   | 0   | 0   | 0   | 0   | 0                               | 0                        |  |  |
| Shree Vana Branch Minor-1 Narmada Sinchai Sahakari<br>Mandali Ltd. Vana        | Functional Grant<br>Release | 66640  | 0                        | 0     | 0                    | 0   | 0   | 0   | 0   | 0   | 0   | 0   | 0   | 0   | 0   | 0                               | 0                        |  |  |
| Shree Bajrangpura Minor-2 Narmada Sinchai Sahakari<br>Mandali Ltd. Bajrangpura | Functional Grant<br>Release | 59584  | 0                        | 0     | 0                    | 0   | 0   | 0   | 0   | 0   | 0   | 0   | 0   | 0   | 0   | 0                               | 0                        |  |  |
| Shree Vana Minur-2 Narmada Sinchai Sahakari Mandali<br>Ltd.,Vana               | Functional Grant<br>Release | 101920 | 0                        | 0     | 0                    | 0   | 0   | 0   | 0   | 0   | 0   | 0   | 0   | 0   | 0   | 0                               | 0                        |  |  |
| Shree Vana Minor-3 Narmada Sinchai Sahakari Mandali<br>Ltd.,Vana               | Functional Grant<br>Release | 52724  | 0                        | 0     | 0                    | 0   | 0   | 0   | 0   | 0   | 0   | 0   | 0   | 0   | 0   | 0                               | 0                        |  |  |
| Lakhtar Minor-1 Narmada Sinchai Sahakari Mandali<br>Ltd.,Lakhtar               | Functional Grant<br>Release | 125636 | 0                        | 0     | 0                    | 0   | 0   | 0   | 0   | 0   | 0   | 0   | 0   | 0   | 0   | 0                               | 0                        |  |  |
| Larkhadiya Minor-1 Narmada Sinchai Sahakari Mandali<br>Ltd.,Larkhadiya         | Functional Grant<br>Release | 95060  | U                        | 0     | U                    | U   | 0   | U   | 0   | U   | 0   | U   | U   | U   | U   | U                               | U                        |  |  |
| Keshariya Minor-1 Narmada Sinchai Sahakari Mandali<br>Ltป.,Saปad               | Functional Grant<br>Release | 90748  | 0                        | 0     | 0                    | 0   | 0   | 0   | 0   | 0   | 0   | 0   | 0   | 0   | 0   | 0                               | 0                        |  |  |
| hree Keshraiya Branch Minor Narmada Sinchai Sahakari<br>Mandali Ltd.,Keshariya | Functional Grant<br>Release | 21168  | 0                        | 0     | 0                    | 0   | 0   | 0   | 0   | 0   | 0   | 0   | 0   | 0   | 0   | 0                               | 0                        |  |  |
| Lakhtar Minor-2 Narmada Sinchai Sahakari Mandali<br>Ltd.,Lakhtar               | Functional Grant<br>Release | 66052  | 0                        | 0     | 0                    | 0   | 0   | 0   | 0   | 0   | 0   | 0   | 0   | 0   | 0   | 0                               | 0                        |  |  |
| Lilapur Minor 2 Narmada Sinchai Sahakari Mandali<br>Ltd., Keshariya            | Functional Grant<br>Helease | 101724 | 0                        | 0     | 0                    | 0   | 0   | 0   | 0   | 0   | 0   | 0   | 0   | 0   | 0   | 0                               | 0                        |  |  |

9.5.4) Establishment cost-wise financial report → Go to Main Menu → Reports → Financial Progress → Click on Establishment cost-wise financial report.

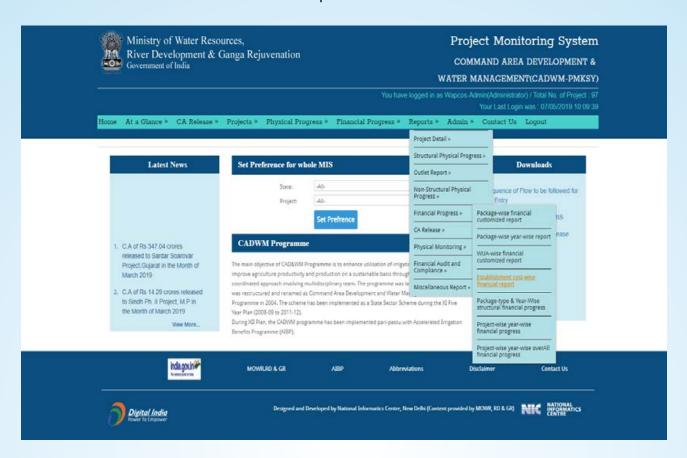

Specimen: Select the parameter to see the progress for the project

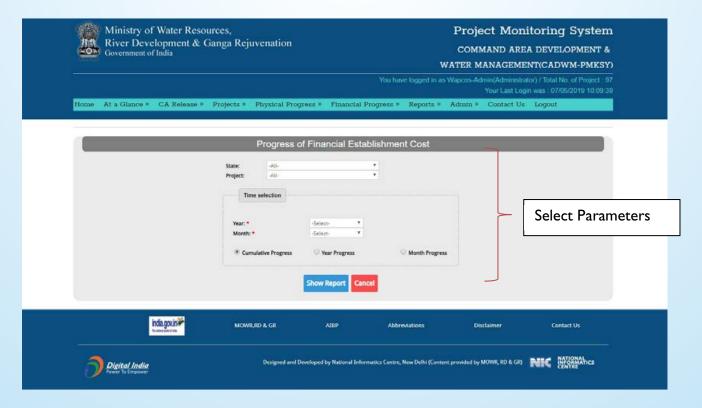

9.5.5) Package-Type & Year-Wise structural financial Progress → Go to Main Menu → Reports → Financial Progress → Click on Package-Type & Year-Wise structural financial Progress.

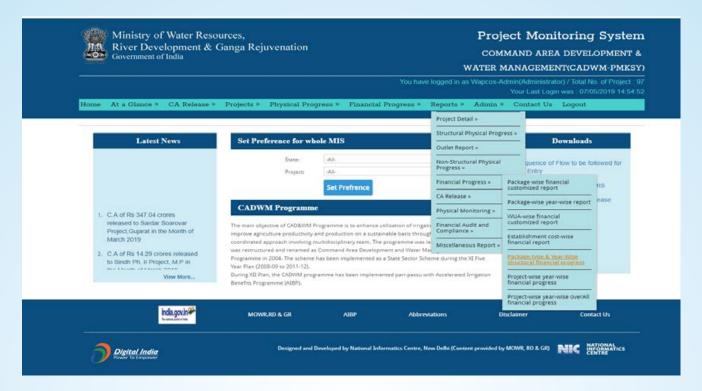

Specimen: Report shows the package wise financial progress of the project.

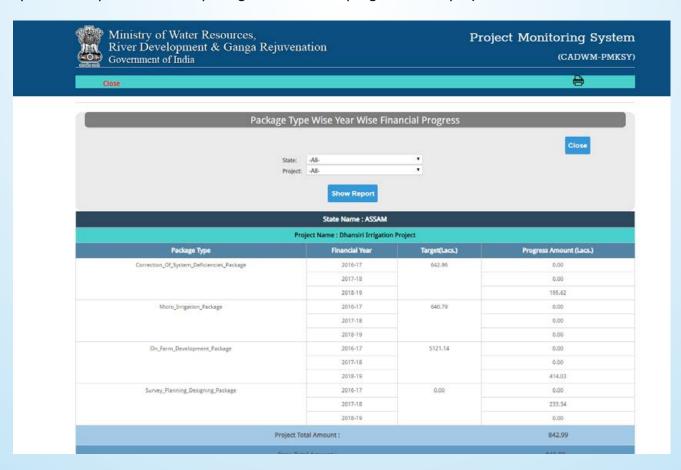

9.5.6) Project wise Year-Wise financial Progress → Go to Main Menu → Reports → Financial Progress → Click on Project wise Year-Wise financial Progress.

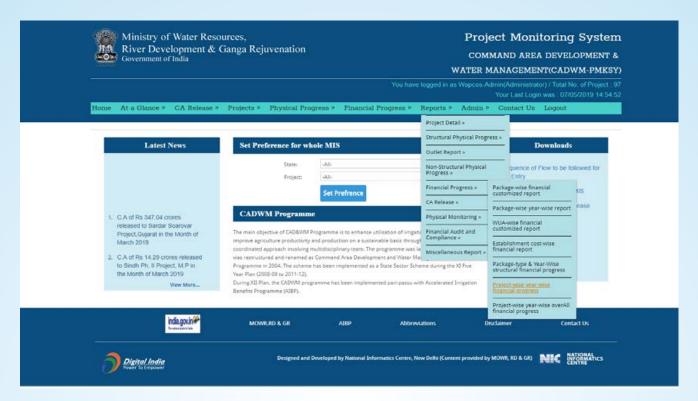

Specimen: Report shows the financial progress of structural component.

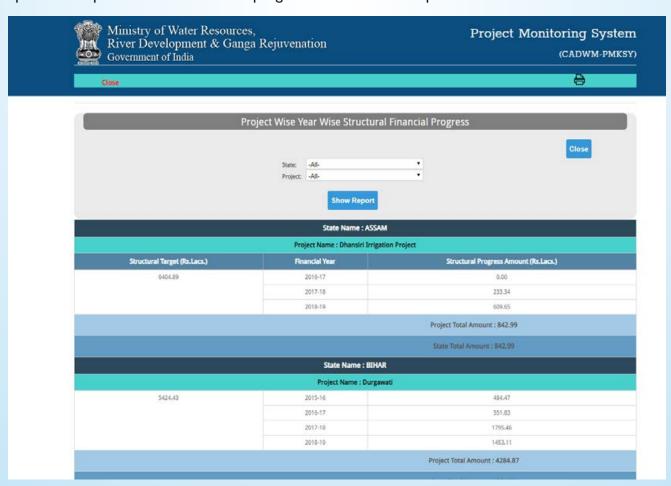

9.5.7) Project wise Year-Wise overall financial Progress → Go to Main Menu → Reports → Financial → Progress Click on Project wise Year-Wise overall financial Progress.

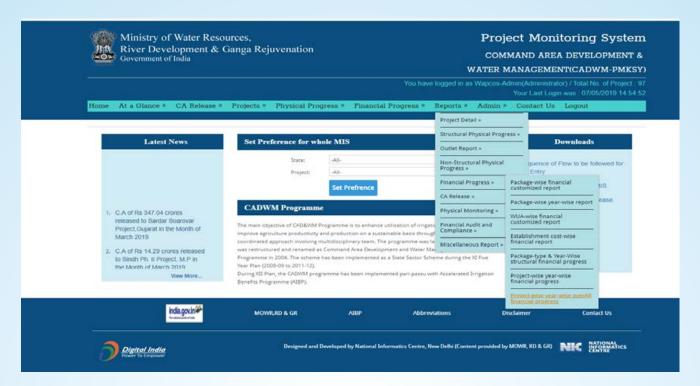

Specimen: Reports shows the overall financial progress for all components (Structural and Nonstructural).

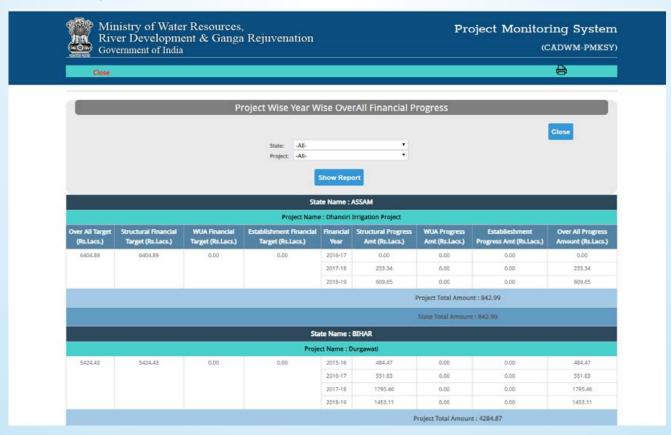

### 9.6) CA Release

9.6.1) CA Release progress Report  $\rightarrow$  Go to Main Menu  $\rightarrow$  Reports  $\rightarrow$  Financial Progress  $\rightarrow$  Click on CA Release progress Report.

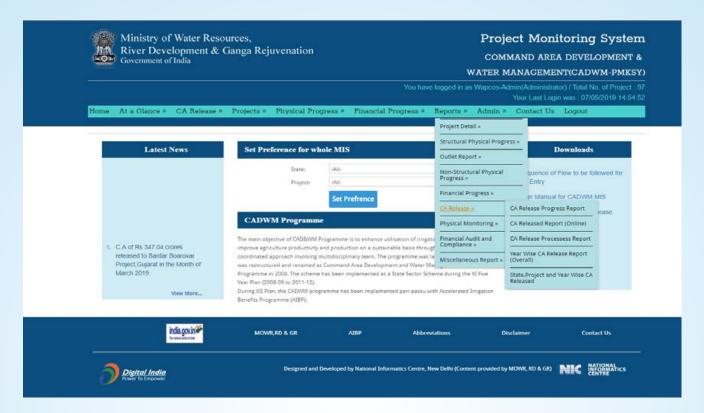

Specimen: Report shows the amount of CA Released to state (Project Wise) with Release letter and Sanction letter no.

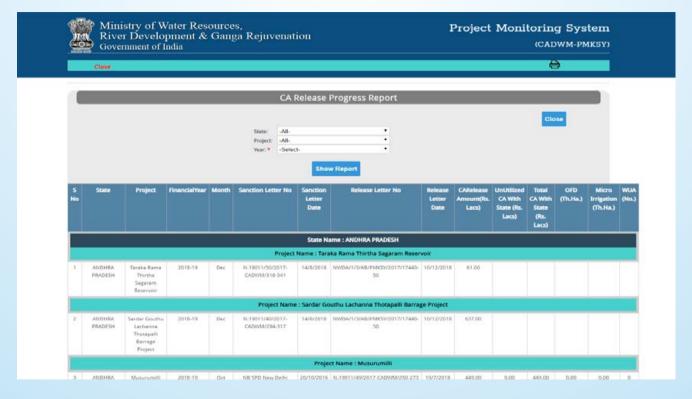

9.6.2) CA Released Report (Online)→Go to Main Menu→Reports → Financial Progress → Click on CA Released Report (Online).

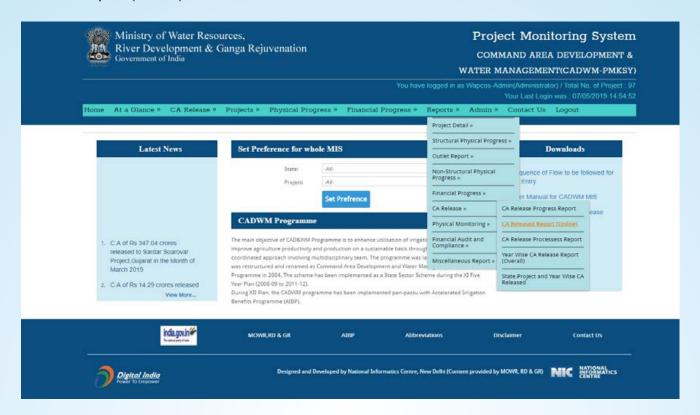

Specimen: Report shows the CA release through online portal started in 2018-19

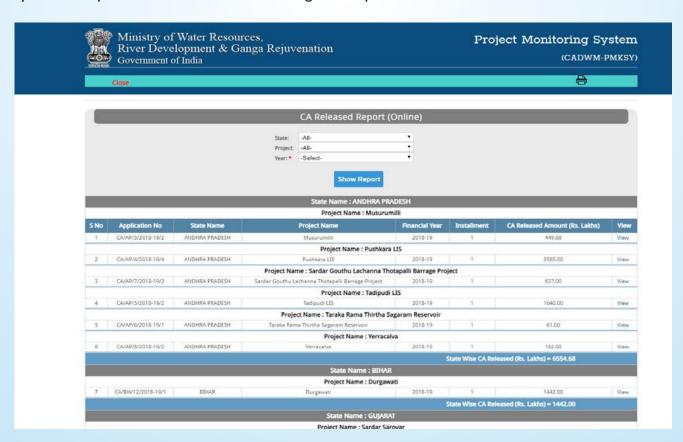

9.6.3) CA Release processes Report→Go to Main Menu→Reports→Financial Progress → Click on CA Release processes Report.

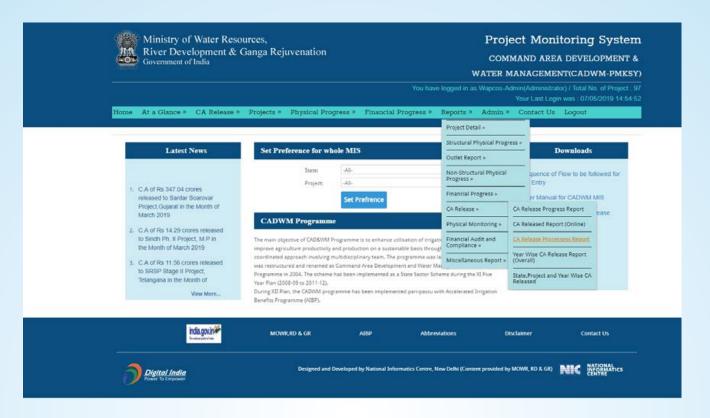

Specimen: Report help one finding out the no of project pending for CA Release with different authority on online portal for CAD

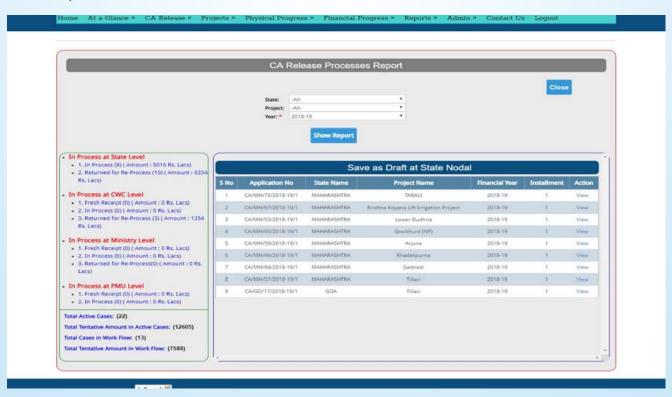

9.6.4) Year-Wise CA Release Report (Overall) → Go to Main Menu → Reports → Financial Progress → Click on Year-Wise CA Release Report (Overall).

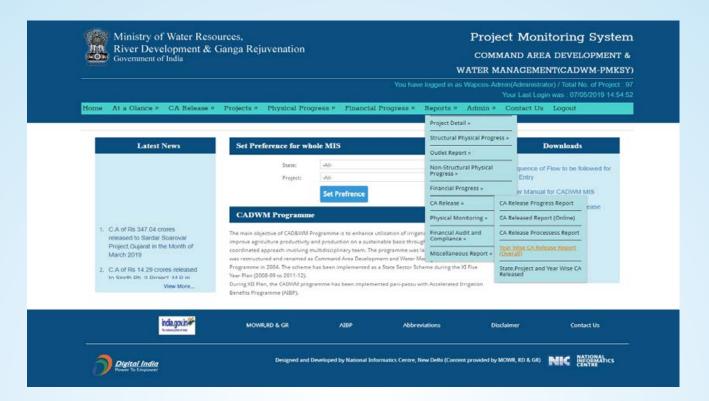

Specimen: Report show the yearly CA release with total of the projects

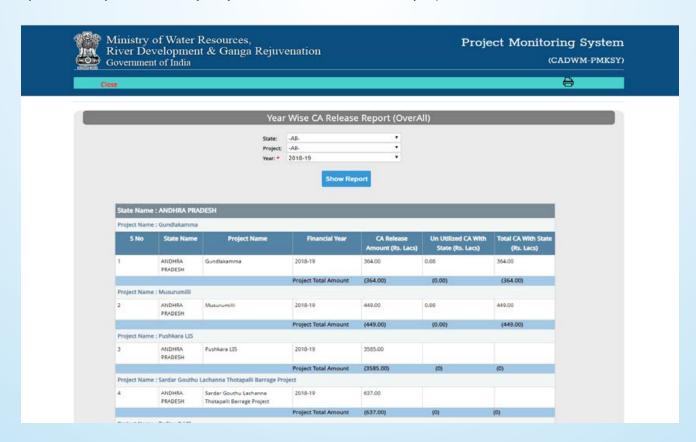

9.6.5) State, Project and year wise CA Released → Go to Main Menu → Reports → Financial Progress → Click on State, Project and year wise CA Released.

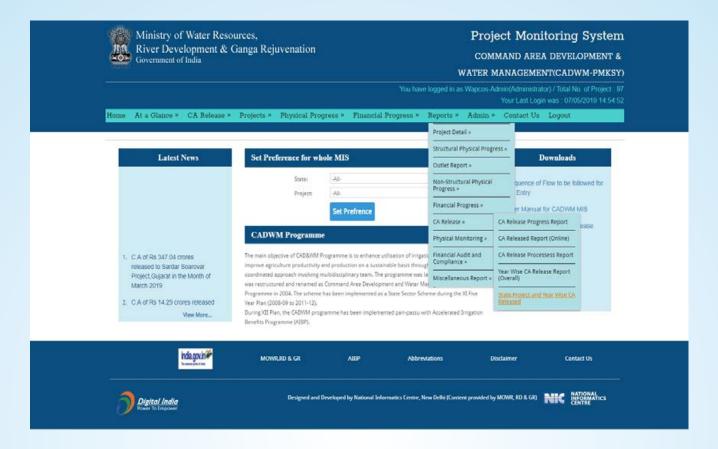

Specimen: Reports show the yearly overall CA released to various project with % Progress

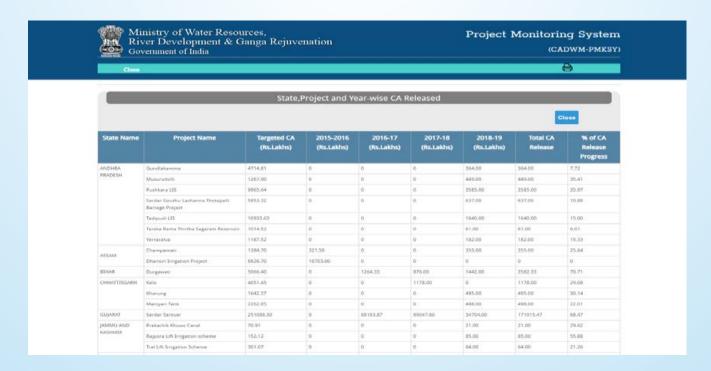

## 9.7) Physical Monitoring

9.7.1) Monitoring Visit & Compliance Report → Go to Main Menu → Reports → Financial Progress → Click on Monitoring Visit & Compliance Report.

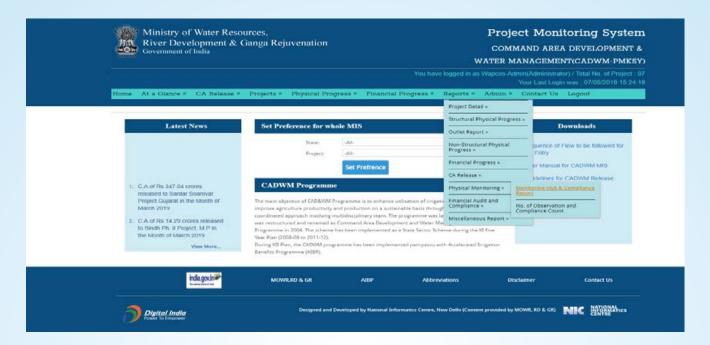

Specimen: One can find the observation submitted against the visit by different authority and the compliance given on the observation.

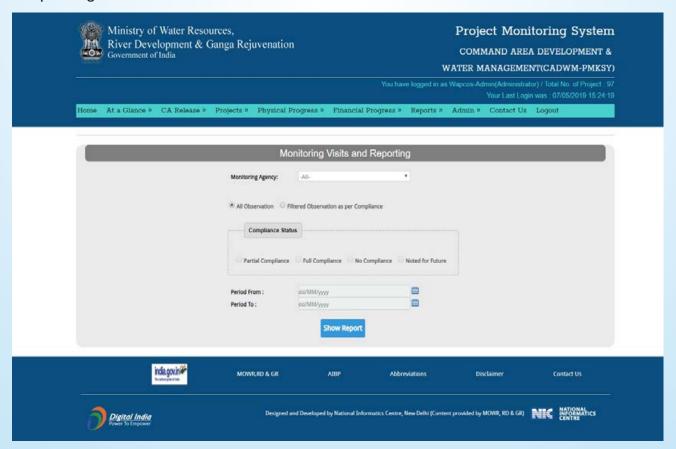

Report show the observation or finding on the project given by the official visit sites and the compliance been submitted by the officer in against of observation made by official visited the Project site.

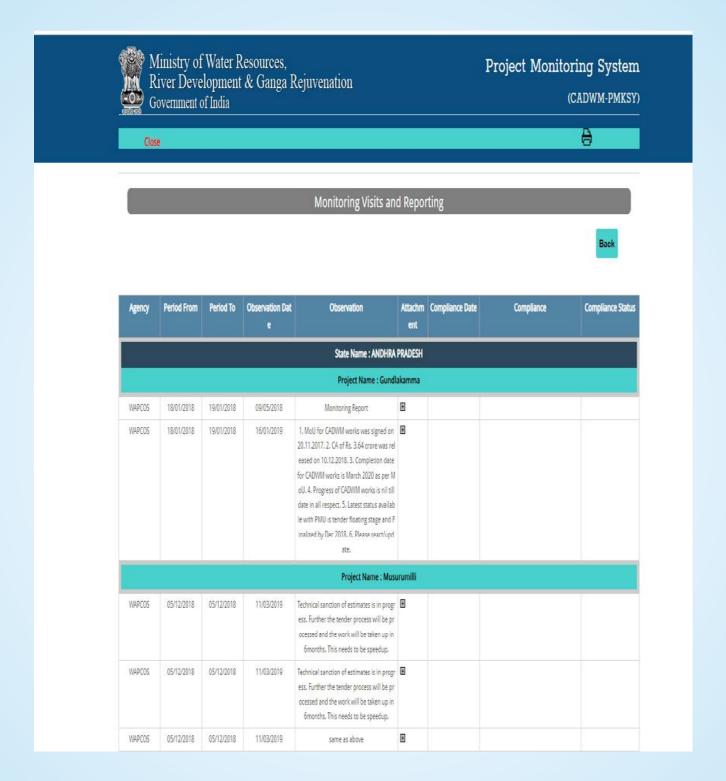

9.7.2) No. of observation and Compliance count  $\rightarrow$  Go to Main Menu  $\rightarrow$  Reports  $\rightarrow$  Financial Progress  $\rightarrow$  Click on No. of observation and Compliance count.

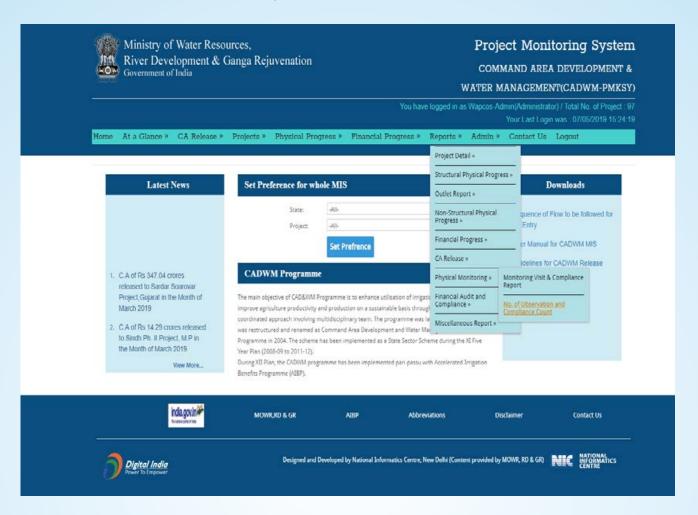

Specimen: Report shows the no of total observation and compliance given on the Projects

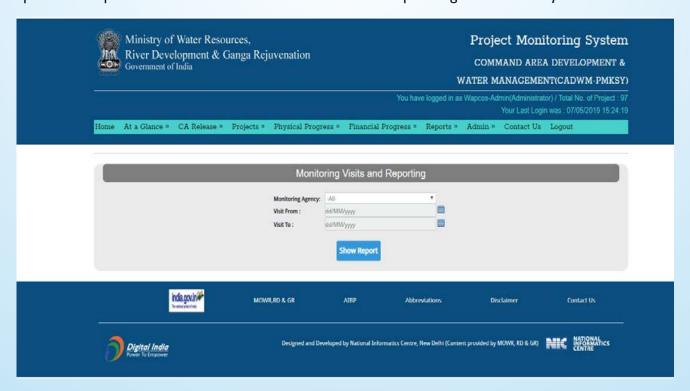

Report help find out the No. of Observation filled and the No. of compliance submitted against the observation made by the officials visited the project site.

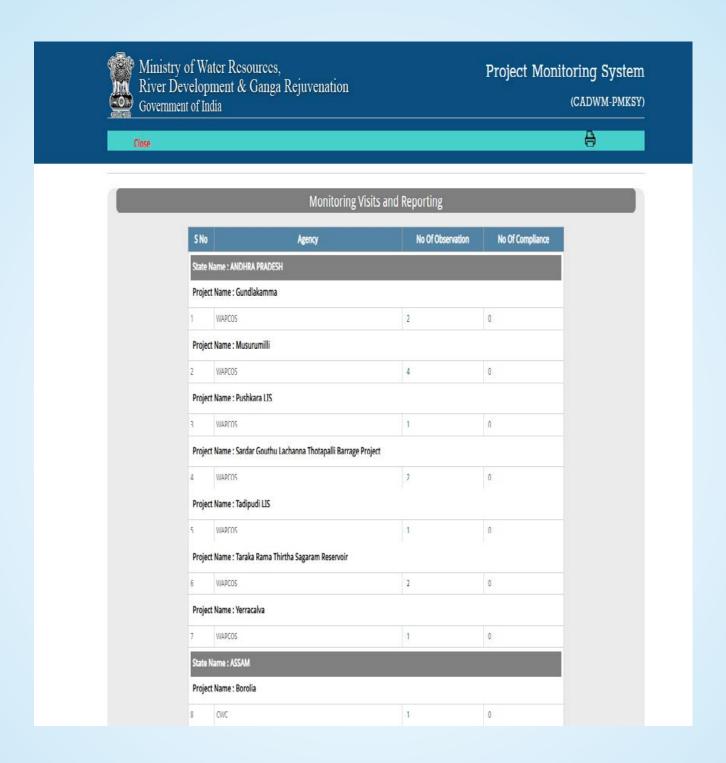

# 9.8) Financial Audit and Compliance

9.8.1) Financial Audit and Compliance Report → Go to Main Menu → Reports → Financial Progress → Click on Financial Audit and Compliance Report.

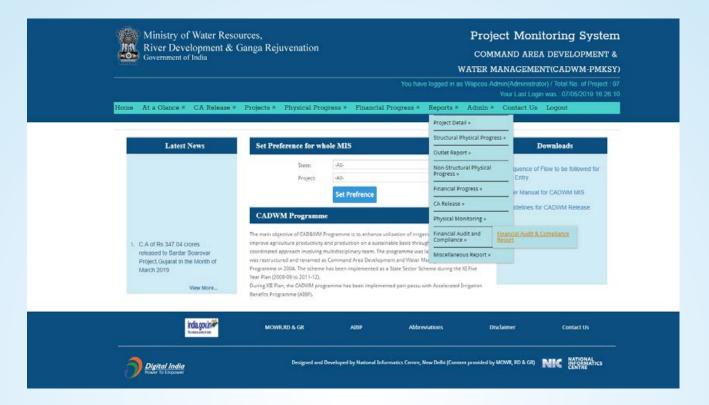

Specimen: Report shows the financial Audit made for the project

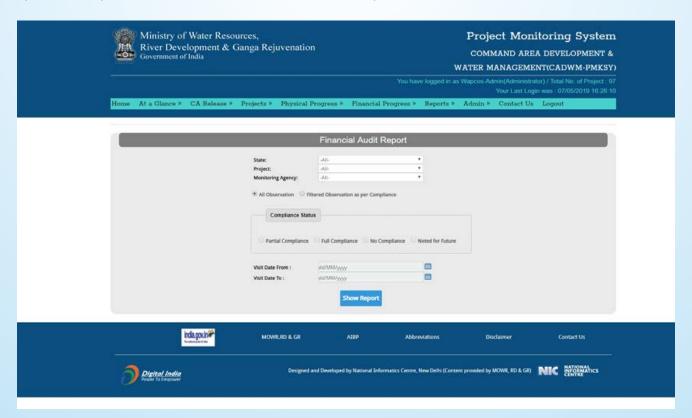

## This report used to get the financial audit report

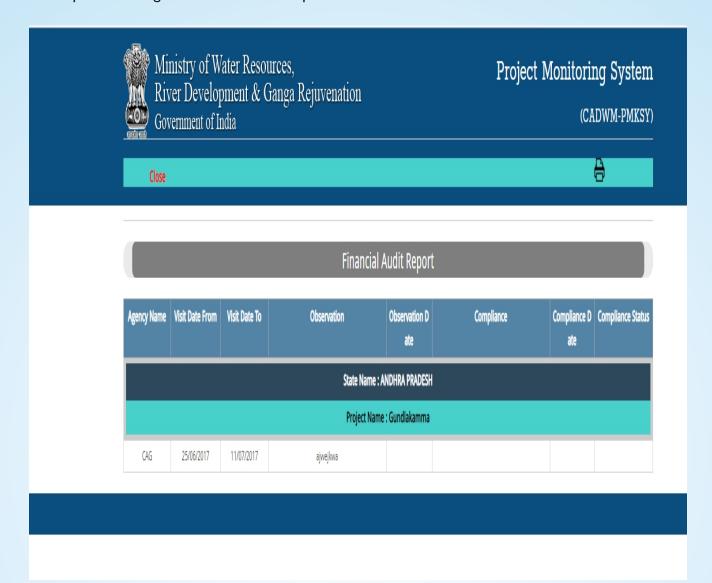

# 9.9) Miscellaneous Report

9.9.1) Last CCA Progress Entry → Go to Main Menu → Reports → Financial Progress → Click on Last → CCA Progress Entry.

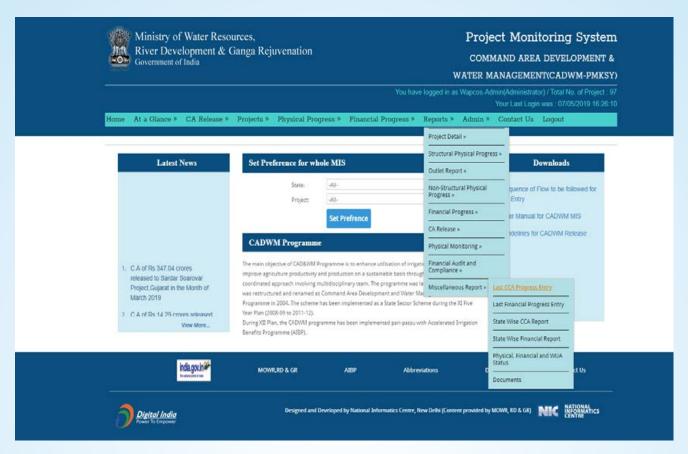

Specimen: Report shows on which month and year last CCA progress entered in MIS

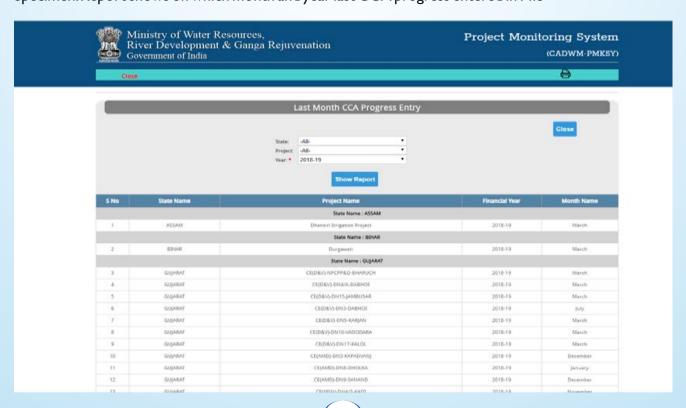

9.9.2) Last Financial Progress Entry→Go to Main Menu→Reports→Financial Progress → Click on Last → Financial Progress Entry.

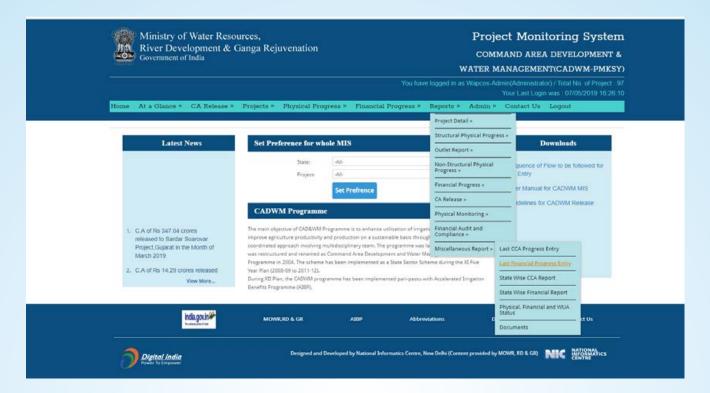

Specimen: Report shows on which month and year last financial progress entered in MIS

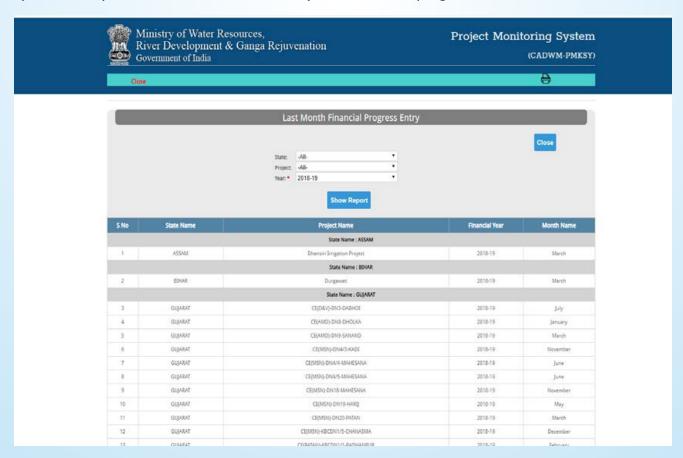

9.9.3) State Wise CCA Report → Go to Main Menu → Reports → Financial Progress → Click on State Wise CCA Report.

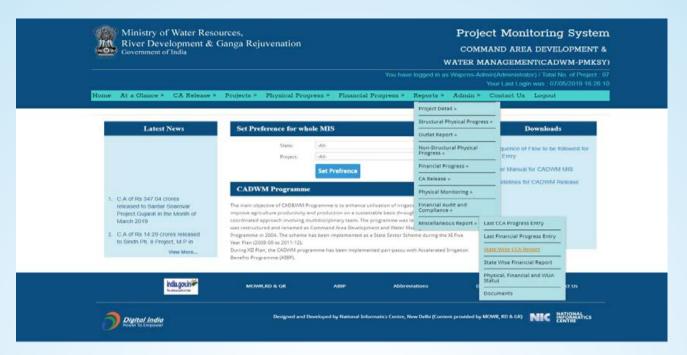

Specimen: Report show the total CCA developed for the state

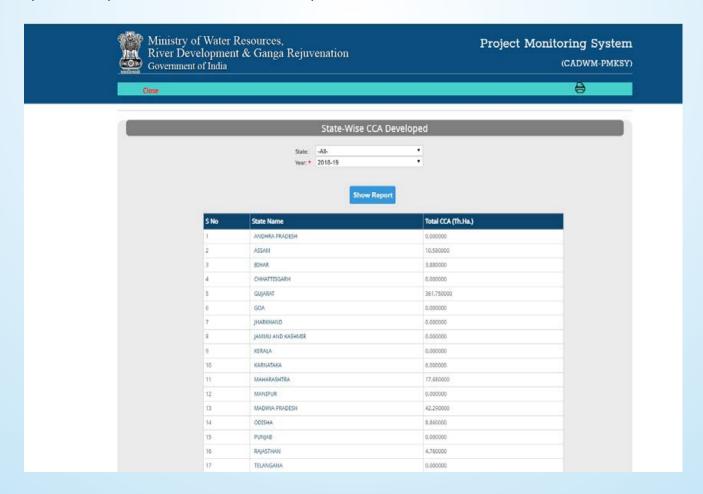

9.9.4 State Wise Financial Report → Go to Main Menu → Reports → Financial Progress → Click on State Wise Financial Report.

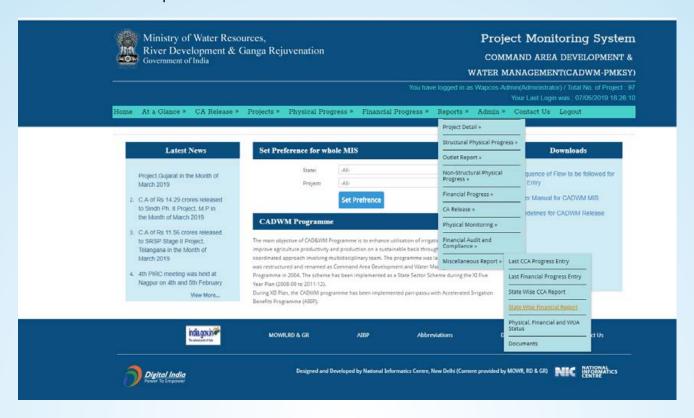

Specimen: Report show the total financial progress for the state

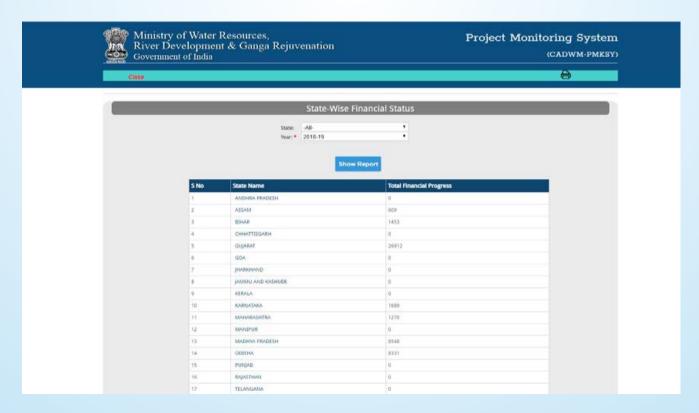

9.9.5) Physical, Financial and WUA Status → Go to Main Menu → Reports → Financial Progress → Physical, Financial and WUA Status.

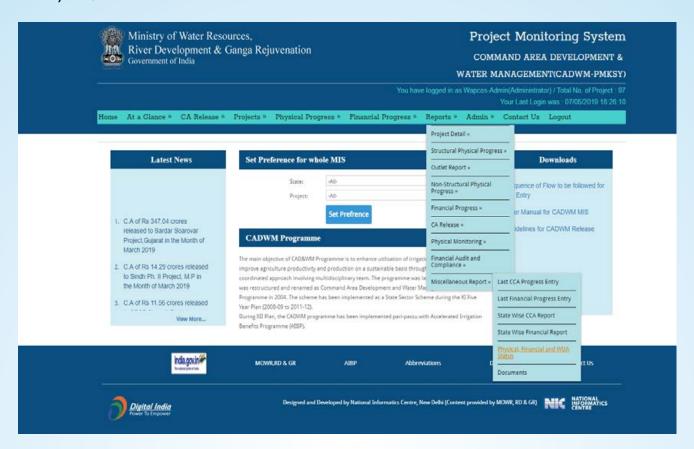

Specimen: Report shows the combined progress for physical, financial and WUA.

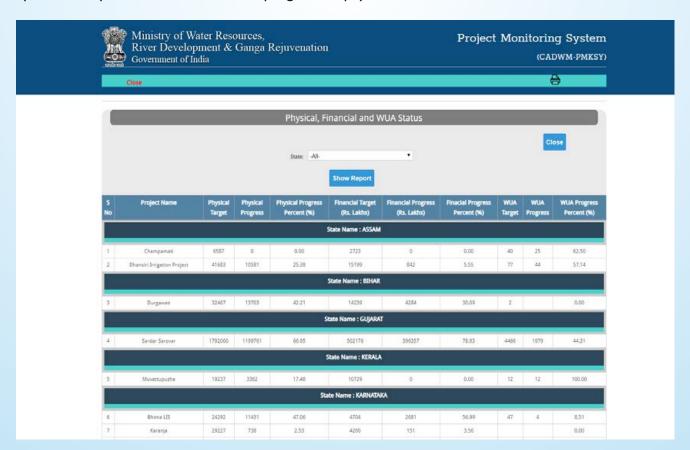

#### 9.9.6) Documents → Go to Main Menu → Reports → Financial Progress → Documents.

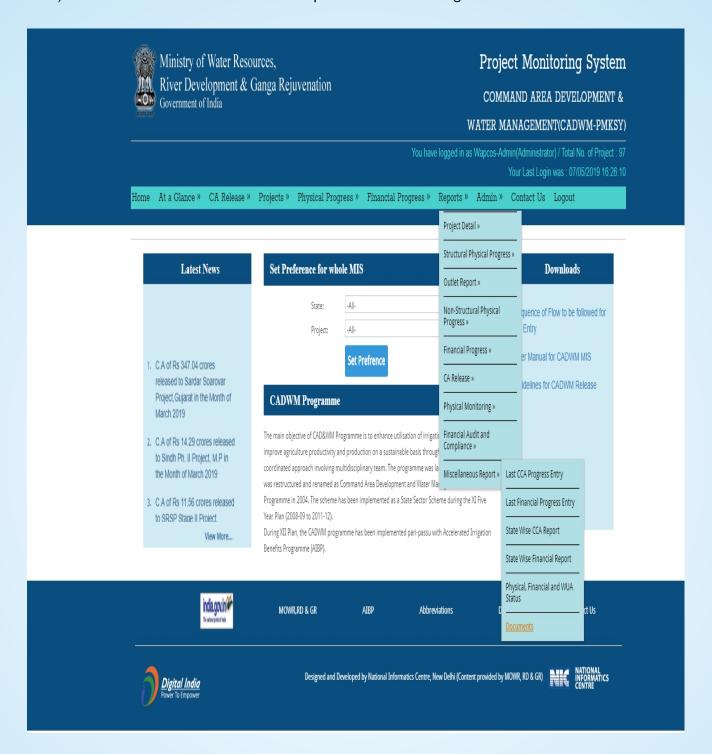

Report shows the document uploaded by the authorized uploading officials.

## **Specimen Report:** This report helps to view/download

- I. Monitoring report
- 2. Sanction Order
- 3. Release Order
- 4. MOU
- 5. DPR

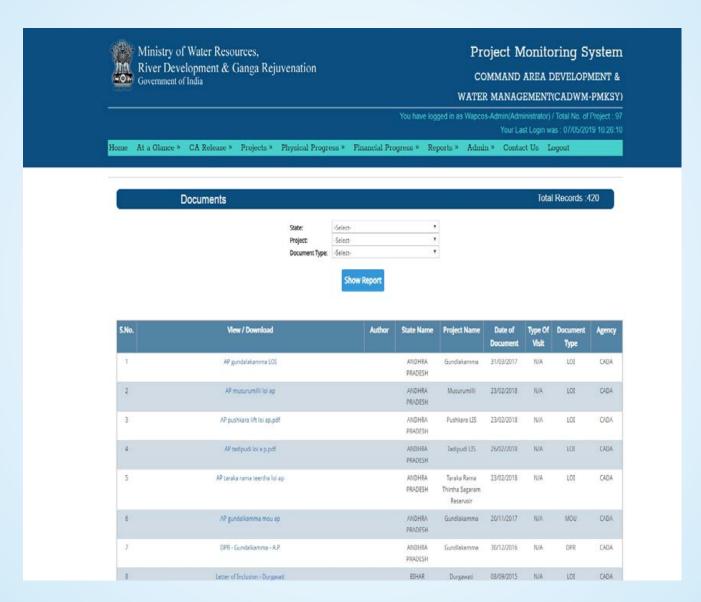

#### 10) Admin → Go to Main Menu → Admin

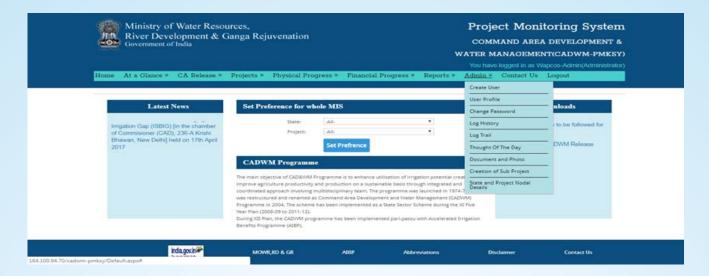

#### 10.1) Create user → Go to Main Menu → Admin → Create user

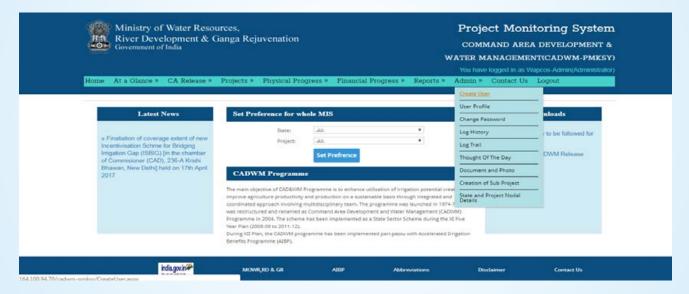

#### Specimen Report: Create user

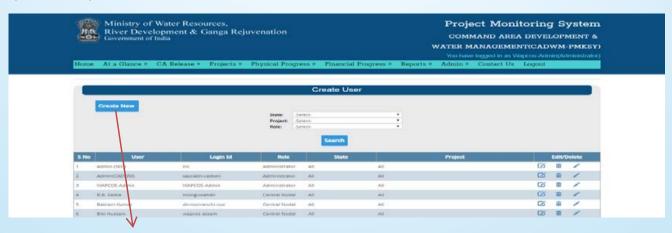

Click this Button to add user

#### Required details need to be filled

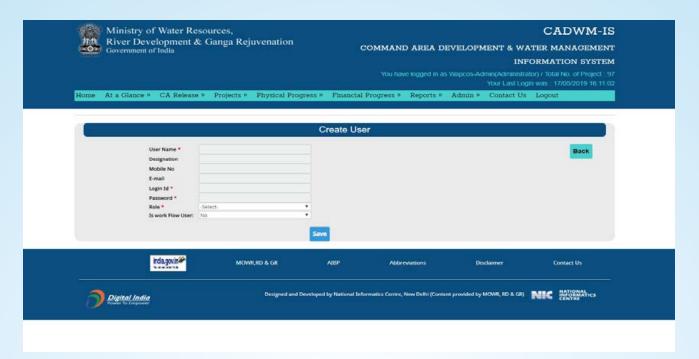

## 10.2) User Profile → Go to Main Menu → Admin → User Profile

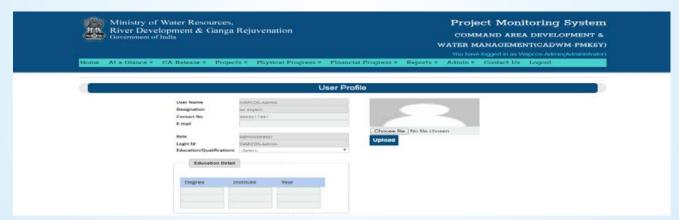

## 10.3) Change Password → Go to Main Menu → Admin → Change Password

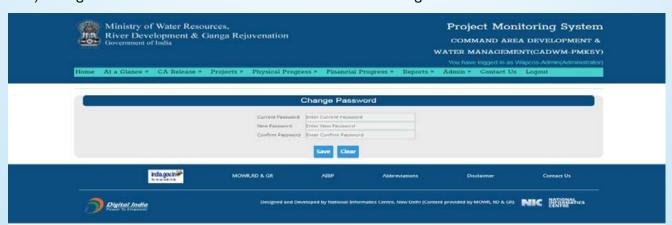

#### 10.4) Log History → Go to Main Menu → Admin → Log History

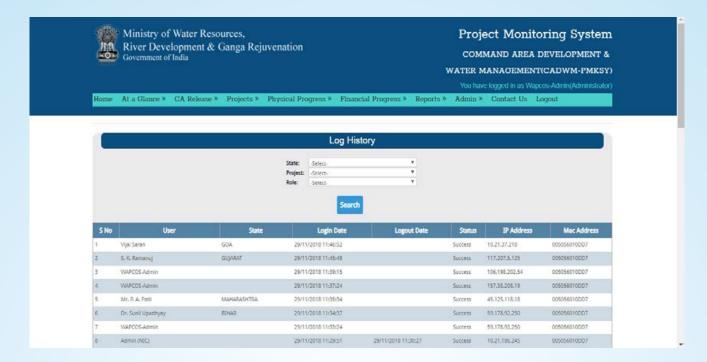

#### 10.5) Log Trail → Go to Main Menu → Admin → Log Trail

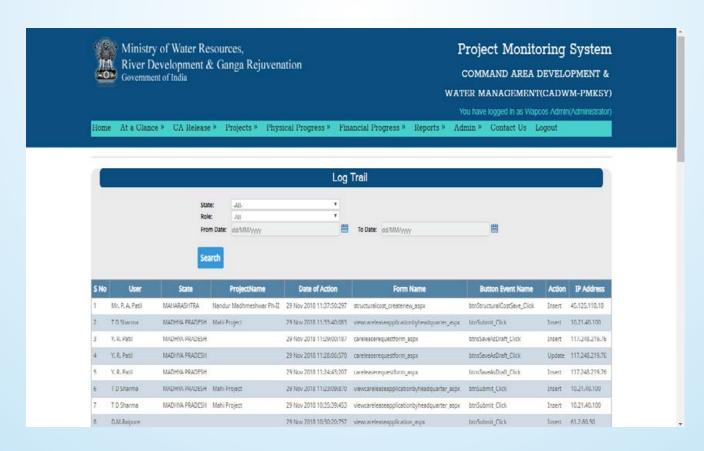

#### 10.6) Document and Photo → Go to Main Menu → Admin → Document and Photo

The Menu helps to update the document/reports and photograph of an event

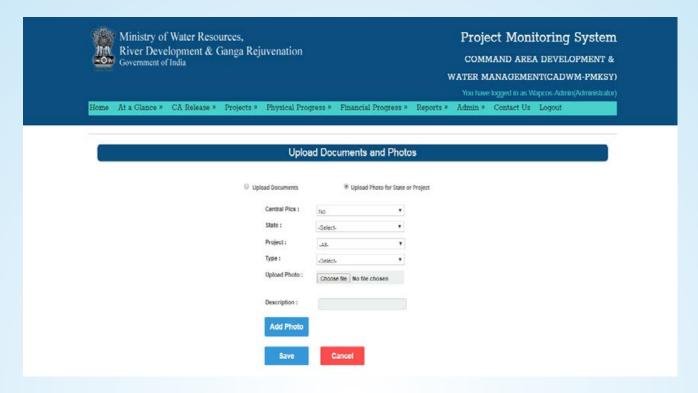

10.7) Creation of Sub Project → Go to Main Menu → Admin → Creation of Sub Project

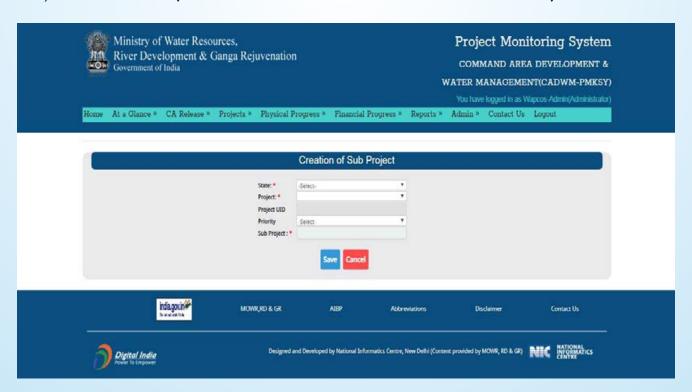

#### 10.8) State and Project Nodal Details → Go to Main Menu → Admin → State and Project Nodal Details

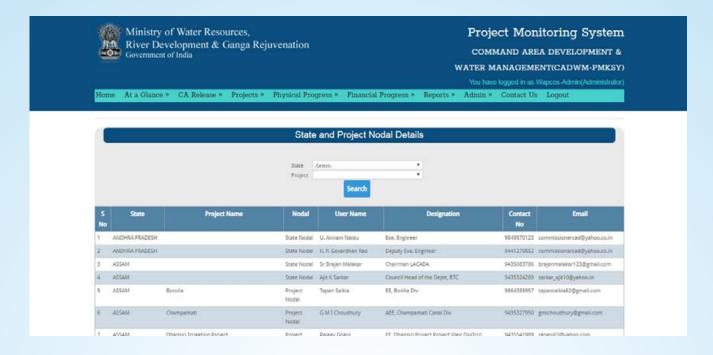

#### II) Contacts Us → Go to Main Menu→ Contacts Us

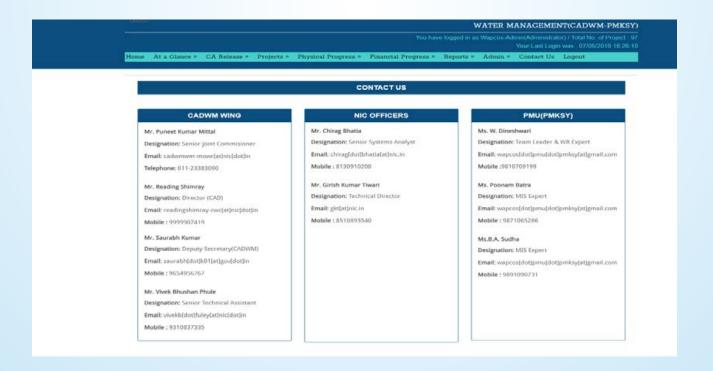

#### 12) Log out $\rightarrow$ Go to Main Menu $\rightarrow$ Log out

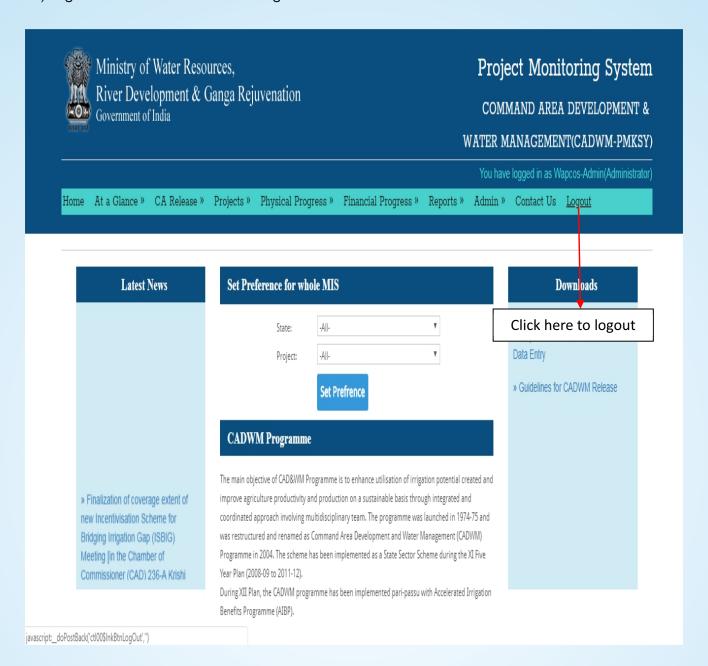

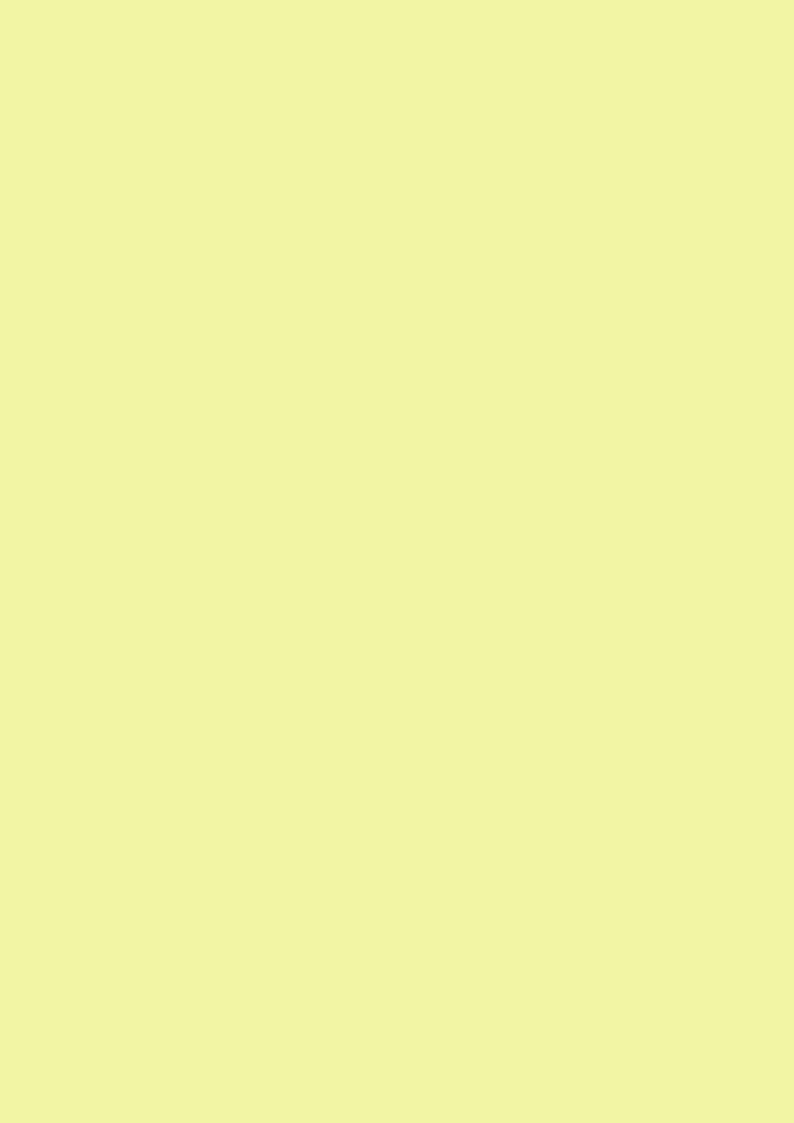

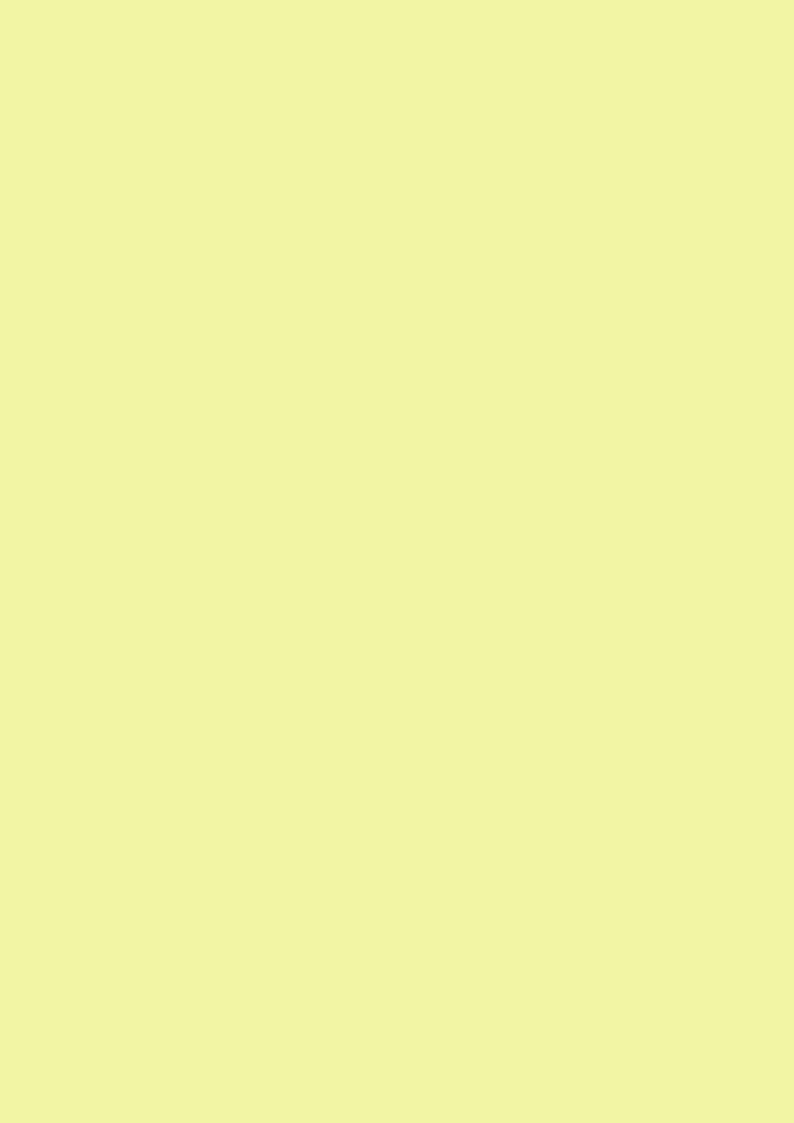

# **FAQ on CADWM-IS**

## Q1. What is the URL for accessing CADWM-IS?

Ans. URL for the CADWM-IS Portal is: http://cadwm.gov.in

## Q2. What is dashboard and what is its purpose?

Ans. Dashboard is a graphical tool for the presentation of project targets and project progress (e.g. physical, financial, WUA etc) in varied ways for facilitating project monitoring. This tool has been made accessible for all users, without the need for login accounts.

#### Q3. What are different user roles in CADWM-IS?

Ans. In CADWM-IS, seven categories of user roles exist; their scope is as follows:-

- a) Administrator: Control whole application; add/update projects; add/update Central and State Nodals; add/update Master Data.
- b) PMU: Process release of Central Assistance (CA) and close the CA proposal.
- c) HQ(MoWR): Process sanctioning of CA and forward CA proposal to PMU for release.
- d) Central Nodal: Recommend CA proposal received from State and forward it to HQ; record Project-Monitoring-Visit-Observations for compliance by the State/ Project Nodals.
- e) State Nodal: Submit CA release proposals for all State projects; add/update State specific user and identify Project Nodal; add/update project details; record compliances on observations of Central Nodals.
- f) Project Nodal: Responsible for full data entry for corresponding project; add/update details of project/ structural and non-structural interventions.
- g) General/ Guest User: Can only view the data and forms, and cannot add/update the records.

#### Q4. Who can create User?

Ans. Administrator can create any level of user (State Nodal, Project Nodal or General user). A Central Nodal can create State Nodal, Project Nodal and General user for the identified set of States/ Projects. A State Nodal can create Project Nodal and General user for the corresponding State. A Project nodal can create General user for his/her project.

# Q5. Can a State level or Project level user create new project?

Ans. No, the State/Project Level user cannot create new project.

## Q6. Can State level or project Level user edit project details?

Ans. Yes, State level user can edit details of all projects of his/her State while Project level user can edit details of his/her project only.

#### Q7. What is Source link?

Ans. Source link is the chain (or hierarchy) of the main canal and/or branch canal and/or distributary and/or minor and/or sub-minor, where the Outlet exists.

## Q8. How many source links can be created?

Ans. An Outlet may exist at any point on the main canal, branch canal, distributary, minor or sub-minor. User can link the Outlet with any of the source by creating as many source links as may be the case.

## **Q9.** Is Source link required to create outlet?

Ans. Yes, User can create an Outlet only after the selection of corresponding source link.

## Q10. How many outlets can be created?

Ans. User can create as many as outlets as covered by the contract package.

## QII.What is Contract Package?

Ans. A Contract Package identifies the physical boundary of command area where a contract is to be executed (in terms of Outlets covered) along with scope of contract agreement in terms of physical (field channel, land leveling field drain etc) and financial targets.

# Q12. How to create financial target for package?

Ans. Go to {Projects>>Finance>>Structural cost}, and provide cost details either 'Lump sum' or on 'Unit Rate' basis.

# Q13. Can we record financial progress directly after creating structural and non-structural intervention?

Ans. No, first create financial targets using {Projects>>Finance>>Structure Cost/ Non Structural Cost}.

# Q14. How can we edit the master project details data?

Ans. Go to {Projects>>Project Details} and edit.

# Q15. How the structural package details/targets can be edited?

Ans. Go to {Projects>>Structural Interventions}, then choose the type of package and edit.

## Q16. How the non-structural package details/targets can be edited?

Ans. Go to {Projects>>Non Structural Interventions}, then choose type of package and edit.

## Q17. How the Finance details/targets can be edited?

Ans. Go to {Projects>>Finance}, then choose type of cost component and edit.

## Q18. How to upload the documents or photographs?

Ans. Go to {Admin>>Document and Photo}, and select appropriate options.

## Q19. What all documents can be uploaded?

Ans. A variety of documents can be uploaded (e.g. Project DPR, Letter of Inclusion, MOU, Minutes of meetings, PPT, Inspection Reports etc) as per the list given in the submission form.

#### Q20. How to view the documents?

Ans. Go to {Reports>>Miscellaneous Report>>Documents}.

## Q21. Who can upload the monitoring visit report?

Ans. CWC, WAPCOS or other Central Nodal Agencies can upload the monitoring visit report

#### Q22. What are the observations?

Ans. The observations are the actionable points recorded during the monitoring visit to which the reply/ compliance is sought from the Project Nodal. Reply/ compliance from the Project Nodal will have to be authenticated by the State Nodal. The observations can be recorded using {Physical Progress>>Monitoring Visit And Reporting>> Monitoring Visit And Reporting Details}, and its compliance can be captured using {Physical Progress>>Monitoring Visit And Reporting>> Compliance of Monitoring Visit And Reporting}.

# Q23. How to view the photo gallery?

Ans. Use {At a Glance>>Photo Gallery}. The photo gallery is open for all; no need to log-in for this.

# Q24. What are CA release proposals?

Ans. The CA (Central Assistance) release proposals are the project-wise proposals submitted by the State Governments for the periodical release of CA installments. From 2018-19 onward the process of proposal submission (by the State Government), recommendation (by CWC Regional Office), sanction (by the Union

Ministry) and release (by NWDA) is being facilitated through CADWM-IS. The developed application is not exactly an 'Online Transaction Process' as the interim stages of process within an individual institution (i.e. State Department/ CWC/ MoWR/ NWDA) are not done or secured online. The intent of present application is limited to: (i) achieving standardization in process, (ii) bringing transparency, (iii) expediting the CA release process, and (iv) achieving the detailed financial information.

## Q25. How to process CA release through CADWM-IS?

Ans. Go to {CA Release} and select appropriate option {Generate Proposal (for State Nodal)/ Recommend Proposal (for CWC)/ Sanction Proposal (for HQ)/ CA Release (for PMU). The CA proposal form received by any nodal can be modified, saved as draft, or submitted onward (both modified and original versions). The status of application at different stages can be accessed through {CA Release>>Track Application}.

## Q26. Whether a CA proposal that has been submitted can be rectified?

Ans. The CA proposal (at any stage of processing) can be rectified any number of times while saved as draft. Once submitted by a level the proposal cannot be edited by the same level, until and unless the same is returned by the next level with pertinent query. However, the next level has all the rights to rectify the proposal as deemed necessary.

# Q.27. Can a CA release proposal be rejected?

Ans. The CA release proposal at any stage of processing can be either returned (to a lower level) or rejected as deemed necessary. Once rejected, the case for the CA installment release will require to be processed afresh (with a new application number) by the State Nodal through {CA Release>>Generate Proposal}.

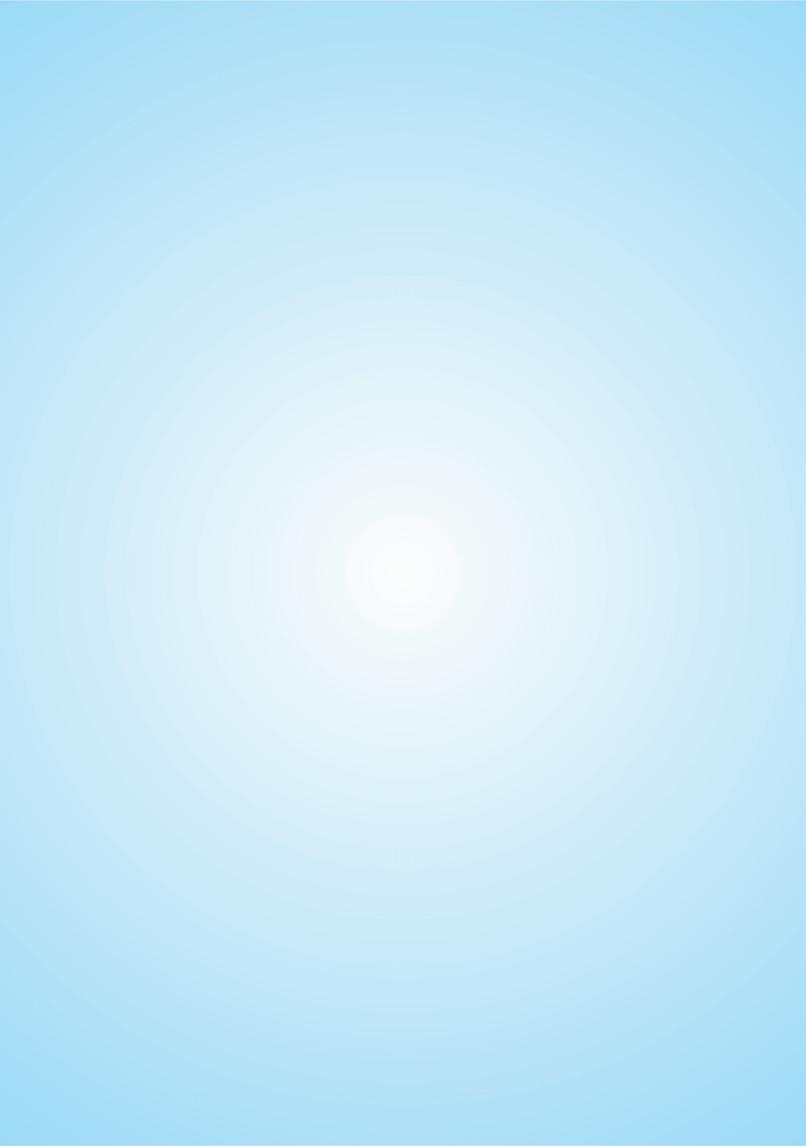

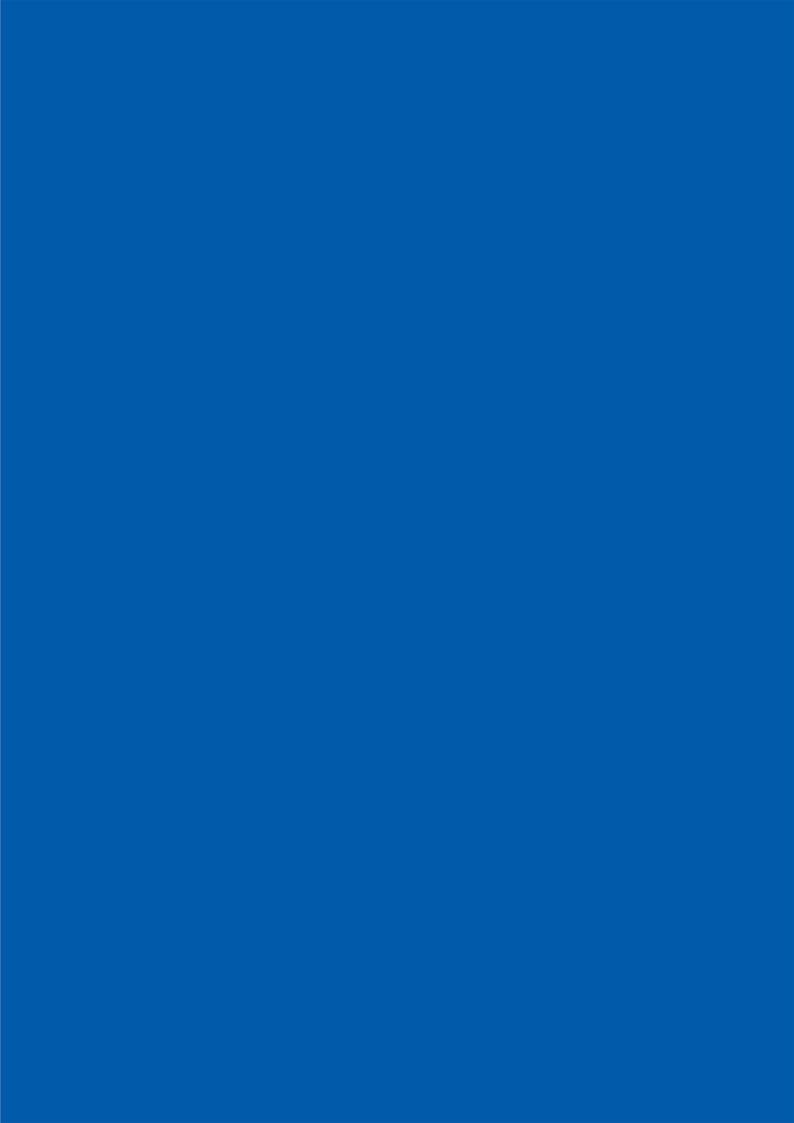